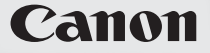

# **IXUS 300 HS**

# Guía del usuario de la cámara

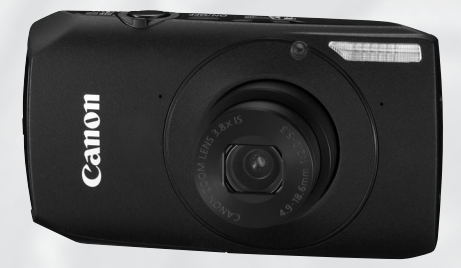

# **ESPAÑOL**

- Asegúrese de leer esta guía antes de utilizar la cámara.
- Guarde esta guía en un lugar seguro de modo que la pueda utilizar en el futuro.

# <span id="page-1-0"></span>Comprobación del contenido del paquete

Compruebe que el paquete de la cámara incluye los elementos siguientes. Si faltara alguno, póngase en contacto con el vendedor al que adquirió la cámara.

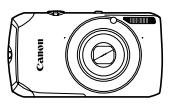

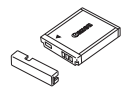

**Cámara Batería NB-6L (con la tapa de terminales)**

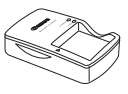

**Cargador de Batería CB-2LY/CB-2LYE**

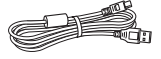

**Cable interfaz IFC-400PCU**

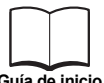

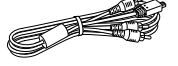

**Cable AV estéreo AVC-DC400ST**

<span id="page-1-1"></span>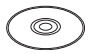

**Correa de muñeca WS-DC7**

**Guía de inicio Disco DIGITAL CAMERA Solution Disk**

**Folleto sobre el sistema de garantía de Canon**

# **Uso de los manuales**

Consulte también los manuales del Disco DIGITAL CAMERA Manuals Disk.

- **• Guía del usuario de la cámara (esta guía)** Una vez domine las nociones básicas, utilice las numerosas funciones de la cámara para hacer fotografías cada vez más difíciles.
- **Guía de impresión personal** Consúltela cuando quiera conectar la cámara a una impresora (se vende por separado) para imprimir.
- **Guía del software** Léala si desea utilizar el software incluido.

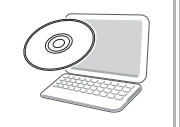

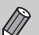

• No incluye tarjeta de memoria.

• Para ver los manuales en PDF, se necesita Adobe Reader. Se puede instalar Microsoft Word/Word Viewer para ver los manuales en Word (sólo es necesario para los manuales para Oriente Medio).

## <span id="page-2-0"></span>**Disparos de prueba y Exención de responsabilidad**

Haga algunos disparos de prueba iniciales y reproduzca las imágenes para asegurarse de que se han grabado correctamente. Canon Inc., sus subsidiarias, sus filiales y sus distribuidores no se hacen responsables de ningún daño derivado de la mala utilización de una cámara o accesorio, incluidas las tarjetas de memoria, que origine que la imagen no se grabe o que el equipo no la pueda leer.

#### **Advertencia sobre el incumplimiento de las leyes de derechos de autor**

Las imágenes grabadas con esta cámara están destinadas al uso personal. No grabe imágenes que infrinjan las leyes de derechos de autor sin el permiso previo del propietario de los mismos. Recuerde que, en ciertos casos, tomar imágenes de representaciones, exhibiciones o propiedades comerciales con una cámara o cualquier otro dispositivo puede suponer una infracción de la ley de derechos de autor u otros derechos legales, incluso en el caso de que las imágenes se hayan tomado para uso personal.

# **Límites de la garantía**

Para obtener información sobre la garantía de la cámara, consulte el Folleto sobre el sistema de garantía de Canon que se incluye con la cámara. Para conocer la información de contacto de la Asistencia al cliente de Canon, consulte el Folleto sobre el sistema de garantía de Canon.

# **Pantalla LCD**

- La pantalla LCD está fabricada con cristal reforzado, pero puede romperse si se ve sometida a golpes fuertes. Lea las Precauciones de seguridad [\(pág. 9\)](#page-8-0) atentamente. En caso de que el cristal se rompa, tome las precauciones apropiadas para no herirse con los fragmentos rotos.
- La pantalla LCD está fabricada con técnicas de muy alta precisión. Más del 99,99% de los píxeles funcionan de acuerdo con las especificaciones, aunque es posible que ocasionalmente aparezcan píxeles brillantes u oscuros que no rindan. Esto no afecta en absoluto a la imagen grabada y no es un fallo de funcionamiento.
- La pantalla LCD puede venir cubierta con una fina película de plástico para protegerla de arañazos durante el transporte. En tal caso, retire la película antes de utilizar la cámara.

# **Temperatura del cuerpo de la cámara**

Tenga cuidado cuando utilice la cámara durante largos períodos puesto que el cuerpo puede calentarse. No constituye un fallo de funcionamiento.

# <span id="page-3-0"></span>¿Qué desea hacer?

#### Disparar

- Disparar y dejar que la cámara se ocupe de los ajustes ............. 4[24](#page-23-0)
- Disparar con ciertas condiciones especiales .......................[54](#page-53-2)  [56](#page-55-0)

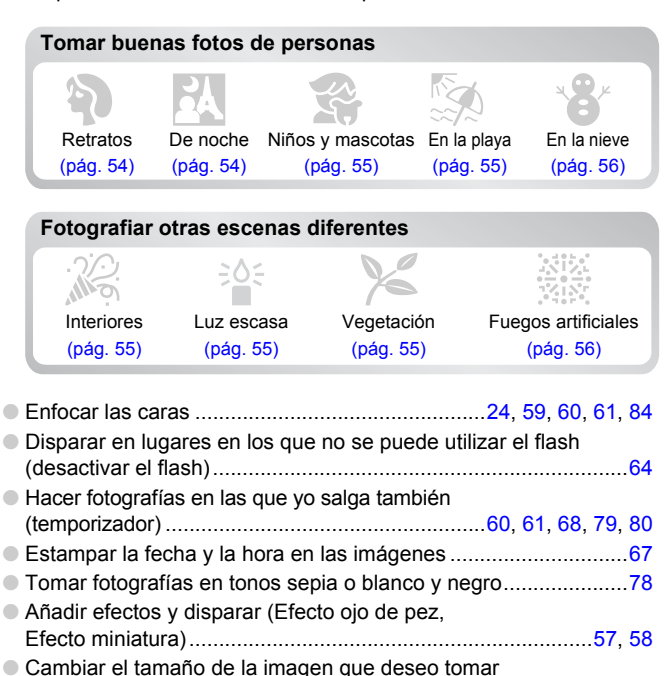

- (píxeles de grabación)..................................................................[73](#page-72-0) ● Hacer fotos continuamente ....................................................[63](#page-62-0), [77](#page-76-0) ● Cambiar la velocidad ISO ............................................................[75](#page-74-0) ● Mantener el enfoque en los sujetos en movimiento (AF Servo).........[86](#page-85-0)
- Hacer que los sujetos oscuros sean más claros (i-Contrast) .........[92](#page-91-0)

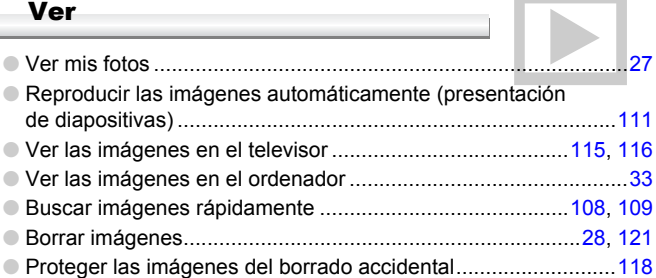

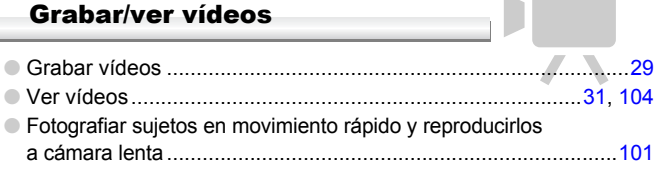

● Imprimir las fotos fácilmente ...................................................... Imprimir imágenes 2[134](#page-133-0)

## Guardar

● Guardar las imágenes en un ordenador ......................................[33](#page-32-0)

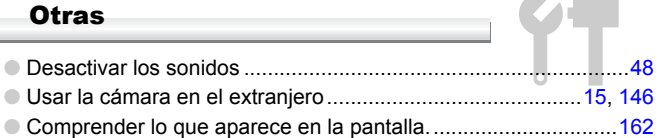

# Tabla de contenido

Los capítulos 1 – 3 explican el funcionamiento básico de la cámara y las funciones que se utilizan frecuentemente. El capítulo 4 y los siguientes explican las funciones avanzadas, permitiendo aprender más cosas según se va leyendo cada capítulo.

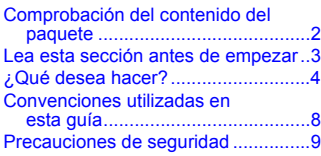

**1. Introducción**

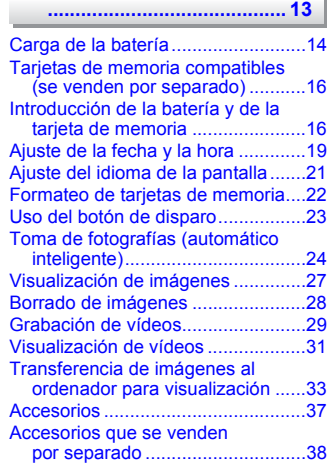

**2. Información adicional**

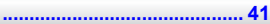

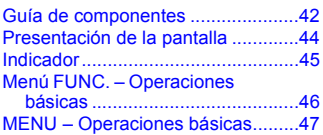

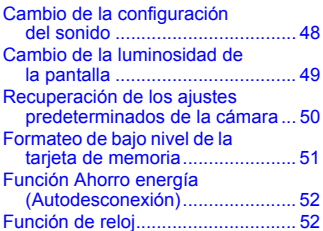

#### **3. Disparo en condiciones especiales y funciones [más usadas....................... 53](#page-52-0)**

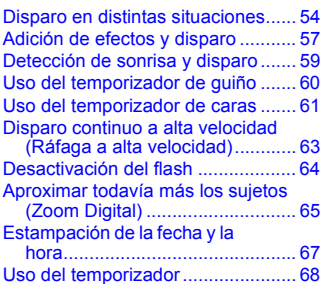

#### **4. Elección de los ajustes [por parte del usuario ....... 69](#page-68-0)**

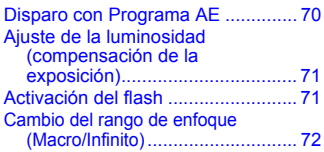

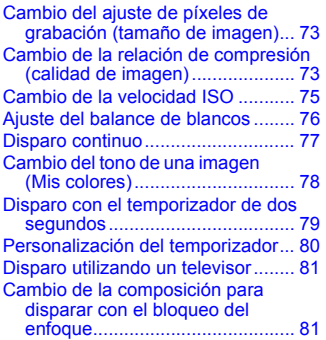

#### **5. Cómo sacar el máximo [partido de la cámara.........83](#page-82-0)**

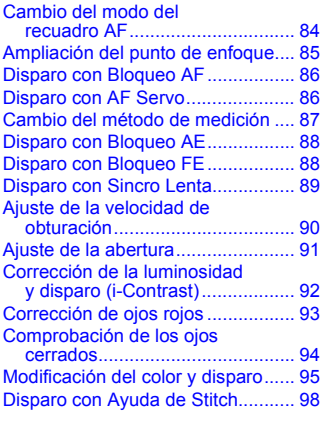

#### **[6. Uso de diversas funciones](#page-98-0)  para grabar vídeos............99**

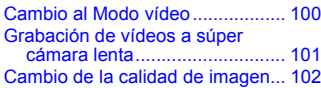

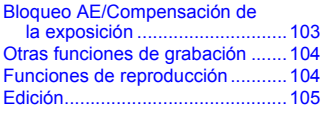

#### **7. Uso de las distintas funciones de reproducción [y edición ..........................107](#page-106-0)**

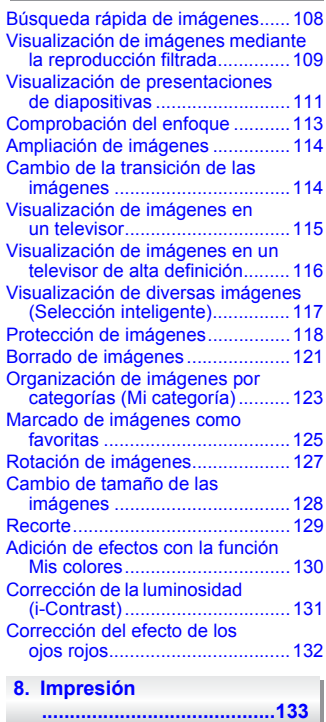

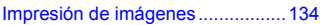

Convenciones utilizadas en esta guía

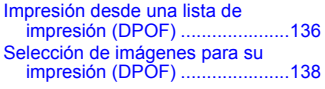

**9. Personalización de los [ajustes de la cámara ...... 141](#page-140-0)**

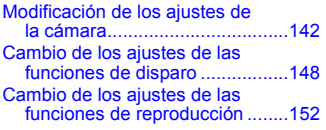

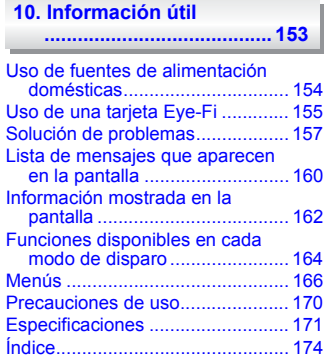

# <span id="page-7-0"></span>Convenciones utilizadas en esta guía

- Los iconos utilizados en el texto representan los botones y el dial de control de la cámara.
- Los términos que aparecen en la pantalla se muestran entre [ ] (corchetes).
- Los botones de dirección, el dial de control y el botón FUNC./SET están representados por los iconos siguientes.

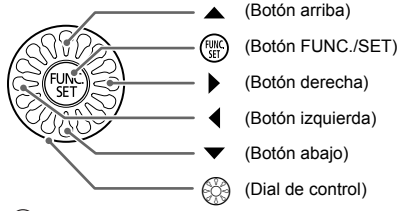

- $($ l $)$ : cosas a las que se debe prestar atención.
- **2**: consejos para la solución de problemas.
- : sugerencias para sacar el máximo partido de la cámara.
- : información adicional.
- (pág. xx): páginas de referencia. "xx" representa un número de página.
- En esta guía se presupone que todas las funciones están en sus ajustes predeterminados.
- En esta guía denominaremos colectivamente tarjetas de memoria a los distintos tipos de tarjetas de memoria que se pueden utilizar con esta cámara.

# <span id="page-8-0"></span>Precauciones de seguridad

- Antes de comenzar a utilizar la cámara, asegúrese de leer las precauciones de seguridad que se describen a continuación. Asegúrese siempre de que la cámara se utiliza correctamente.
- Las precauciones de seguridad que se indican en las páginas siguientes tienen como misión evitar lesiones tanto al usuario como a las demás personas y daños en el equipo.
- Asegúrese también de consultar las guías que acompañen a cualquier accesorio que utilice que haya adquirido por separado.

Advertencia Indica el riesgo de lesiones graves o de muerte.

**Precaución** Indica el riesgo de lesiones.

**Precaución** Indica el riesgo de daños al equipo.

# **Advertencia**

#### Cámara

- **• No dispare el flash cerca de los ojos de las personas.** De lo contrario, podría dañarse la vista. Para mayor seguridad, manténgase al menos a un metro de distancia de los niños cuando vaya a utilizar el flash.
- **• Guarde el equipo fuera del alcance de los niños.** Correa: si se colocara la correa alrededor del cuello de un niño, podría asfixiarse. Tarjeta de memoria: es peligrosa si se traga. En tal caso, póngase en contacto con un médico inmediatamente.
- **• No intente desmontar ni modificar ninguna pieza del equipo a menos que dicha acción se indique expresamente en esta guía.**
- **• Para evitar el riesgo de lesiones, no toque el interior de la cámara si ésta se ha caído o resultado dañada.**
- **• Deje de manejar la cámara inmediatamente si emite humo o un olor extraño o si presenta algún otro comportamiento anormal.**
- **• No utilice disolventes orgánicos, como alcohol, bencina o disolvente para limpiar el equipo.**
- **• No permita que entren en la cámara líquidos u objetos extraños.** Todo lo anterior podría provocar un incendio o descargas eléctricas. Si entraran líquidos u objetos extraños en el interior de la cámara, apáguela inmediatamente y extraiga la batería/pila.
- **• Utilice únicamente las fuentes de alimentación recomendadas.** El uso de otras fuentes de alimentación podría provocar un incendio o una descarga eléctrica.

#### Batería/Pila y cargador de batería

- **• Utilice exclusivamente las baterías/pilas recomendadas.**
- **• No arroje la batería/pila al fuego ni la deje cerca de las llamas.**
- **• No permita que la batería/pila entre en contacto con el agua (p. ej., agua del mar) ni otros líquidos.**
- **• No intente desmontar la batería/pila, alterarla o aplicarle calor.**

#### **• Evite dejar caer la batería/pila o someterla a golpes fuertes.**

Todo lo anterior podría provocar explosiones o fugas que ocasionen un incendio, lesiones o daños en los alrededores. En caso de que una batería/pila tenga fugas y los ojos, la boca, la piel o la ropa entraran en contacto con estas sustancias, lávelos inmediatamente con agua abundante y busque asistencia médica.

Si hubiera humedad en el cargador de batería, desconéctelo de la toma de corriente y consulte con el vendedor de la cámara o con el Servicio de asistencia al cliente de Canon más cercano.

- **• Use sólo el cargador de batería especificado para cargar la batería.**
- **• Desconecte el cable de corriente periódicamente y limpie cualquier resto de polvo o suciedad que se pudiera encontrar en las clavijas, el exterior de la toma de corriente y en la zona circundante.**
- **• No maneje el cable de corriente con las manos mojadas.**
- **• No utilice el equipo de modo que supere la capacidad nominal de la toma de corriente o de los accesorios por cable. No utilice el cable de corriente ni el enchufe si están dañados, ni sin introducirlo totalmente en la toma de corriente.**
- **• Evite que cualquier objeto metálico (como chinchetas o llaves) o cualquier tipo de suciedad entre en contacto con la clavija o los terminales del cargador.** Todo lo anterior podría provocar un incendio o descargas eléctricas.

#### Otras advertencias

**• No reproduzca los CD-ROM suministrados en ningún reproductor de CD que no admita CD-ROM de datos.**

Oír los fuertes sonidos de un CD-ROM en un reproductor de CD con auriculares podría provocar una pérdida de audición. Además, reproducir el CD-ROM en un reproductor de CD (reproductor de música) podría estropear los altavoces.

# $A$  Precaución

- **• Tenga cuidado de no golpear la cámara ni someterla a impactos fuertes cuando utilice la correa para llevarla.**
- **• Tenga cuidado de no golpear ni empujar con fuerza el objetivo.** Esto podría dañar la cámara o producir lesiones.
- **• Evite utilizar, colocar o almacenar la cámara en los lugares siguientes.**
	- Donde quede expuesta a la luz solar intensa.
	- Donde esté expuesta a temperaturas por encima de 40 °C.
	- En zonas húmedas o polvorientas.

En estos lugares se podrían producir fugas, sobrecalentamiento o una explosión de la batería/pila, lo que puede ocasionar descargas eléctricas, incendios, quemaduras y otras lesiones. Las altas temperaturas también pueden hacer que se deforme la carcasa.

- **• Los efectos de transición de las presentaciones de diapositivas podrían resultar incómodos cuando se miran durante mucho tiempo.**
- **• Cuando utilice el flash, tenga cuidado de no taparlo con los dedos ni la ropa.** Esto podría provocar quemaduras o dañar el flash.

## Precaución

- **• No apunte con la cámara a una fuente de luz intensa (el sol, etc.).** De lo contrario, podría provocar un mal funcionamiento o daños al sensor de imagen.
- **• Cuando la utilice en la playa o donde haya mucho viento, tenga cuidado para evitar que el polvo o la arena se introduzcan en la cámara.** Esto podría provocar un fallo de funcionamiento de la cámara.
- **• El flash, durante su uso normal, puede emitir pequeñas cantidades de humo.** Esto se debe a la alta intensidad con la que el flash quema el polvo y los materiales extraños adheridos a su parte delantera. Utilice un bastoncillo de algodón para eliminar la suciedad, el polvo y cualquier material extraño del flash y evitar sobrecalentarlo y dañarlo.
- **• Cuando haya finalizado la carga o no lo utilice, desenchufe el cargador de batería de la toma de corriente.**
- **• No coloque ningún objeto, como, por ejemplo, un trapo, sobre el cargador de batería mientras se está cargando.**

Dejar la unidad conectada durante mucho tiempo puede hacer que se sobrecaliente y deforme y originar un incendio.

- **• Cuando no utilice la cámara, extraiga la batería/pila y guárdela.** Si la batería/pila se queda dentro de la cámara, se pueden producir daños por fugas.
- **• Antes de desechar una batería/pila, cubra sus terminales con cinta adhesiva u otro aislante.**

El contacto con otros materiales metálicos en los contenedores de desechos podría dar lugar a incendios o explosiones.

- **• No deje la batería/pila al alcance de las mascotas.** Si una mascota mordiera una batería/pila, se podrían producir fugas, sobrecalentamiento o explosiones, lo que puede ocasionar un incendio o lesiones.
- **• No se siente si lleva la cámara en un bolsillo.** De lo contrario, podría provocar un fallo de funcionamiento o dañar la pantalla.
- **• Cuando la lleve en un bolso, asegúrese de que no haya objetos duros que entren en contacto con la pantalla.**

**• No coloque accesorios en la correa.** De lo contrario, podría provocar un fallo de funcionamiento o dañar la pantalla.

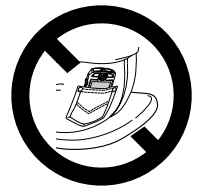

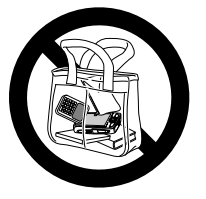

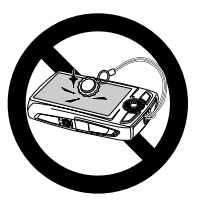

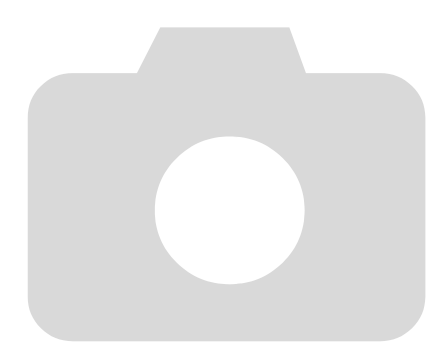

# <span id="page-12-0"></span>Introducción

En este capítulo se explican los preparativos previos al disparo, cómo tomar fotos en el modo **(NIII**) y cómo ver y eliminar las imágenes. Al final de este capítulo se explica cómo grabar y ver vídeos y cómo transferir las imágenes a un ordenador.

# Colocación de la correa/cómo sujetar la cámara

- Asegúrese de montar en la cámara la correa que se incluye y de colocársela alrededor de la muñeca al disparar para evitar que la cámara se caiga.
- Mantenga los brazos pegados al cuerpo mientras sujeta la cámara firmemente por los lados. Asegúrese de que los dedos no bloquean el flash.

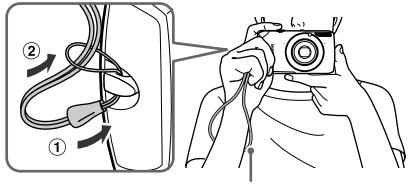

Correa

**1**

# <span id="page-13-0"></span>Carga de la batería

Utilice el cargador que se incluye para cargar la batería. Asegúrese de cargar la batería puesto que no viene cargada cuando se compra.

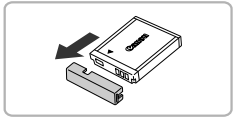

#### **Retire la tapa.**

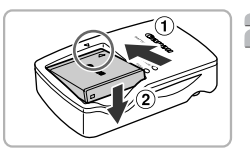

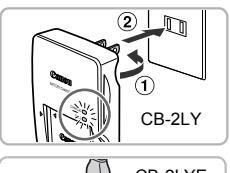

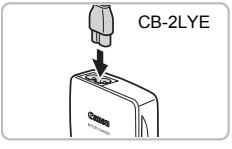

## **Introduzca la batería.**

∆ Alinee las marcas o de la batería y el cargador y, a continuación, introduzca la batería desplazándola hacia dentro  $\mathsf v$  hacia abaio  $\mathsf Q$ .

# **Cargue la batería.**

- ∆ **Para CB-2LY:** levante las clavijas y conecte el cargador a la toma de  $c$ orriente  $(2)$ .
- ∆ **Para CB-2LYE:** conecte el cable de alimentación al cargador y, a continuación, el otro extremo a la toma de corriente.
- La lámpara de carga se encenderá en rojo y se iniciará la carga.
- Cuando finalice la carga, la lámpara de carga se encenderá en verde. La batería tarda en cargarse 1 hora y 55 minutos aproximadamente.

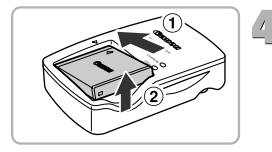

#### **Retire la batería.**

∆ Desconecte el cargador de batería de la toma de corriente y, a continuación, retire la batería deslizándola hacia dentro  $\mathsf v$  hacia arriba  $\mathsf Q$ .

Para proteger la batería y prolongar su vida útil, no la tenga cargando más de 24 horas seguidas.

### **Número aproximado de disparos que se pueden hacer**

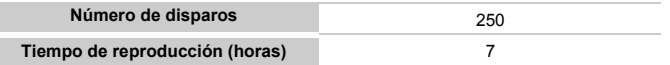

• El número de disparos que se pueden hacer se basa en el estándar de medición de CIPA (Camera & Imaging Products Association).

• En algunas condiciones, el número de disparos que se pueden hacer podría ser inferior al mencionado anteriormente.

#### **Indicador de carga de la batería**

En la pantalla aparecerá un icono o mensaje que indica el estado de carga de la batería.

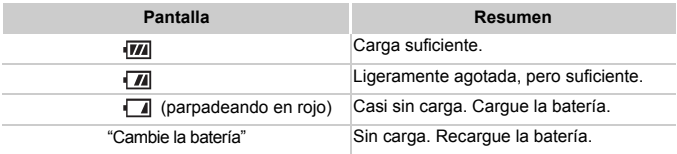

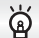

#### **Uso eficiente de la batería y el cargador**

#### **• Cargue la batería el día que se vaya a utilizar o el día anterior.**

Las baterías cargadas se siguen descargando naturalmente aunque no se utilicen.

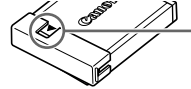

Coloque la tapa a la batería cargada de modo que se vea la marca  $\blacktriangle$ .

#### **• Cómo guardar la batería durante largos periodos de tiempo:**

Agote la batería y retírela de la cámara. Coloque la tapa de terminales y guarde la batería. Almacenar una batería durante largos periodos de tiempo (alrededor de un año) sin descargar puede acortar su vida útil o afectar al rendimiento.

- <span id="page-14-0"></span>**• El cargador de batería se puede utilizar también en el extranjero.** El cargador se puede utilizar en regiones que tengan una corriente de 100 – 240 V (50/60 Hz) CA. Si el enchufe no pudiera entrar en la toma de corriente, utilice un adaptador disponible en comercios. No utilice transformadores eléctricos cuando viaje al extranjero puesto que podrían provocarse daños.
- **• La batería podría abultarse.**

Es una característica normal de la batería y no entraña ningún problema. Sin embargo, si la batería se abulta hasta tal punto que ya no entra en la cámara, póngase en contacto con el Servicio de asistencia al cliente de Canon.

**• Si la batería se agota rápidamente, incluso después de cargarla, es porque ha alcanzado el final de su vida útil.**

Compre una batería nueva.

# <span id="page-15-0"></span>Tarjetas de memoria compatibles (se venden por separado)

- Tarietas de memoria SD (2 GB y menos)<sup>\*</sup>
- Tarjetas de memoria SDHC (más de 2 GB, hasta un máximo de 32 GB)\*
- Tarjetas de memoria SDXC (más de 32 GB)\*
- Tarietas de memoria MultiMediaCard
- Tarietas de memoria MMCplus
- Tarietas de memoria HC MMCplus
- Tarietas Eve-Fi
- Esta tarjeta de memoria cumple los estándares SD. Es posible que algunas tarietas no funcionen correctamente en función de la marca de la tarjeta utilizada.

En función de la versión del sistema operativo de su ordenador, puede que no se reconozcan las tarjetas de memoria SDXC cuando se utilice un lector de tarjetas disponible en comercios. Asegúrese de comprobar previamente que el sistema operativo admite esta función.

# Acerca de las tarjetas Eye-Fi

No se garantiza la compatibilidad de este producto con las funciones de las tarjetas Eye-Fi (inclusive la transferencia inalámbrica). En caso de experimentar problemas cuando utilice una tarieta Eve-Fi, póngase en contacto directo con el fabricante de las tarjetas.

También deberá tener en cuenta que en muchos países se requiere una aprobación específica para poder usar las tarjetas Eye-Fi. Sin dicha aprobación, no se pueden usar dichas tarjetas. Si no está seguro de que dichas tarjetas puedan usarse en el lugar donde se encuentre, solicite información al respecto al fabricante de las tarjetas.

# <span id="page-15-1"></span>Introducción de la batería y de la tarjeta de memoria

Introduzca la batería incluida y una tarjeta de memoria (se vende por separado).

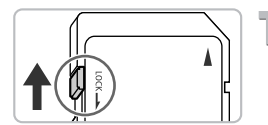

# **Compruebe la pestaña de protección contra escritura.**

∆ Si la tarjeta de memoria dispone de pestaña de protección contra escritura, no podrá grabar imágenes si ésta se encuentra en la posición de bloqueo. Deslice la pestaña hasta que oiga un clic.

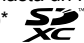

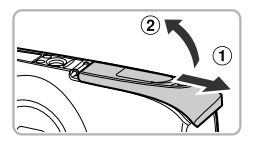

**Abra la tapa.**

 $\Box$ Desplace la tapa ① v ábrala ②.

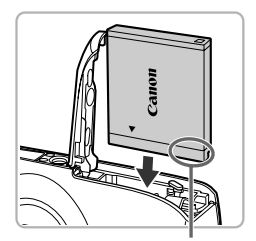

# **Introduzca la batería.**

- ∆ Introduzca la batería tal como se muestra hasta que quede bloqueada en su lugar con un clic.
- ∆ Asegúrese de introducir la batería en el sentido correcto, de lo contrario, no quedará fija en su lugar.

#### Terminales

# **Introduzca la tarjeta de memoria.**

- ∆ Introduzca la tarjeta de memoria tal como se muestra hasta que quede fija en su lugar con un clic.
- ∆ Asegúrese de que la tarjeta de memoria está orientada correctamente. Si la tarjeta de memoria se introduce en el sentido equivocado, se podría dañar la cámara.

**Terminales** 

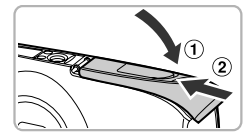

#### **Cierre la tapa.**

∆ Cierre la tapa y presione hacia abajo hasta que haga clic al encajar en su lugar  $<sup>2</sup>$ .</sup>

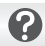

**¿Qué hay que hacer si aparece [Tarjeta mem. bloqueada] en la pantalla?**

Las tarjetas de memoria SD, SDHC y SDXC tienen una pestaña de protección contra escritura. Si esta pestaña se encuentra en la posición de bloqueo, en la pantalla aparecerá [Tarjeta mem. bloqueada] y no se podrán tomar o borrar imágenes.

17

# Extracción de la batería y la tarjeta de memoria

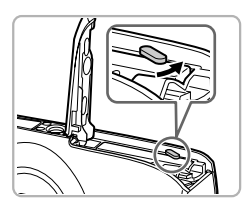

#### **Retire la batería.**

- ∆ Abra la tapa y presione el bloqueo de la batería en el sentido de la flecha.
- La batería saldrá.

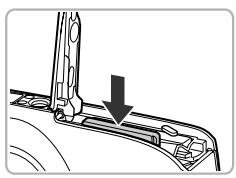

#### **Retire la tarjeta de memoria.**

- ∆ Empuje la tarjeta de memoria hasta que oiga un clic y, a continuación, suéltela lentamente.
- La tarjeta de memoria saldrá.

#### **Número aproximado de disparos por tarjeta de memoria**

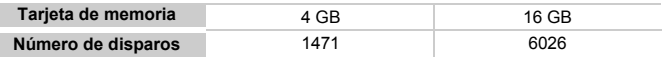

- Los valores se basan en la configuración predeterminada.
- El número de disparos que se puedan hacer variará con la configuración de la cámara, el sujeto y la tarjeta de memoria utilizada.

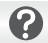

#### **¿Se puede comprobar el número de disparos que se pueden hacer?**

En el modo Disparo [\(pág. 24\)](#page-23-1), se puede comprobar el número de fotos que se pueden hacer.

Número de disparos que se pueden hacer

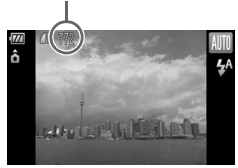

# <span id="page-18-1"></span><span id="page-18-0"></span>Ajuste de la fecha y la hora

La pantalla de ajuste Fecha/Hora aparecerá la primera vez que se encienda la cámara. Puesto que las fechas y las horas que se graban en las imágenes se basan en este ajuste, asegúrese de establecerlo.

<span id="page-18-2"></span>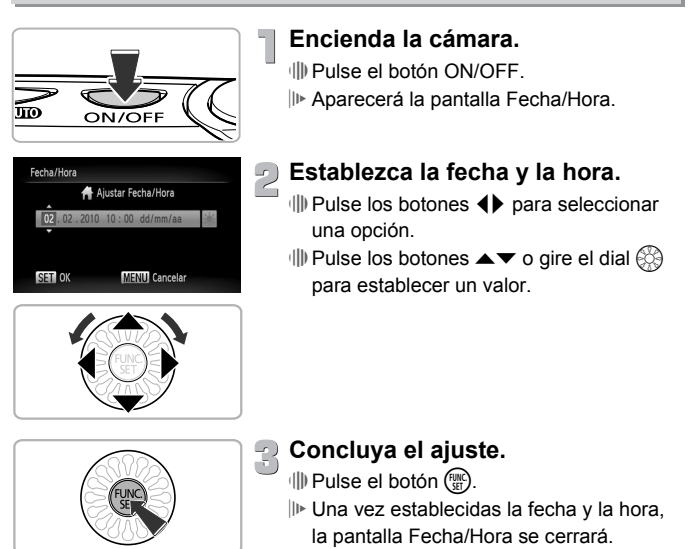

∆ Al pulsar el botón ON/OFF, se apagará la cámara.

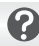

#### **Reaparición de la pantalla Fecha/Hora**

Establezca la fecha y la hora correctas. Si no ha establecido la fecha y la hora, la pantalla Fecha/Hora aparecerá cada vez que encienda la cámara.

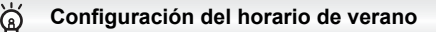

Si elige  $\frac{1}{2}$  en el paso 2 y pulsa los botones  $\blacktriangle \blacktriangledown$  o gira el dial  $\otimes$  para seleccionar  $\frac{1}{2}$ , se ajustará la hora según el horario de verano (se adelanta 1 hora).

# Cambio de la fecha y la hora

Se pueden cambiar los ajustes de fecha y hora actuales.

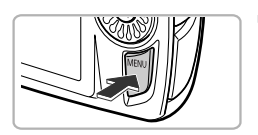

 $\cdot$  1 min

Establece la fecha y la hora

02.02.10 10:

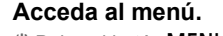

√II) Pulse el botón MENU.

# **Elija [Fecha/Hora] en la ficha** 3**.**

- ∆ Pulse los botones qr para seleccionar la ficha  $97.$
- $\parallel$ l) Pulse los botones ▲▼ o gire el dial  $\otimes$ para seleccionar [Fecha/Hora] y, a continuación, pulse el botón  $\binom{mn}{m}$ .

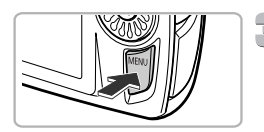

# **Cambie la fecha y la hora.**

- ∆ Siga los pasos 2 y 3 de la [pág. 19](#page-18-2) para realizar el ajuste.
- $\parallel$ ll) Si se pulsa el botón MENU, se cerrará el menú.

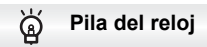

- La cámara tiene una pila del reloj integrada (pila de reserva) que permite conservar los ajustes de fecha y hora durante tres semanas después de que se retire la batería.
- Al introducir una batería cargada o conectar un kit adaptador de CA (se vende por separado, [pág. 38](#page-37-1)), la pila del reloj se cargará en 4 horas aunque no se encienda la cámara.
- Si la pila del reloj está agotada, aparecerá el menú Fecha/Hora cuando se encienda la cámara. Siga los pasos de la [pág. 19](#page-18-1) para establecer la fecha y la hora.

# <span id="page-20-0"></span>Ajuste del idioma de la pantalla

Se puede cambiar el idioma en el que se muestra la pantalla.

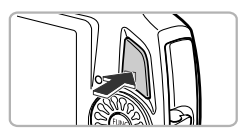

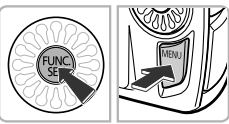

**Acceda al modo Reproducción.** ∆ Pulse el botón 1.

## **Acceda a la pantalla de ajustes.**

∆ Mantenga pulsado el botón m y, a continuación, pulse inmediatamente el botón MENU.

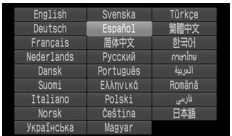

# **Establezca el idioma de la pantalla.**

- $\parallel$ ll) Pulse los botones  $\blacktriangle \blacktriangledown$  4  $\blacktriangleright$  o gire el dial  $\otimes$  para seleccionar el idioma y, a continuación, pulse el botón  $\binom{f(m)}{5}$ .
- Una vez establecido el idioma, se cerrará la pantalla de configuración.

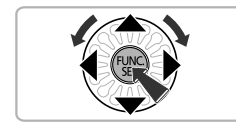

#### **¿Qué pasa si aparece el reloj cuando se pulsa el botón** m**?**

El reloj aparece si transcurre demasiado tiempo entre el momento en que se pulsa el botón  $\binom{nm}{3}$  y cuando se pulsa el botón **MENU** en el paso 2. Si aparece el reloj, pulse el botón  $\binom{mn}{30}$  para que desaparezca y repita el paso 2.

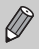

También se puede cambiar el idioma de la pantalla pulsando el botón MENU, eligiendo la ficha <sup>4</sup> y seleccionando el elemento de menú [Idioma].

# <span id="page-21-0"></span>Formateo de tarjetas de memoria

Antes de utilizar una tarjeta de memoria nueva o que haya sido formateada con otros dispositivos, se debe formatear con esta cámara.

El formateo (inicialización) de una tarjeta de memoria borra todos los datos que existen en la misma. Puesto que no se pueden recuperar los datos eliminados, preste atención antes de formatear la tarjeta de memoria. Antes de formatear una tarjeta Eye-Fi, asegúrese de instalar el software contenido en la misma en un ordenador.

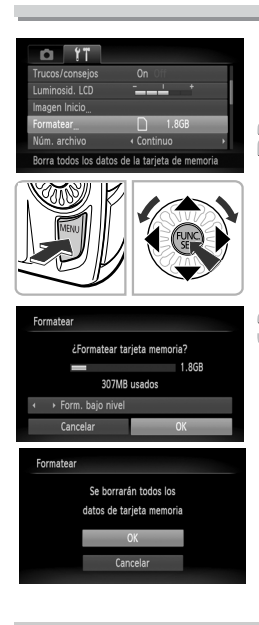

# **Acceda al menú.**

∆ Pulse el botón n.

# **Elija [Formatear].**

- ∆ Pulse los botones qr para seleccionar la ficha  $9.7$ .
- $\parallel$ ll) Pulse los botones  $\blacktriangle \blacktriangledown$  o gire el dial  $\binom{33}{2}$ para elegir [Formatear]; a continuación, pulse el botón (FURC).

# **Formatee la tarjeta de memoria.**

- $\parallel$  Pulse los botones <  $\blacktriangleright$  o gire el dial  $\otimes$ para seleccionar  $IOK1$  y pulse el botón  $\mathbb{R}$ .
- Aparecerá una pantalla de confirmación.
- $\Box$  Pulse los botones  $\blacktriangle \blacktriangledown$  o gire el dial  $\boxtimes$ para elegir [OK]; a continuación, pulse  $el$  botón  $(m<sub>c</sub>)$ .
- La tarjeta de memoria se formateará.
- Una vez finalizado el formateo, [Finalizado el formateo de la tarieta de memorial aparecerá en la pantalla.
- ∆ Pulse el botón m.

El formateo o borrado de los datos de una tarjeta de memoria se limita a cambiar la información de gestión de archivos de la tarjeta y no garantiza que su contenido quede totalmente eliminado. Tenga cuidado cuando venda o se deshaga de una tarjeta de memoria. Cuando tire una tarjeta de memoria, tome precauciones, como destruir físicamente la tarjeta, para evitar que otras personas accedan a la información personal.

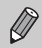

La capacidad total de la tarjeta de memoria que aparece en la pantalla de formateo puede ser menor que la indicada en la tarjeta de memoria.

# <span id="page-22-0"></span>Uso del botón de disparo

Para tomar las imágenes enfocadas, asegúrese de pulsar primero el botón de disparo ligeramente (hasta la mitad) para enfocar y pulse hasta el final para tomar la fotografía.

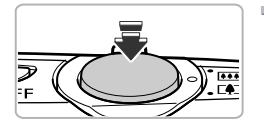

#### **Pulse hasta la mitad (ligeramente para enfocar).**

∆ Pulse ligeramente hasta que la cámara emita dos pitidos y aparezcan los recuadros AF en el lugar en el que está enfocando la cámara.

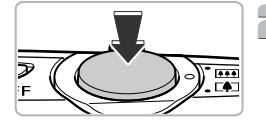

# **Pulse por completo (hasta el final para tomar la fotografía).**

- La cámara reproducirá el sonido del obturador y tomará la foto.
- ∆ Como el disparo se produce mientras se oye el sonido del obturador, tenga cuidado de no mover la cámara.

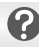

# **¿Cambia la duración del sonido del obturador?**

- Como el tiempo necesario para disparar difiere en función de la escena, la duración del sonido del obturador puede cambiar.
- Si la cámara o el sujeto se mueven mientras se está reproduciendo el sonido del obturador, la imagen grabada puede aparecer movida.

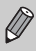

Si toma la fotografía sin pulsar el botón de disparo hasta la mitad, es posible que la imagen no esté enfocada.

# <span id="page-23-1"></span><span id="page-23-0"></span>Toma de fotografías (automático inteligente)

Puesto que la cámara es capaz de determinar el sujeto y las condiciones de disparo, puede dejarla seleccionar automáticamente la mejor configuración para la escena y limitarse a disparar. La cámara también puede detectar y enfocar las caras, estableciendo el color y la luminosidad en los niveles óptimos.

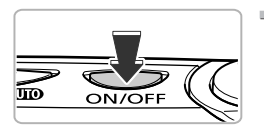

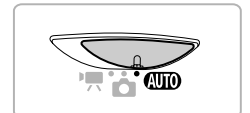

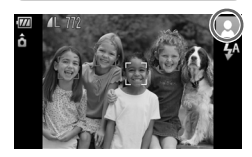

#### **Encienda la cámara.**

∆ Pulse el botón ON/OFF. Aparecerá la pantalla de inicio.

# **Elija el modo** A**.**

- ∆ Establezca el conmutador de modo en A.
- ∆ Al dirigirla hacia el sujeto, la cámara emitirá un leve sonido mientras determina la escena.
- En la esquina superior derecha de la pantalla aparecerá el icono correspondiente a la escena determinada.
- La cámara enfocará las caras detectadas, que aparecerán en recuadros.
- En los laterales izquierdo y derecho de la pantalla aparecerán barras negras. Estas zonas no se pueden grabar al disparar.

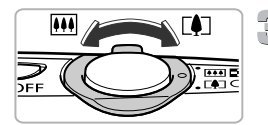

Barra del zoom

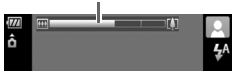

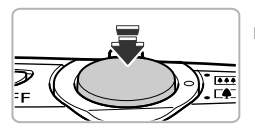

# **Componga la toma.**

√ Si se mueve la palanca del zoom hacia [ $\Box$ ], se acerca el sujeto haciendo que parezca más grande. Si se mueve la palanca del zoom hacia  $\blacksquare$ , se aleja el sujeto haciendo que parezca más pequeño (aparecerá la barra del zoom).

# **Enfoque.**

∆ Pulse el botón de disparo hasta la mitad para enfocar.

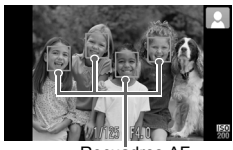

Recuadros AF

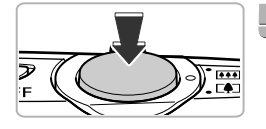

#### doble pitido y donde haya enfocado aparecerán recuadros AF. Aparecerán varios recuadros AF cuando la cámara enfoque más de un punto.

Cuando la cámara enfoque, emitirá un

# **Dispare.**

- ∆ Pulse el botón de disparo por completo para tomar la fotografía.
- La cámara reproducirá el sonido del obturador y disparará.
- La imagen aparecerá en la pantalla durante dos segundos aproximadamente.
- ∆ Aunque se muestre la imagen, podrá tomar otra fotografía pulsando nuevamente el botón de disparo.

# Iconos de escena

La cámara muestra el icono de la escena que ha determinado y, a continuación, enfoca automáticamente y elige la configuración óptima de luminosidad y color para el sujeto.

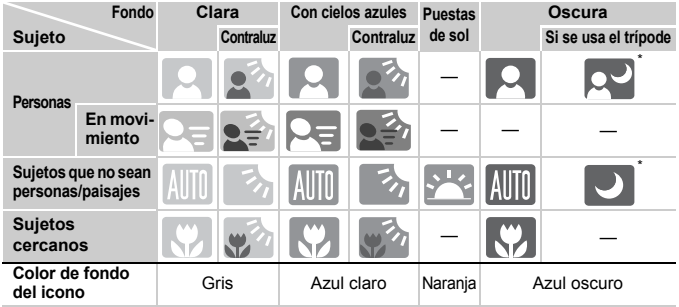

Aparece cuando la escena está oscura y se monta la cámara en un trípode.

En determinadas condiciones, el icono que aparezca puede no corresponder a la escena real. Especialmente con los fondos naranjas o azules (una pared, por ejemplo), pueden aparecer (X, o los iconos de "Con cielos azules" y es<br>probable que no se pueda disparar con el ajuste de color adecuado. En tal  $\cos$ , pruebe a hacer la fotografía en el modo  $\bf{P}$  [\(pág. 70\)](#page-69-0).

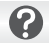

#### **¿Qué hacer si...**

**• ¿Qué hacer si aparecen recuadros blancos y grises cuando se dirige la cámara hacia un sujeto?**

Cuando se detectan caras, aparece un recuadro blanco en la cara del sujeto principal, mientras que el resto de las caras detectadas tienen un recuadro gris. Los recuadros seguirán a los sujetos dentro de una determinada distancia. Sin embargo, si el sujeto principal se mueve, los recuadros grises desaparecerán.

**• ¿Qué hacer si aparece un recuadro azul cuando se pulsa el botón de disparo hasta la mitad?**

El recuadro azul aparece cuando se detecta un sujeto en movimiento, y el enfoque y la exposición se ajustan continuamente (AF Servo).

**• ¿Qué hacer si el indicador parpadea en naranja y aparece parpadeando en la pantalla?** Monte la cámara en el trípode para evitar las sacudidas y que las imágenes

queden movidas.

- **• ¿Qué hacer si la cámara no reproduce ningún sonido?** Cuando se pulsa el botón MENU mientras se enciende la cámara, se desactivan todos los sonidos excepto los de advertencia. Para activar los sonidos, pulse el botón MENU, elija la ficha  $11 \text{ y}$ , a continuación, seleccione [Mute]. Pulse los botones  $\blacklozenge$  para elegir [Off].
- **• ¿Qué hacer si la imagen queda oscura aunque haya destellado el flash al disparar?**

El sujeto está demasiado lejos del alcance del flash. Mueva la palanca del zoom hacia  $\overline{)}$  y manténgala así hasta que el objetivo deje de moverse. La cámara estará en la posición de gran angular máximo y puede disparar dentro de la distancia efectiva del flash de aproximadamente 30 cm – 6,0 m.

Mueva la palanca del zoom hacia  $\sqrt{ }$  v manténgala así hasta que el objetivo deje de moverse. La cámara estará en la posición de teleobjetivo máximo y puede disparar dentro de la distancia efectiva del flash de aproximadamente  $50 \text{ cm} - 2.0 \text{ m}$ .

**• ¿Qué hacer si la cámara pita una vez al pulsar el botón de disparo hasta la mitad?** Puede que el sujeto esté demasiado cerca. Mueva la palanca del zoom hacia j y manténgala así hasta que el objetivo deje de moverse. La cámara estará en la posición de gran angular máximo y podrá enfocar sujetos que se encuentren a unos 3 cm o más del extremo del objetivo. Mueva la palanca del zoom hacia i y manténgala así hasta que el objetivo deje de moverse. La cámara estará en la posición de teleobjetivo máximo y podrá enfocar sujetos que se encuentren a unos 30 cm o más del extremo del objetivo.

**• ¿Qué hacer si la lámpara se enciende cuando se pulsa el botón de disparo hasta la mitad?**

Es posible que la lámpara se encienda al disparar en zonas oscuras para reducir los ojos rojos y facilitar el enfoque.

- **• ¿Qué hacer si parpadea el icono** h **al ir a disparar?** El flash se está cargando. Podrá disparar cuando finalice la recarga.
- **• ¿Qué hacer si aparece cuando se pulsa el botón de disparo hasta la mitad?** aparece al pulsar el botón de disparo hasta la mitad en condiciones de disparo de extrema luminosidad; la cámara ajustará los parámetros automáticamente para la luminosidad correspondiente.

# <span id="page-26-0"></span>Visualización de imágenes

Se pueden ver las imágenes tomadas en la pantalla.

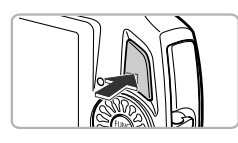

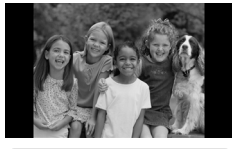

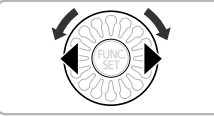

# **Acceda al modo Reproducción.**

- ∆ Pulse el botón 1.
- Aparecerá la última imagen que haya tomado.

# **Elija una imagen.**

- ∆ Al pulsar el botón q o girar el dial en el sentido contrario al de las agujas del reloj, las imágenes se recorrerán en el orden inverso al que fueron tomadas, de la más reciente a la más antigua.
- $\parallel$  Al pulsar el botón  $\blacktriangleright$  o girar el dial  $\otimes$ en el sentido de las agujas del reloj, las imágenes se recorrerán en el orden en el que fueron tomadas, de la más antigua a la más reciente.
- ∆ Las imágenes avanzarán más rápido si se mantienen pulsados los botones  $\blacklozenge$ .
- ∆ El objetivo se retraerá después de que transcurra 1 minuto aproximadamente.
- ∆ Una vez retraído el objetivo, si se vuelve a pulsar el botón **1.** la cámara se apagará.

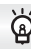

#### **Cambio al modo Disparo**

Si se pulsa el botón de disparo hasta la mitad mientras se está en el modo Reproducción, la cámara cambia al modo Disparo.

# <span id="page-27-0"></span>Borrado de imágenes

Las imágenes se pueden elegir y borrar de una en una. Tenga en cuenta que las imágenes borradas no se pueden recuperar. Tome las precauciones apropiadas antes de borrar una imagen.

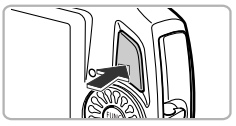

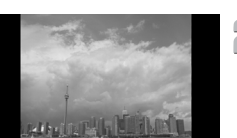

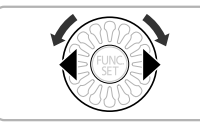

#### **Acceda al modo Reproducción.**

- ∆ Pulse el botón 1.
- Aparecerá la última imagen que haya tomado.

# **Elija la imagen que desee borrar.**

∆ Pulse los botones qr o gire el dial – para elegir una imagen.

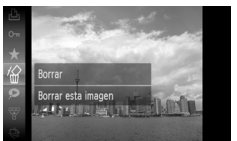

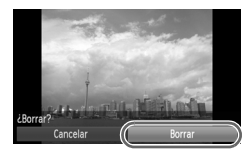

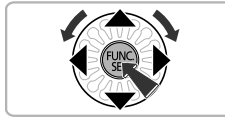

# **Borrado de imágenes.**

- ∆ Después de pulsar el botón m, pulse  $\log$  botones  $\blacktriangle \blacktriangledown$  o gire el dial  $\otimes$  para seleccionar  $\hat{w}$  y, a continuación, pulse el botón  $\binom{FUR}{ST}$ .
- Aparecerá [¿Borrar?].
- $\parallel$  Pulse los botones (  $\blacktriangleright$  o gire el dial  $\otimes$  para seleccionar [Borrar] y, a continuación, pulse el botón  $\binom{F(N)}{ST}$ .
- Se borrará la imagen mostrada.
- ∆ Para salir en lugar de borrar, pulse los botones  $\blacklozenge$  o gire el dial  $\binom{m}{n}$  para seleccionar [Cancelar] y, a continuación, pulse el botón (FUNC).

# <span id="page-28-0"></span>Grabación de vídeos

La cámara puede seleccionar automáticamente todos los ajustes para grabar vídeos con sólo pulsar el botón de disparo. El sonido se grabará en estéreo. Si graba durante mucho tiempo seguido, la cámara puede calentarse. No constituye un fallo de funcionamiento.

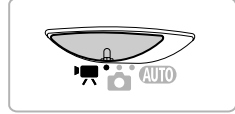

Tiempo de grabación

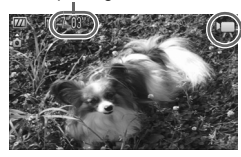

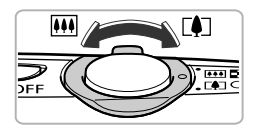

#### Acceda al modo<sup>,</sup>只.

- ∆ Establezca el conmutador de modo en E.
- ∆ Después de pulsar el botón m, pulse los botones  $\blacktriangle \blacktriangledown$  o gire el dial  $\otimes$  para seleccionar ", y, a continuación, pulse el botón  $\binom{f(x)}{f(x)}$ .
- $\parallel$  Pulse los botones  $\blacktriangle \blacktriangledown$  o gire el dial  $\otimes$ para seleccionar  $\overline{P}$  y, a continuación, pulse el botón  $\binom{FUR}{SET}$ .

# **Componga la toma.**

∆ Si se mueve la palanca del zoom hacia  $\left[\right]$ , se acerca el sujeto haciendo que parezca más grande. Si se mueve la palanca del zoom hacia [44], se aleja el sujeto haciendo que parezca más pequeño.

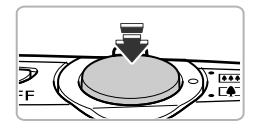

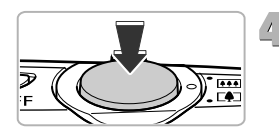

#### **Enfoque.**

- ∆ Pulse el botón de disparo hasta la mitad para enfocar.
- Cuando la cámara haya enfocado, se oirá un pitido doble.

#### **Dispare.**

∆ Pulse el botón de disparo hasta el final.

#### Tiempo transcurrido

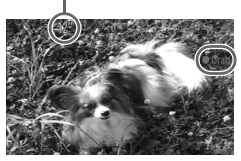

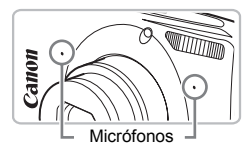

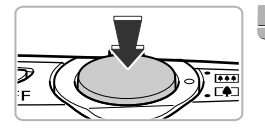

- $\mathbb{P}$  Empezará la grabación y aparecerán [ Grab] y el tiempo transcurrido en la pantalla.
- ∆ Cuando la grabación comience, suelte el botón de disparo.
- ∆ Si se cambia la composición durante la grabación, el enfoque, la luminosidad y el tono se ajustarán automáticamente.
- ∆ Durante la grabación, también se puede utilizar la palanca del zoom para acercar o alejar.
- ∆ No toque el micrófono mientras graba.
- ∆ Los sonidos de funcionamiento, excepto la pulsación del botón de disparo, se grabarán en el vídeo.

#### **Termine de hacer las fotos.**

- ∆ Pulse el botón de disparo hasta el final de nuevo.
- La cámara emitirá un pitido y dejará de grabar el vídeo.
- La película se grabará en la tarjeta de memoria.
- La grabación se detendrá automáticamente cuando la tarjeta de memoria se llene.

#### **Tiempos de grabación estimados**

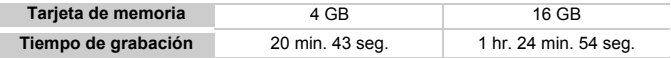

• Los tiempos de grabación se basan en la configuración predeterminada.

• La duración máxima de la secuencia es de 10 minutos aproximadamente.

• Con ciertas tarjetas de memoria, la grabación se puede detener aunque no se haya alcanzado la duración máxima de la secuencia. Se recomienda utilizar tarjetas de memoria SD Speed Class 4 o superiores.

# <span id="page-30-0"></span>Visualización de vídeos

En la pantalla se pueden ver los vídeos grabados.

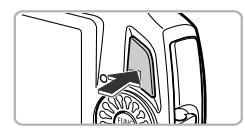

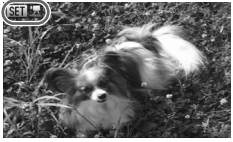

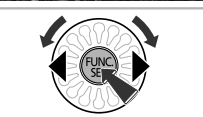

#### **Acceda al modo Reproducción.**

- ∆ Pulse el botón 1.
- Aparecerá la última imagen que haya tomado.
- $\Vert v \Vert$  En los vídeos aparece  $\Vert \mathbb{S} \Vert \Vert \Vert \mathbb{R}$ .

# **Elija un vídeo.**

∆ Pulse los botones qr o gire el dial – para seleccionar un vídeo y, a continuación, pulse el botón (FUNC).

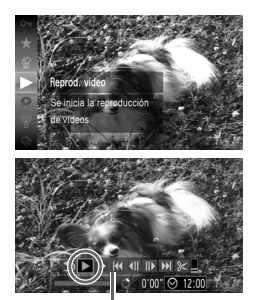

Panel de control de vídeos

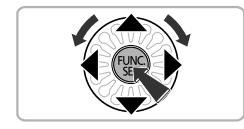

#### **Reproduzca el vídeo.**

- $\parallel$  Pulse los botones  $\blacktriangle \blacktriangledown$  o gire el dial  $\otimes$ para seleccionar  $\blacktriangleright$  (Reprod. vídeo) y, a continuación, pulse el botón  $\binom{f(NN)}{SET}$ .
- El vídeo se reproducirá.
- $\parallel$ l) Si vuelve a pulsar el botón (FINC), el vídeo se pondrá en pausa y aparecerá el panel de control de vídeos. Pulse los botones  $\blacklozenge$ o gire el dial  $\otimes$  para seleccionar
	- (Visualizar) y, a continuación, pulse el botón (tra) para reanudar la reproducción.
- ∆ Pulse los botones op para ajustar el volumen.
- $\parallel$  Euando termine el vídeo, aparecerá  $\blacksquare$

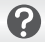

#### **¿Qué hacer si no se pueden reproducir vídeos en un ordenador?**

- Instale el software incluido [\(pág. 34\).](#page-33-0)
- Cuando se vea un vídeo en el ordenador, dependiendo de las posibilidades del mismo, es posible que se salten algunos fotogramas, que no se visualice correctamente o que se detenga repentinamente el sonido.
- Si utiliza el software incluido para copiar el vídeo nuevamente en la tarjeta de memoria, podrá reproducirlo correctamente con la cámara. Para mejorar la reproducción, también puede conectar la cámara a un televisor.

# <span id="page-32-0"></span>Transferencia de imágenes al ordenador para visualización

El software incluido se puede utilizar para transferir las imágenes que ha tomado con la cámara al ordenador para visualizarlas.

Si ya utiliza ZoomBrowser EX/ImageBrowser, instale el software del CD-ROM que se incluye, sobrescribiendo la instalación en uso.

# Requisitos del sistema

#### **Windows**

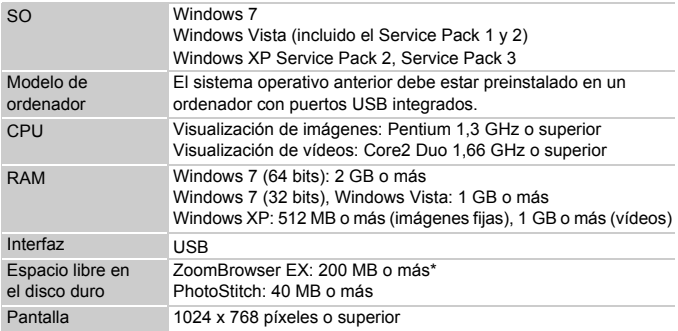

\* Para Windows XP, debe estar instalado Microsoft .NET Framework 3.0 o posterior (máx. 500 MB). Dependiendo de las características del ordenador, es posible que la instalación precise cierto tiempo.

#### **Macintosh**

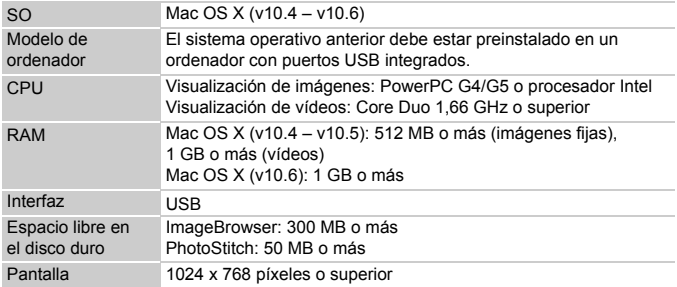

# <span id="page-33-0"></span>Preparativos

Para las explicaciones siguientes se utilizan Windows Vista y Mac OS X (v10.5).

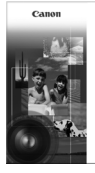

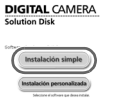

Salida

#### **Instale el software.**

#### **Windows**

#### **Introduzca el CD en la unidad de CD-ROM del ordenador.**

∆ Coloque el CD-ROM (disco DIGITAL CAMERA Solution Disk) incluido [\(pág. 2\)](#page-1-1) en la unidad de CD-ROM del ordenador.

#### **Inicie la instalación.**

- ∆ Haga clic en [Instalación simple] y siga las instrucciones en pantalla para llevar a cabo la instalación.
- ∆ Si aparece la ventana [Control de cuentas de usuario], siga las instrucciones en pantalla para continuar.

#### **Cuando finalice la instalación, haga clic en [Reiniciar] o [Finalizar].**

#### **Extraiga el CD-ROM.**

∆ Extraiga el CD-ROM cuando aparezca la pantalla del escritorio.

#### Macintosh

#### **Introduzca el CD en la unidad de CD-ROM del ordenador.**

∆ Coloque el CD-ROM (disco DIGITAL CAMERA Solution Disk) incluido [\(pág. 2\)](#page-1-1) en la unidad de CD-ROM del ordenador.

#### **Inicie la instalación.**

- ∆ Haga doble clic en el icono del CD.
- ∆ Haga clic en [Instalar] y siga las instrucciones en pantalla para llevar a cabo la instalación.

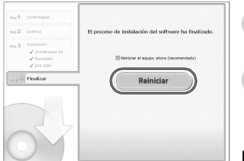

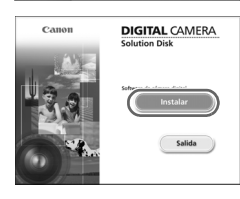

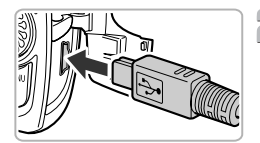

#### **Conecte la cámara al ordenador.** ∆ Apague la cámara.

- ∆ Abra la tapa e introduzca el conector más pequeño del cable interfaz incluido [\(pág. 2\)](#page-1-0) firmemente en el terminal de la cámara en la dirección que se muestra.
- ∆ Introduzca el conector más grande del cable interfaz en el ordenador. Para obtener los detalles sobre la conexión, consulte la guía proporcionada con el ordenador.

#### **Encienda la cámara.**

∆ Pulse el botón 1 para encender la cámara.

# **Abra CameraWindow.**

#### Windows

- ∆ Haga clic en [Descarga imágenes de Canon Camera con Canon CameraWindow].
- Aparecerá CameraWindow.
- ∆ Si no aparece CameraWindow, haga clic en el menú [Inicio] y elija [Todos los programas], [Canon Utilities], [CameraWindow] y [CameraWindow].

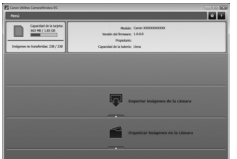

#### Macintosh

- Aparecerá la pantalla CameraWindow al establecer una conexión entre la cámara y el ordenador.
- ∆ En caso contrario, haga clic en el icono de CameraWindow del Dock (la barra que aparece en la parte inferior del escritorio).

# **All** Reproducción automática Canon XXXXXXX

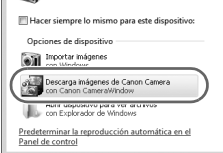

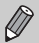

Para Windows 7, utilice los siguientes pasos para mostrar CameraWindow.

- Haga clic en **en la harra de tareas.**
- En la pantalla que aparece, haga clic en el vínculo para modificar el programa.
- Haga clic en [Descarga imágenes de Canon Camera con Canon CameraWindow] y, a continuación, haga clic en [OK].
- Haga doble clic en ...

# Transferencia y visualización de imágenes

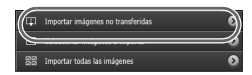

- ∆ Haga clic en [Importar imágenes de la cámara] y, a continuación, haga clic en [Importar imágenes no transferidas].
- Se transferirán al ordenador todas las imágenes que no se hayan transferido con anterioridad. Las imágenes transferidas se ordenarán por fecha y se guardarán en carpetas separadas dentro de la carpeta Imágenes.
- ∆ Cuando aparezca [Importación de imágenes completa.], haga clic en [Aceptar]. Haga clic en [X] para cerrar CameraWindow.
- ∆ Apague la cámara y desconecte el cable.
- ∆ Para obtener más información sobre cómo ver imágenes con un ordenador, consulte la *Guía del software*.

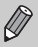

Se pueden transferir las imágenes sin instalar el software incluido conectando simplemente la cámara al ordenador. Sin embargo, tendrá las limitaciones siguientes:

- Es posible que tenga que esperar unos minutos para transferir las imágenes después de conectar la cámara al ordenador.
- Los vídeos no se transferirán correctamente.
- Las imágenes tomadas en vertical quizás se transfieran en horizontal.
- Es posible que se pierdan los ajustes de protección de las imágenes al transferirlas al ordenador.
- Dependiendo de la versión del sistema operativo que se utilice, el tamaño del archivo o el software que se esté usando, es posible que surjan problemas con la transferencia de imágenes o con la información de las imágenes.
### Accesorios

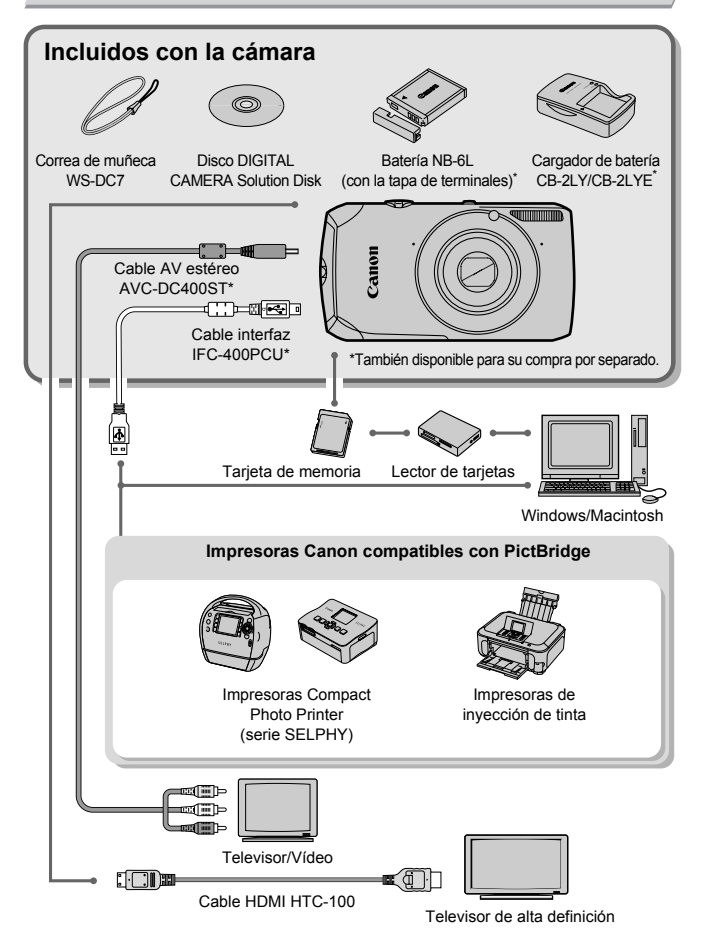

37

### Accesorios que se venden por separado

Los siguientes accesorios de la cámara se venden por separado. Es posible que algunos accesorios no se vendan en algunas regiones o que ya no estén disponibles.

#### Fuentes de alimentación

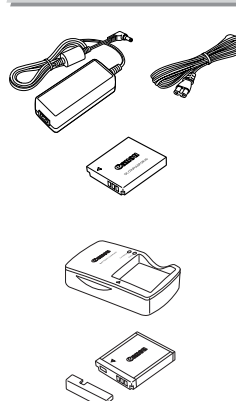

#### **Kit adaptador de CA ACK-DC40**

Este kit permite alimentar la cámara conectándola a una toma de corriente doméstica. Se recomienda para la alimentación de la cámara durante un periodo de tiempo prolongado o cuando se va a conectar a un ordenador o impresora. No se puede utilizar para recargar la batería dentro de la cámara.

**Cargador de Batería CB-2LY/CB-2LYE** Adaptador para cargar la batería NB-6L.

**Batería NB-6L** Batería recargable de ion-litio.

#### **PRECAUCIÓN**

EXISTE RIESGO DE EXPLOSIÓN SI SE SUSTITUYEN LAS BATERÍAS/PILAS POR OTRAS DE UN TIPO INCORRECTO. DESECHE LAS BATERÍAS/PILAS USADAS SEGÚN LAS NORMAS LOCALES.

#### ۵ **Uso de accesorios en el extranjero**

El cargador de batería y el kit adaptador de CA se pueden utilizar en regiones que tengan una corriente de 100 – 240 V (50/60 Hz) CA. Si el enchufe no pudiera entrar en la toma de corriente, utilice un adaptador disponible en comercios. No utilice transformadores eléctricos cuando viaje al extranjero puesto que podrían provocarse daños.

#### Flash

#### **Flash de alta potencia Canon HF-DC1** Este flash complementario, que se puede

montar en la cámara, permite captar sujetos que están demasiado lejos del alcance del flash integrado.

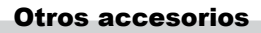

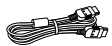

#### **Cable HDMI HTC-100**

Utilice este cable para conectar la cámara al terminal HDMI™ de un televisor de alta definición.

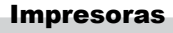

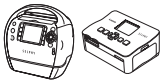

rie SELPH

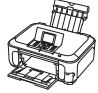

Impresoras de inyección de tinta

#### **Impresoras Canon compatibles con PictBridge**

Al conectar la cámara a una impresora Canon compatible con PictBridge, podrá imprimir las imágenes sin usar el ordenador.

Para obtener más información, visite al distribuidor de Canon más cercano.

#### **Se recomienda el uso de accesorios originales de Canon.**

Este producto se ha diseñado para alcanzar un rendimiento excelente cuando se utiliza con accesorios originales de la marca Canon. Canon no asume ninguna responsabilidad por los daños o accidentes ocasionados a este producto, tales como incendios, etc., que se deriven del funcionamiento incorrecto de accesorios no originales de la marca Canon (por ejemplo, la fuga o explosión de una batería). Tenga en cuenta que esta garantía no se aplica a las reparaciones relacionadas con el mal funcionamiento de accesorios que no sean originales de la marca Canon, si bien puede solicitar dichas reparaciones sujetas a cargos.

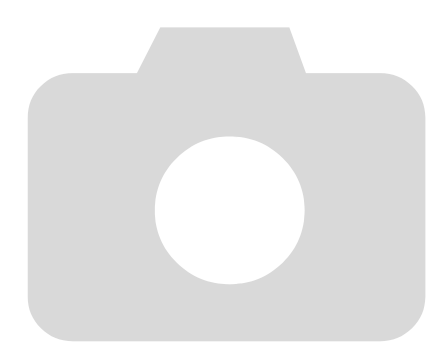

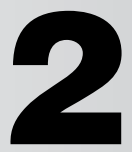

# Información adicional

En este capítulo se explican las partes de la cámara y lo que aparece en la pantalla, así como las instrucciones básicas.

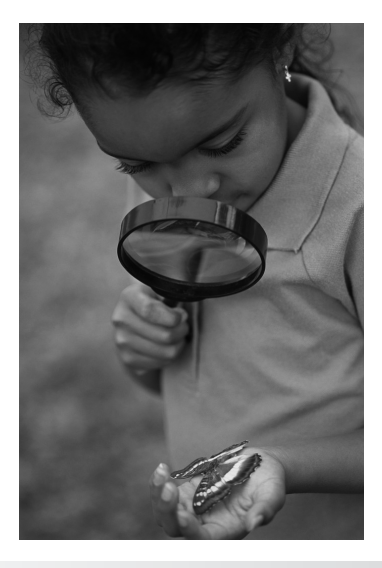

### Guía de componentes

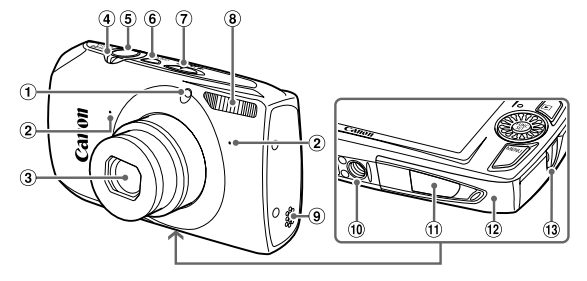

- Lámpara [\(págs. 59](#page-58-0) [61,](#page-60-0) [68](#page-67-0)[,148\)](#page-147-0)
- Micrófono [\(pág. 30\)](#page-29-0)
- Objetivo
- <span id="page-41-0"></span>Palanca del zoom Disparo: [ $\Box$ ] (teleobjetivo)/ $\Box$  (gran angular) [\(págs. 24,](#page-23-0) [29](#page-28-0), [65\)](#page-64-0) Reproducción: Q (ampliada)/ **g** (índice) [\(págs. 108,](#page-107-0) [114\)](#page-113-0)
- Botón de disparo [\(pág. 23\)](#page-22-0)
- Botón ON/OFF [\(pág. 19\)](#page-18-0)
- Conmutador de modo
- Flash [\(págs. 64,](#page-63-0) [71](#page-70-0), [89\)](#page-88-0)
- Altavoz
- Rosca para el trípode
- Tapa del terminal del adaptador de CC [\(pág. 154\)](#page-153-0)
- 12 Tapa de la tarjeta de memoria y de la batería [\(pág. 17\)](#page-16-0)
- Enganche de la correa [\(pág. 13\)](#page-12-0)

#### <span id="page-41-1"></span>**Conmutador de modo**

Utilice el conmutador de modo para cambiar de modo de disparo.

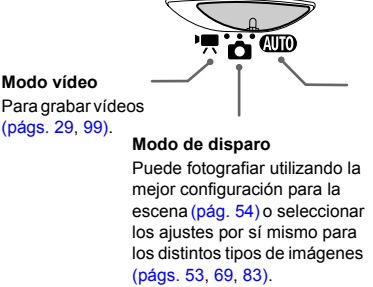

#### **Modo Auto**

Puede dejar que la cámara seleccione los ajustes [\(pág. 24\).](#page-23-1)

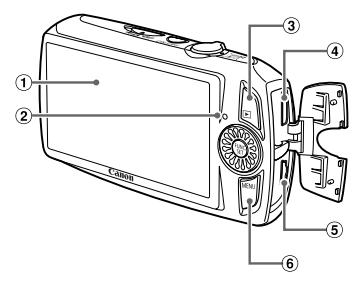

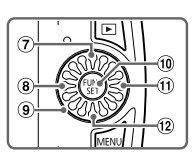

- Pantalla (pantalla LCD) [\(págs. 44,](#page-43-0) [162,](#page-161-0) [163\)](#page-162-0)
- <span id="page-42-0"></span>2 Indicador [\(pág. 45\)](#page-44-0)
- 3 Botón D (Reproducción) [\(págs. 27](#page-26-0), [31](#page-30-0), [107\)](#page-106-0)
- Terminal HDMI [\(pág. 116\)](#page-115-0)
- A/V OUT (salida de audio y vídeo) [\(pág. 115\)/](#page-114-0)terminal DIGITAL [\(págs. 35](#page-34-0), [134\)](#page-133-0)
- <sup>6</sup> Botón MENU [\(pág. 47\)](#page-46-0)

#### $\oslash$  Botón  $\boxtimes$  Compensación de exposición (pág.  $71$ )/ $\triangle$

- $\circledR$  Botón  $\bullet$  (Macro) [\(pág. 72\)](#page-71-0)/ $\bullet$  (Infinito) [\(pág. 72\)/](#page-71-0)q
- Dial de control
- <sup>(10</sup> Botón (#) FUNC./SET (Función/ Establecer) [\(pág. 46\)](#page-45-0)
- $\overline{10}$  Botón  $\overline{4}$  (Flash) [\(págs. 64](#page-63-0), [71](#page-70-0), [89\)](#page-88-0)/ $\blacktriangleright$
- $\omega$  Botón DISP. (Pantalla) [\(pág. 44\)](#page-43-0)/ $\blacktriangledown$

### **Dial de control**

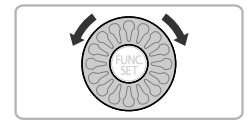

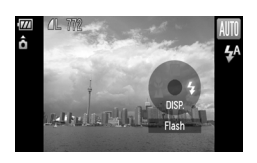

Al girar el dial de control se pueden realizar operaciones como seleccionar elementos o cambiar de imagen. Salvo por algunas excepciones, las mismas operaciones se pueden llevar a cabo con los botones  $\blacktriangle$ ,  $\blacktriangledown, \blacktriangleleft, \blacktriangleright.$ 

So toca el dial de control en modo de disparo, aparece una descripción del botón en la pantalla. Si cambia al modo Reproducción, aparecerán trucos y consejos durante unos segundos.

### <span id="page-43-0"></span>Presentación de la pantalla

### Cambio de la pantalla

La presentación de la pantalla se puede cambiar mediante el botón  $\blacktriangledown$ . Consulte en las [págs. 162](#page-161-0) –[163](#page-162-0) los detalles sobre la información que aparece en la pantalla.

#### **Disparo**

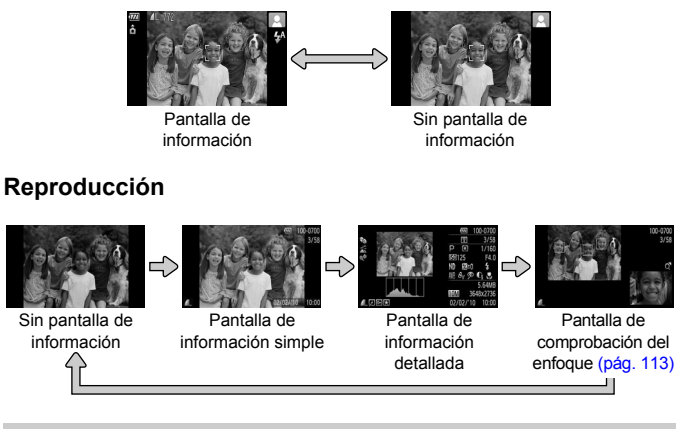

<span id="page-43-1"></span>También se puede cambiar de pantalla pulsando el botón  $\blacktriangledown$  mientras se muestra brevemente la imagen después de disparar. Sin embargo, la pantalla de información simple no está disponible. Se puede cambiar la presentación que aparece en primer lugar pulsando el botón MENU. eligiendo la ficha  $\bullet$  y estableciendo a continuación [Revisión Info.] [\(pág. 149\).](#page-148-0)

Ø

#### **Presentación de la pantalla mientras se dispara en condiciones de poca luz**

Cuando se dispara en condiciones de poca luz, la pantalla se ilumina automáticamente para poder comprobar la composición (función de presentación nocturna). No obstante, la luminosidad de la imagen de la pantalla y la de la imagen real grabada pueden ser diferentes. Quizás aparezca ruido de pantalla y el movimiento del sujeto en la misma sea un tanto irregular. Esto no afectará a la imagen grabada.

#### **Advertencia de sobreexposición durante la reproducción**

Con la "Pantalla de información detallada" [\(pág. 44\),](#page-43-1) las zonas sobreexpuestas de la imagen parpadean en la pantalla.

#### **Histograma durante la reproducción**

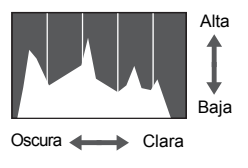

∆ El gráfico que aparece con la "Pantalla de información detallada" [\(pág. 44\)](#page-43-1) se denomina histograma. El histograma muestra en horizontal la distribución de la iluminación de una imagen y en vertical, la cantidad de iluminación. Cuando el gráfico se aproxima al lateral derecho, la imagen es clara, pero cuando se aproxima al izquierdo, es oscura, pudiéndose evaluar así la exposición.

### <span id="page-44-0"></span>Indicador

El indicador de la parte trasera de la cámara [\(pág. 43\)](#page-42-0) se enciende o parpadea según el estado de la cámara.

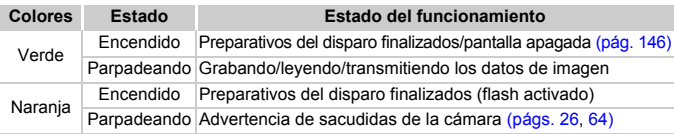

Cuando el indicador parpadea en verde, los datos se están grabando/ leyendo de la tarjeta de memoria o se está trasmitiendo cierta información. No apague la cámara, ni abra la tapa de la ranura de la tarjeta de memoria y de la batería, ni la agite o someta a movimientos bruscos. Estas acciones podrían dañar los datos de imagen o provocar un mal funcionamiento de la cámara o de la tarieta de memoria.

## <span id="page-45-0"></span>Menú FUNC. – Operaciones básicas

En el menú **FUNC**, se pueden ajustar las funciones de disparo más utilizadas. Los elementos y opciones del menú varían en función del modo [\(pág. 164\)](#page-163-0). El menú FUNC, también se puede utilizar en el modo Reproducción.

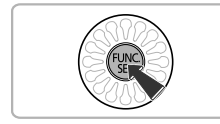

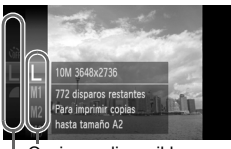

Opciones disponibles

Elementos del menú

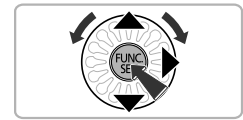

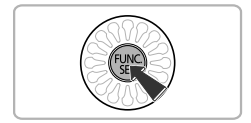

### **Acceda al menú**  ø

∆ Pulse el botón m.

### **Elija un elemento del menú.**

- $\parallel$ ll) Pulse los botones  $\blacktriangle \blacktriangledown$  o gire el dial  $\oslash$ para seleccionar un elemento de menú y, a continuación, pulse los botones  $\binom{f(x)}{5f(x)}$  o  $\blacktriangleright$ .
- ∆ Al elegir algunos elementos del menú, la pantalla cambia para mostrar más opciones de menú.

### **Elija una opción.**

- $\parallel$  Pulse los botones  $\blacktriangle \blacktriangledown$  o gire el dial  $\otimes$ para seleccionar una opción.
- ∆ También se pueden seleccionar los ajustes pulsando el botón MENU de las opciones que se muestran MENU.
- ∆ Para volver a los elementos del menú, pulse el botón 4.

### **Concluya el ajuste.**

∆ Pulse el botón m.

 $\overline{ }$ 

 Volverá a aparecer la pantalla de disparo con el ajuste elegido.

## <span id="page-46-0"></span>MENU – Operaciones básicas

Desde los menús se pueden establecer varias funciones. Los elementos del menú están organizados en fichas, como la de disparo ( $\Box$ ) y la de reproducción  $(\blacktriangleright)$ . Los elementos disponibles del menú varían en función del modo [\(pág. 166\)](#page-165-0).

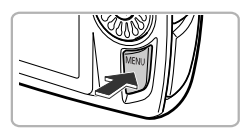

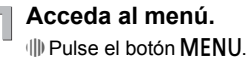

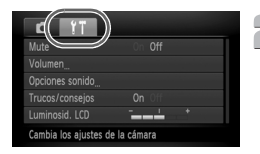

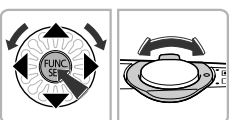

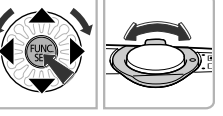

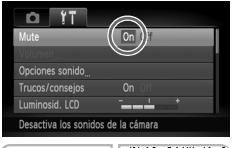

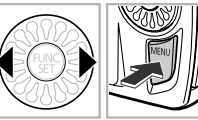

### **Elija una ficha.**

∆ Pulse los botones qr o desplace la palanca del zoom [\(pág. 42\)](#page-41-0) hacia la izquierda o la derecha para seleccionar una ficha.

### **Elija un elemento del menú.**

- $\parallel$  Pulse los botones  $\blacktriangle \blacktriangledown$  o gire el dial  $\otimes$ para seleccionar un elemento del menú.
- ∆ Algunos elementos requieren que se pulse el botón  $\binom{nm}{m}$  o  $\blacktriangleright$  para acceder a un submenú en el que modificar los ajustes.

### **Elija una opción.**

∆ Pulse los botones qr para seleccionar una opción.

### **Concluya el ajuste.**

- *II*III Pulse el botón MENU.
- Volverá a aparecer la pantalla normal.

### Cambio de la configuración del sonido

Se puede silenciar o ajustar el volumen de los sonidos de la cámara.

### Silenciamiento de los sonidos

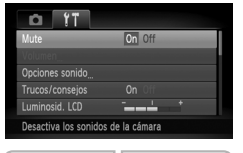

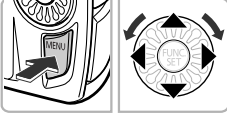

#### **Acceda al menú.**

*I*III) Pulse el botón MENU.

#### **Elija [Mute].**

- ∆ Pulse los botones qr para seleccionar la ficha **ft**.
- $\parallel$  Pulse los botones  $\blacktriangle \blacktriangledown$  o gire el dial  $\otimes$ para elegir [Mute]; a continuación, pulse los botones <>>
b<br/>ara seleccionar [On].
- $\parallel$ l) Si se pulsa el botón MENU de nuevo, se restablecerá la pantalla normal.

### Ajuste del volumen

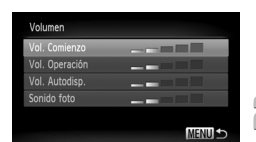

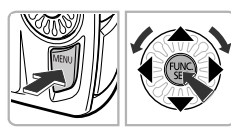

### **Acceda al menú.**

∆ Pulse el botón n.

### **Elija [Volumen].**

- ∆ Pulse los botones qr para seleccionar la ficha **ft**.
- $\parallel$  Pulse los botones  $\blacktriangle \blacktriangledown$  o gire el dial  $\otimes$ para elegir [Volumen]; a continuación, pulse el botón (RMC).

### **Cambie el volumen.**

- $\parallel$  Pulse los botones  $\blacktriangle \blacktriangledown$  o gire el dial  $\otimes$  para seleccionar un elemento y, a continuación, pulse los botones  $\blacklozenge$  para ajustar el volumen.
- $\parallel$ l) Si se pulsa el botón MENU dos veces, se restablecerá la pantalla normal.

### Cambio de la luminosidad de la pantalla

La luminosidad de la pantalla se puede cambiar de dos maneras.

### Uso del menú

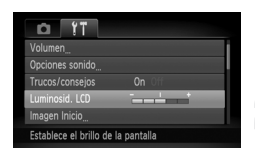

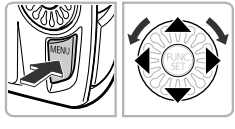

#### **Acceda al menú.**

*I*III) Pulse el botón MENU.

#### **Elija [Luminosid. LCD].**

∆ Pulse los botones qr para seleccionar la ficha  $9<sup>+</sup>$ .

 $\parallel$  Pulse los botones  $\blacktriangle \blacktriangledown$  o gire el dial  $\otimes$ para elegir [Luminosid. LCD].

#### **Cambie la luminosidad.**

- ∆ Pulse los botones qr para modificar la luminosidad.
- *I*III Si se pulsa el botón MENU dos veces. se restablecerá la pantalla normal.

### Uso del botón  $\blacktriangledown$

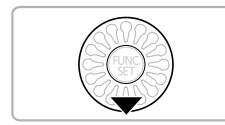

 $\mathbb{Q}$ 

- ∆ Mantenga pulsado el botón p durante más de un segundo.
- La pantalla aumentará la luminosidad hasta el máximo con independencia del aiuste de la ficha  $f$ .
- ∆ Si se vuelve a pulsar el botón p durante más de un segundo, la pantalla volverá a tener la luminosidad original.
- La próxima vez que encienda la cámara, la pantalla tendrá el ajuste de luminosidad seleccionado en la ficha  $11$ .
	- Si se ha establecido la luminosidad en su valor más alto en la ficha  $1, 7, \ldots$ no se podrá cambiar con el botón ▼.

### Recuperación de los ajustes predeterminados de la cámara

Si se cambia un ajuste por equivocación, se pueden restablecer los ajustes predeterminados de la cámara.

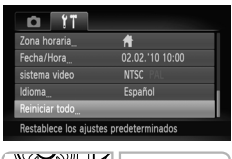

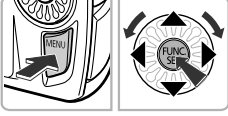

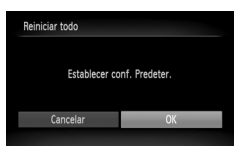

#### **Acceda al menú.**

<sup>(||)</sup> Pulse el botón MENU.

### **Elija [Reiniciar todo].**

- ∆ Pulse los botones qr para seleccionar la ficha **ft**.
- $\parallel$ ll) Pulse los botones  $\blacktriangle \blacktriangledown$  o gire el dial  $\binom{3}{2}$  para elegir [Reiniciar todo] y, a continuación, pulse el botón  $\binom{FUNC}{SET}$ .

#### **Restablezca los ajustes predeterminados.**

- $\parallel$  Pulse los botones ( $\blacktriangleright$  o gire el dial  $\otimes$ para seleccionar [OK] y pulse el botón  $\binom{mn}{m}$ .
- La cámara restablecerá los ajustes predeterminados.

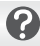

#### **¿Hay alguna función que no se pueda restablecer?**

- Los ajustes de [Fecha/Hora] [\(pág. 19\)](#page-18-0) de la ficha  $\int$ , [Idioma] [\(pág. 21\)](#page-20-0), [sistema video] [\(pág. 168\)](#page-167-0), [Zona horaria] [\(pág. 146\)](#page-145-1) y la imagen registrada en [Imagen Inicio] [\(pág. 143\).](#page-142-0)
- Los datos guardados para el balance de blancos personalizado [\(pág. 76\).](#page-75-0)
- Los colores elegidos en Acentuar color [\(pág. 95\)](#page-94-0) o Intercambiar color [\(pág. 96\)](#page-95-0).
- Los modos de disparo establecidos con el conmutador de modo en  $\bigcirc$  o  $\bigcirc$ . [\(pág. 54\).](#page-53-0)

### Formateo de bajo nivel de la tarjeta de memoria

Lleve a cabo un formateo de bajo nivel cuando crea que la velocidad de grabación/ lectura de una tarjeta de memoria haya disminuido. La realización de un formateo de bajo nivel (inicialización) de la tarjeta de memoria borra todos los datos que existen en la misma. Puesto que no se pueden recuperar los datos eliminados, preste atención antes de realizar un formateo de bajo nivel de la tarjeta de memoria.

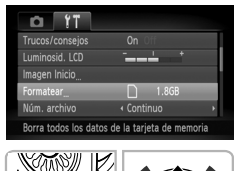

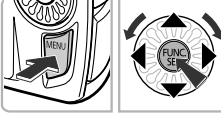

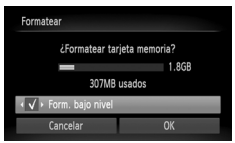

#### **Acceda al menú.**

*I*III) Pulse el botón MENU.

### **Elija [Formatear].**

- ∆ Pulse los botones qr para seleccionar la ficha **ft**.
- $\parallel$  Pulse los botones  $\blacktriangle \blacktriangledown$  o gire el dial  $\&$ para elegir [Formatear] y, a continuación, pulse el botón  $f_{\text{SET}}^{FUMO}$ .

### **Ejecute el formateo de bajo nivel.**

- $\parallel$ l) Pulse los botones  $\blacktriangle \blacktriangledown$  o gire el dial  $\otimes$  para elegir [Form. bajo nivel] y, a continuación, utilice los botones  $\blacklozenge$  para que aparezca  $\blacktriangledown$ .
- $\Box$  Pulse los botones  $\blacktriangle \blacktriangledown \blacklozenge \blacktriangledown$  o gire el dial  $\Diamond$ para elegir [OK]; a continuación, pulse el botón (FUNC).
- Aparecerá una pantalla de confirmación.
- $\parallel$ ll) Pulse los botones  $\blacktriangle \blacktriangledown$  o gire el dial  $\otimes$ para elegir [OK]; a continuación, pulse el botón  $\binom{FUR}{SFT}$ .
- Una vez finalizado el formateo de bajo nivel, aparecerá [Finalizado el formateo de la tarjeta de memoria].
- $\langle \cdot | \cdot | \cdot \rangle$  Pulse el botón  $\langle \cdot | \cdot \rangle$ .

#### **Acerca del formateo de bajo nivel**

Cuando aparezca el mensaje [Error tarjeta memoria] o la cámara no funcione correctamente, el problema quizás se resuelva si se realiza un formateo de bajo nivel de la tarjeta de memoria. Antes de realizar un formateo de bajo nivel, copie las imágenes de la tarjeta de memoria en un ordenador u otro dispositivo.

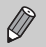

- El formateo de bajo nivel puede tardar más que el formateo estándar, puesto que se borran todos los datos grabados.
- El formateo de bajo nivel de una tarjeta de memoria se puede detener eligiendo [Parar]. Si se detiene el formateo de bajo nivel, los datos se borrarán, pero se podrá seguir utilizando la tarjeta de memoria sin problemas.

### Función Ahorro energía (Autodesconexión)

Para ahorrar energía, la cámara se desconecta automáticamente cuando no se maneja durante un tiempo determinado.

#### **Ahorro de energía durante el disparo**

La pantalla se apagará cuando transcurra un minuto aproximadamente desde la última vez que se manejó la cámara. Unos 2 minutos después, el objetivo se retraerá y la alimentación se desconectará. Una vez apagada la pantalla, pero antes de que se retraiga el objetivo, si se pulsa el botón de disparo hasta la mitad [\(pág. 23\)](#page-22-0), la pantalla se encenderá y podrá seguir disparando.

#### **Ahorro de energía durante la reproducción**

La alimentación se desconectará cuando transcurran cinco minutos, aproximadamente, desde la última vez que se manejó la cámara.

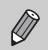

- La función Ahorro energía se puede desactivar [\(pág. 145\).](#page-144-0)
- Se puede ajustar el tiempo que transcurre antes de que la pantalla se apague [\(pág. 146\).](#page-145-0)

### Función de reloj

Se puede consultar la hora actual.

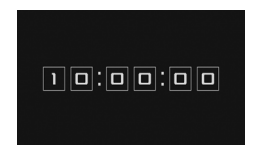

- ∆ Mantenga pulsado el botón m.
- Aparecerá la hora actual.
- ∆ Si la cámara se sujeta en vertical cuando se utiliza la función de reloj, la pantalla aparecerá en vertical. Pulse los botones  $\blacklozenge$  o gire el dial  $\circled{r}$  para cambiar el color de la pantalla.
- ∆ Pulse el botón m para cancelar la visualización del reloj.

Cuando la cámara está apagada, se puede ver el reloj manteniendo pulsado el botón (tamp) y pulsando después el botón ON/OFF.

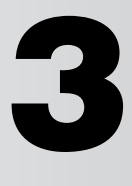

# <span id="page-52-0"></span>Disparo en condiciones especiales y funciones más usadas

En este capítulo se explica cómo fotografiar en distintas condiciones, así como el uso de las funciones comunes, como el temporizador.

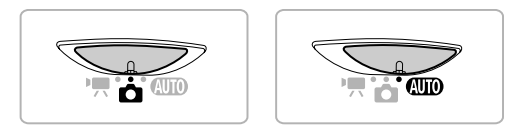

- Cuando se elige un modo de disparo que coincide con una serie de condiciones concretas, la cámara selecciona automáticamente los ajustes necesarios. Todo lo que hay que hacer es pulsar el botón de disparo para tomar una imagen perfecta.
- En este capítulo se presupone que el conmutador de modo se ha establecido en **QUO** para los apartados "Desactivación del flash" [\(pág. 64\)](#page-63-1) a "Uso del temporizador" [\(pág. 68\)](#page-67-1). Cuando utilice un modo distinto de **QUO**, compruebe las funciones disponibles para ese modo [\(págs. 164](#page-163-0) – [166\).](#page-165-0)

### <span id="page-53-1"></span><span id="page-53-0"></span>Disparo en distintas situaciones

La cámara seleccionará la configuración necesaria para las condiciones en las que se desee disparar cuando elija el modo correspondiente.

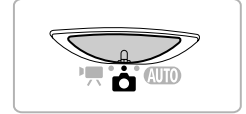

**Establezca el conmutador de modo en <b>1** [\(pág. 42\)](#page-41-1).

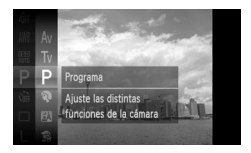

#### **Elija el modo Disparo.**

- ∆ Después de pulsar el botón m, pulse  $\log$  botones  $\blacktriangle \blacktriangledown$  o gire el dial  $\otimes$  para seleccionar  $\mathbf{P}$  y, a continuación, pulse el botón (tm) de nuevo.
- $\parallel$  Pulse los botones  $\blacktriangle \blacktriangledown$  o gire el dial  $\otimes$ para seleccionar el modo deseado y, a continuación, pulse el botón  $\binom{f(x)(x)}{x(x)}$ .

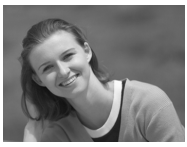

### **Grabe.**

#### I **Fotografía de retratos (Retrato)**

∆ Produce un efecto suavizador cuando se fotografían personas.

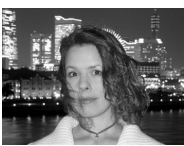

#### **F** Fotografía de instantáneas por la **noche (Instantanea nocturna)**

- ∆ Permite captar bellas instantáneas de paisajes urbanos de noche o de personas con fondos nocturnos.
- ∆ Sujetando la cámara firmemente, se consiguen fotografías en las que los efectos de las sacudidas de la cámara se reducen incluso sin trípode.

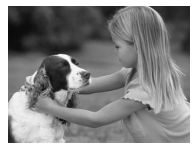

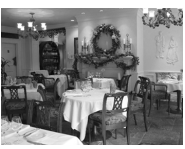

### V **Fotografía de niños y mascotas (Niños y Mascotas)**

∆ Permite captar sujetos en movimiento, como niños y mascotas, para no perder ninguna instantánea.

### ' **Fotografía de interior (Interiores)**

∆ Proporciona unas fotografías de interior con colores naturales.

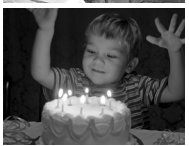

#### **Fotografía en condiciones de poca luz (Luz escasa)**

- ∆ En función de la escena, se establecerán una velocidad ISO y una velocidad de obturación mayores que en el modo **ATIO** para poder disparar en lugares oscuros con menos sacudidas de la cámara y evitar que el sujeto quede movido.
- ∆ Aparecerá un ajuste de píxeles de grabación de M y la imagen se fijará a 1824 x 1368 píxeles.

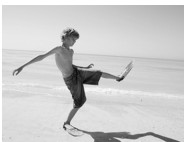

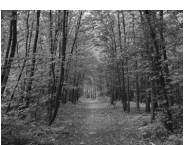

#### w **Fotografía de personas en la playa (Playa)**

∆ Permite hacer fotos de personas con mucha iluminación en playas arenosas donde los reflejos del sol son fuertes.

#### O **Fotografía de vegetación (Vegetación)**

∆ Permite fotografiar árboles y hojas, como los brotes, las hojas otoñales o las flores con vivos colores.

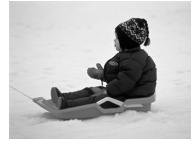

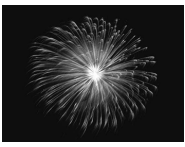

#### P **Fotografía de personas en la nieve (Nieve)**

∆ Permite hacer fotografías luminosas y con colores naturales de personas ante un fondo nevado.

#### t **Fotografía de fuegos artificiales (Fuegos Artific)**

∆ Permite fotografiar los fuegos artificiales con vivos colores.

En el modo ▒, monte la cámara en el trípode para evitar las sacudidas y que las imágenes queden movidas. Además, si monta la cámara en un trípode, [Modo IS] se debe establecer en [Off] [\(pág. 151\).](#page-150-0)

En el modo  $\mathbb{N}, \mathbb{S}$  o  $\mathbb{R}$ , las imágenes pueden tener un aspecto burdo puesto que se aumenta la velocidad ISO [\(pág. 75\)](#page-74-0) para adaptarse a las condiciones de disparo.

#### **Modos para otras escenas**

Además de los explicados, también están disponibles los modos de escena siguientes.

• **Di** Obturador inteligente

۵

- $\mathbb{C}$  Sonrisa [\(pág. 59\)](#page-58-1)
- $\ddot{\text{C}}$ . Temporizador de guiño [\(pág. 60\)](#page-59-0)
- $\ddot{\mathbb{C}}$  Autodisparador cara/s [\(pág. 61\)](#page-60-1)
- **D**<sub>il</sub> Ráfaga a alta velocidad [\(pág. 63\)](#page-62-0)
- **/A Acentuar color [\(pág. 95\)](#page-94-0)**
- /s Intercambiar color [\(pág. 96\)](#page-95-0)
- $\cdot$   $\ddot{\bullet}$  Efecto ojo de pez [\(pág. 57\)](#page-56-0)
- Efecto miniatura [\(pág. 58\)](#page-57-0)
- $\Box$   $\Box$  Ayuda de Stitch [\(pág. 98\)](#page-97-0)

### Adición de efectos y disparo

<span id="page-56-0"></span>Puede añadir diversos efectos a las imágenes al disparar.

#### Disparo con el efecto de un objetivo de ojo de pez (Efecto ojo de pez)

Permite disparar con el efecto de distorsión de un objetivo de ojo de pez.

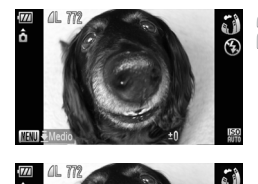

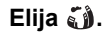

∆ Siga los pasos 1 – 2 de la [pág. 54](#page-53-1) para seleccionar  $\tilde{\mathbf{a}}$ .

#### **Elija un nivel del efecto.**

- <sup>(</sup>∥) Mantenga pulsado el botón **MENU** durante más de un segundo.
- [Nivel del efecto] aparecerá en la pantalla.
- $\parallel$  Pulse los botones (→ o gire el dial  $\binom{3}{2}$ para seleccionar un nivel del efecto y, a continuación, pulse el botón MENU.
- Podrá comprobar el efecto en la pantalla.

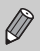

Debido a que es posible que no obtenga el resultado esperado en función de las condiciones de disparo, pruebe a tomar algunas fotografías de prueba primero.

**Grabe.**

#### <span id="page-57-0"></span>Fotografías que parecen un modelo en miniatura (Efecto miniatura)

Difumina determinadas partes de la zona superior e inferior de una imagen para producir el efecto de un modelo en miniatura.

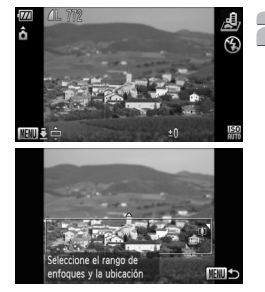

### **Elija .**

∆ Siga los pasos 1 – 2 de la [pág. 54](#page-53-1) para seleccionar  $\mathbf{\mathcal{L}}$ .

- **Elija el área que desee mantener enfocada.**
	- <sup>վ∥)</sup> Mantenga pulsado el botón **MENU** durante más de un segundo.
	- En la pantalla aparece un recuadro blanco (el área que no se difuminará).
	- ∆ Mueva la palanca del zoom para cambiar el tamaño del recuadro y pulse los botones
		- ▲▼ para cambiar la posición del recuadro.
	- *I*III) Pulse el botón MENU para restablecer la pantalla de aiustes.

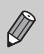

- **Grabe.**
- Si sostiene la cámara verticalmente cambiará la orientación del recuadro.
- Debido a que es posible que no obtenga el resultado esperado en función de las condiciones de disparo, pruebe a tomar algunas fotografías de prueba primero.

### <span id="page-58-1"></span><span id="page-58-0"></span>Detección de sonrisa y disparo

La cámara disparará tres veces, cada vez que detecte una sonrisa incluso sin pulsar el botón de disparo.

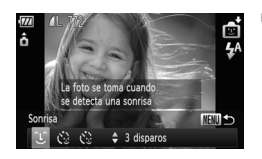

#### **Elija**  $\infty$ .

- ∆ Siga los pasos 1 2 de la [pág. 54](#page-53-1) para elegir y, a continuación, pulse el botón MENU durante más de un segundo.
- $\parallel$  Pulse los botones ( $\blacktriangleright$  o gire el dial  $\binom{3}{2}$ para seleccionar (4) y pulse el botón MENU.
- La cámara pasará al reposo de disparo y en la pantalla aparecerá [Detec. sonrisa activada].

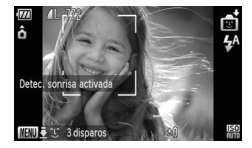

#### **Apunte la cámara hacia una persona.**

- ∆ Cada vez que la cámara detecte una sonrisa disparará una vez que se encienda la lámpara.
- Los disparos segundo y tercero se harán a continuación.
- ∆ Al pulsar el botón p se pondrá en pausa la detección de sonrisa. Pulse el botón ▼ de nuevo para reanudar la detección de sonrisa.

# 2

#### **¿Qué sucede si no se detecta la sonrisa?**

Las sonrisas son más fáciles de detectar si el sujeto mira a la cámara y abre la boca lo suficiente como para enseñar algunos dientes al sonreír.

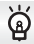

#### **Cambio del número de disparos**

En la pantalla que aparece en el paso 1, pulse los botones  $\blacktriangle \blacktriangledown$  para cambiar el número de disparos y, a continuación, pulse el botón MENU para establecer la configuración.

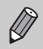

- Debería cambiar a otro modo al terminar de disparar, ya que de lo contrario la cámara continuará haciendo fotografías cada vez que detecte una sonrisa.
- También puede disparar pulsando el botón de disparo.

### <span id="page-59-0"></span>Uso del temporizador de guiño

Apunte la cámara hacia el sujeto y pulse el botón de disparo hasta el final. La cámara disparará tres veces aproximadamente dos segundos después de detectar un guiño.

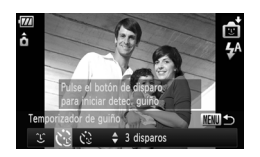

#### $E$ lija  $\Diamond$ .

- ∆ Siga los pasos 1 2 de la [pág. 54](#page-53-1) para elegir  $\mathbb{R}^n$  y, a continuación, pulse el botón MENU durante más de un segundo.
- $\parallel$  Pulse los botones ( $\blacktriangleright$  o gire el dial  $\binom{2}{2}$ para seleccionar  $\ddot{\le}$  y, a continuación, pulse el botón MENU.

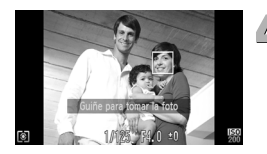

# **de disparo hasta la mitad.**<br> **de disparo hasta la mitad.** ∆ Confirme que aparece un recuadro verde

**Componga la toma y pulse el botón** 

alrededor de la cara de la persona que va a guiñar.

#### **Pulse el botón de disparo hasta el final.**

- La cámara pasará al reposo de disparo y en la pantalla aparecerá [Guiñe para tomar la foto].
- La lámpara parpadeará y se reproducirá el sonido del temporizador.

#### **Mire hacia la cámara y guiñe.**

- El obturador se accionará aproximadamente 2 segundos después de detectar el guiño de la persona con un recuadro alrededor de su cara.
- Los disparos segundo y tercero se harán a continuación.
- ∆ Para cancelar la cuenta atrás, pulse el  $hotón$  $\blacktriangledown$

#### **¿Qué sucede si no se detecta el guiño?**

- Guiñe un poco más lento.
- Es posible que el guiño no se detecte si los ojos están cubiertos por el pelo o un sombrero, o si se usan gafas.

#### **Cambio del número de disparos**

En la pantalla que aparece en el paso 1, pulse los botones  $\blacktriangle \blacktriangledown$  para cambiar el número de disparos y, a continuación, pulse el botón MENU para establecer la configuración.

۵

- Si se cierran ambos ojos, también se detectará como un guiño.
- Si no se detecta el guiño, el obturador se accionará 15 segundos después aproximadamente.
- Si no aparecen personas en la toma al pulsar el botón de disparo hasta el final, la cámara disparará una vez que una persona entre en la toma y guiñe.

### <span id="page-60-1"></span><span id="page-60-0"></span>Uso del temporizador de caras

Para hacer una fotografía que incluya al fotógrafo, por ejemplo, una foto de grupo, componga la toma y pulse el botón de disparo. La cámara disparará tres veces aproximadamente dos segundos después de que haya entrado en la toma y detecte la cara [\(pág. 84\)](#page-83-0).

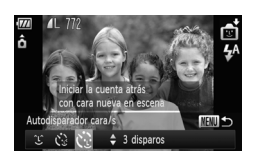

#### **Elija**  $\&$ .

- ∆ Siga los pasos 1 2 de la [pág. 54](#page-53-1) para elegir  $\mathbf{\mathbb{C}}$  y, a continuación, pulse el botón MENU durante más de un segundo.
- $\parallel$  Pulse los botones ( $\blacktriangleright$  o gire el dial  $\otimes$ para seleccionar  $\ddot{\mathbb{C}}$  v, a continuación. pulse el botón MENU.
- **Componga la toma y pulse el botón de disparo hasta la mitad.**
	- ∆ Asegúrese de que aparece un recuadro verde en la cara que está enfocada y unos recuadros blancos en el resto de las caras.

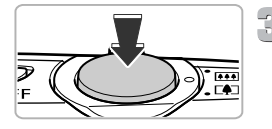

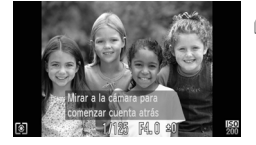

#### **Pulse el botón de disparo hasta el final.**

- La cámara pasará al reposo de disparo y en la pantalla aparecerá [Mirar a la cámara para comenzar cuenta atrás].
- La lámpara parpadeará y se reproducirá el sonido del temporizador.

#### **Reúnase con los sujetos y mire a la cámara.**

- Cuando la cámara detecte una cara nueva, la lámpara y el sonido se acelerarán (la lámpara permanece encendida cuando destella el flash) y, dos segundos después, se accionará el obturador.
- Los disparos segundo y tercero se harán a continuación.
- ∆ Para cancelar el disparo una vez iniciada la cuenta atrás del temporizador, pulse el botón  $\blacktriangledown$ .

#### **Cambio del número de disparos**

En la pantalla que aparece en el paso 1, pulse los botones  $\blacktriangle \blacktriangledown$  para cambiar el número de disparos y, a continuación, pulse el botón  $\text{MENU}$  para establecer la configuración.

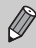

۵

Si no se detecta su cara después de unirse a los sujetos, el obturador se accionará 15 segundos después aproximadamente.

### <span id="page-62-0"></span>Disparo continuo a alta velocidad (Ráfaga a alta velocidad)

Se pueden tomar fotografías de forma continua a una velocidad máxima de aproximadamente 8,4 imágenes/segundo cuando el botón de disparo se mantiene pulsado hasta el final.

Los píxeles de grabación se fijan en el tamaño M (1824 x 1368 píxeles).

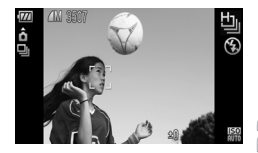

#### **Elija** 也.

Ill Siga los pasos 1 – 2 de la [pág. 54](#page-53-1) para seleccionar 비.

#### **Dispare.**

 Mientras mantenga pulsado por completo el botón de disparo, la cámara tomará imágenes sucesivamente.

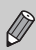

Los ajustes de enfoque, exposición y balance de blancos se establecen con el primer disparo.

- En función de las condiciones de disparo, los ajustes de la cámara y la posición del zoom, la velocidad del disparo puede verse reducida.
- A medida que aumenta el número de imágenes, el intervalo de disparo puede ser mayor.

### <span id="page-63-1"></span><span id="page-63-0"></span>Desactivación del flash

Se puede disparar con el flash desactivado.

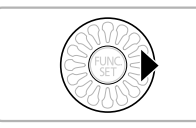

### **Pulse el botón**  $\blacktriangleright$ **.**

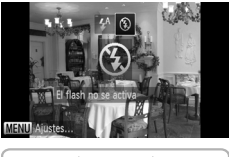

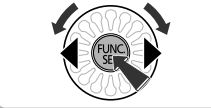

# **Elija** !**.**

- ∆ Pulse los botones qr o gire el dial para seleccionar  $\bigcirc$  y, a continuación, pulse el botón (FUNC).
- $\| \cdot \rangle$  aparecerá en la pantalla después de establecer el ajuste.
- ∆ Para volver a activar el flash, siga los pasos anteriores para volver a establecer el ajuste en  $4^A$ .

#### **¿Qué significa que el indicador parpadee en naranja y** aparezca  $Q$  parpadeando?

Si se pulsa el botón de disparo hasta la mitad cuando hay poca luz y es muy probable que se produzcan sacudidas de la cámara, el indicador parpadeará en naranja y en la pantalla aparecerá  $\mathbf Q$  parpadeando. Monte la cámara en un trípode para evitar que se mueva.

### <span id="page-64-0"></span>Aproximar todavía más los sujetos (Zoom Digital)

Se puede utilizar el zoom digital hasta un máximo de 15x para captar sujetos que están demasiado lejos para el zoom óptico. No obstante, en función del ajuste de píxeles de grabación [\(pág. 73\)](#page-72-0) y del factor de zoom utilizado, es posible que las imágenes tengan un aspecto burdo.

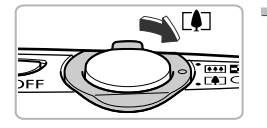

#### **Mueva la palanca del zoom hacia**  $\left[\begin{matrix} 1\\ 1 \end{matrix}\right]$ **.**

- ∆ Mantenga sujeta la palanca del zoom hasta que se detenga.
- El zoom se detendrá cuando se alcance el factor de zoom mayor posible sin deterioro de la imagen, el cual aparecerá cuando libere la palanca del zoom.

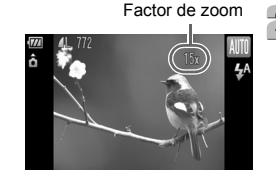

#### **Muévala de nuevo hacia**  $\lceil \bullet \rceil$ **.**

 El zoom digital permitirá aproximarse aún más al sujeto.

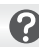

#### **¿Qué significa que el factor de zoom aparezca en azul?**

Las imágenes tomadas con factores de zoom que se muestran en azul tendrán un aspecto burdo.

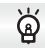

#### **Desactivación del zoom digital**

Para desactivar el zoom digital, pulse el botón  $\mathsf{M}\mathsf{E}\mathsf{N}\mathsf{U}$ , elija la ficha  $\blacksquare$  y, a continuación, seleccione [Zoom Digital] y la opción [Off].

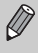

La distancia focal equivalente cuando se utiliza el zoom óptico es de 28 – 105 mm y la distancia focal equivalente cuando se utiliza el zoom digital es de 105 – 420 mm (equivalente en película de 35 mm).

### Teleconvertidor digital

La distancia focal del objetivo se puede aumentar en un equivalente a 1.4x o 2.3x. Esto permite utilizar unas velocidades de obturación más rápidas y que haya menos posibilidades de que se produzcan sacudidas de la cámara que cuando se utiliza el zoom (incluido el zoom digital) por sí mismo con el mismo factor de zoom.

Sin embargo, dependiendo de la combinación utilizada de píxeles de grabación [\(pág. 73\)](#page-72-0) y teleconvertidor digital, las imágenes pueden tener un aspecto burdo.

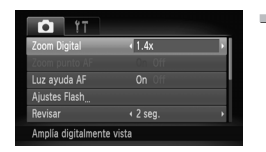

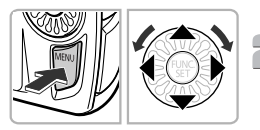

### **Elija [Zoom Digital].**

- ∆ Pulse el botón n.
- ∆ Pulse los botones qr para seleccionar la ficha  $\bullet$ .
- $\parallel$  Pulse los botones  $\blacktriangle \blacktriangledown$  o gire el dial  $\binom{3}{2}$ para elegir [Zoom Digital].

#### **Establezca la configuración.**

- ∆ Pulse los botones qr para elegir una ampliación.
- $\parallel$ l) Si se pulsa el botón MENU. se restablecerá la pantalla de disparo.
- La vista se ampliará y en la pantalla aparecerá el factor de zoom.
- ∆ Para volver al zoom digital normal, elija [Zoom Digital] y la opción [Normal].

#### **¿Qué significa que el factor de zoom aparezca en azul?**

- El uso de [1.4x] con un ajuste de píxeles de grabación de  $\Box$  o  $\Box$  causará deterioro de la imagen (el factor de zoom se mostrará en azul).
- El uso de [2.3x] con un ajuste de píxeles de grabación de  $\,$  L  $\,$  M $1\,$ o M $2\,$ causará deterioro de la imagen (el factor de zoom se mostrará en azul).

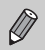

- Las distancias focales equivalentes respectivas al utilizar [1.4x] y [2.3x] son de 39,2 – 147,0 mm y 64,4 – 241,5 mm (equivalente en película de 35 mm).
- El teleconvertidor digital y el zoom digital no se pueden utilizar conjuntamente.

### Estampación de la fecha y la hora

La fecha y hora de disparo se pueden estampar en la esquina inferior derecha. Sin embargo, una vez insertadas, no se pueden borrar. Asegúrese de comprobar previamente que la fecha y la hora se han establecido correctamente [\(pág. 19\)](#page-18-0).

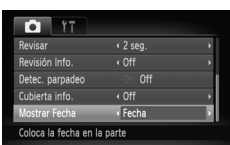

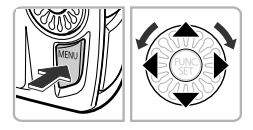

### **Elija [Mostrar Fecha].**

- ∆ Pulse el botón n.
- ∆ Pulse los botones qr para seleccionar la ficha  $\bullet$ .
- $\parallel$  Pulse los botones  $\blacktriangle \blacktriangledown$  o gire el dial  $\otimes$ para elegir [Mostrar Fecha].

#### **Establezca la configuración.**

- ∆ Pulse los botones qr para seleccionar [Fecha] o [Fecha y Hora].
- *I*III Si se pulsa el botón MENU, se restablecerá la pantalla de disparo.
- [FECHA] aparecerá en la pantalla después de establecer el ajuste.

#### **Grabe.**

- En la esquina inferior derecha de la imagen se grabarán la fecha o la fecha y hora de disparo.
- ∆ Para restablecer el ajuste original, elija [Off] en el paso 2.

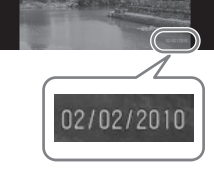

Puede insertar e imprimir la fecha de disparo en las imágenes que no tengan incrustada la fecha y la hora de la siguiente forma. Sin embargo, si lo hace con imágenes con la fecha y hora incrustada, la fecha y la hora se imprimirán dos veces.

- **• Utilice la configuración de impresión DPOF [\(pág. 138\)](#page-137-0) para imprimir.**
- **• Emplee el software incluido para imprimir.** Consulte todos los detalles en la *Guía del software*.
- **• Utilice las funciones de la impresora.** Consulte todos los detalles en la *Guía de impresión personal*.

### <span id="page-67-1"></span><span id="page-67-0"></span>Uso del temporizador

El temporizador se puede utilizar para tomar una foto de grupo en la que también aparezca el fotógrafo. La cámara se activará aproximadamente 10 segundos después de pulsar el botón de disparo.

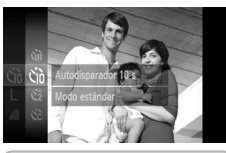

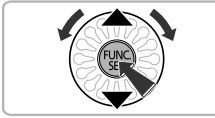

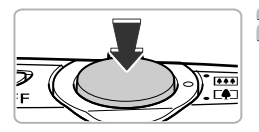

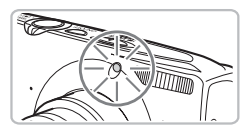

### **Elija** Ò**.**

- ∆ Después de pulsar el botón m, pulse los botones ▲▼ o gire el dial  $\textcircled{?}$  para seleccionar  $\hat{C}$ ; y, a continuación, pulse  $el$  botón  $\binom{f|W|C}{f}$ .
- $\parallel$ l) Pulse los botones ▲▼ para seleccionar  $\Diamond$ a continuación, pulse el botón  $\binom{f(NN)}{SET}$ .
- Ò aparecerá en la pantalla después de realizar el ajuste.

#### **Dispare.**

- ∆ Pulse el botón de disparo hasta la mitad para enfocar el sujeto y, a continuación, púlselo totalmente.
- Cuando se pone en marcha el temporizador, la luz parpadea y se oye el sonido de temporizador.
- Dos segundos antes de que se accione el obturador, la lámpara y el sonido se aceleran (la lámpara permanece encendida cuando destella el flash).
- ∆ Para cancelar el disparo una vez iniciada la cuenta atrás del temporizador, pulse el botón  $\blacktriangledown$
- ∆ Para restablecer el ajuste original, elija en el paso 1.

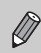

El tiempo de retardo y el número de fotografías se pueden cambiar [\(pág. 80\).](#page-79-0)

**4**

# <span id="page-68-0"></span>Elección de los ajustes por parte del usuario

En este capítulo se explica el uso de las distintas funciones del modo P para avanzar paso a paso en las técnicas de disparo.

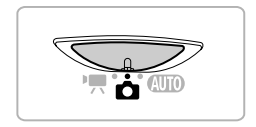

- En este capítulo se presupone que el conmutador de modo está establecido en  $\blacksquare$  y que la cámara está en el modo  $\blacksquare$ .
- $\cdot$  **P** significa Programa AE.
- Antes de intentar disparar con una de las funciones que se explican en este capítulo en un modo diferente a  $\mathbf P$ , compruebe si la función está disponible en esos modos [\(págs. 164](#page-163-0) – [167\)](#page-166-0).

### Disparo con Programa AE

Puede elegir los ajustes para las distintas funciones y adaptarlas a sus preferencias.

AE es la abreviatura en inglés de exposición automática (Auto Exposure).

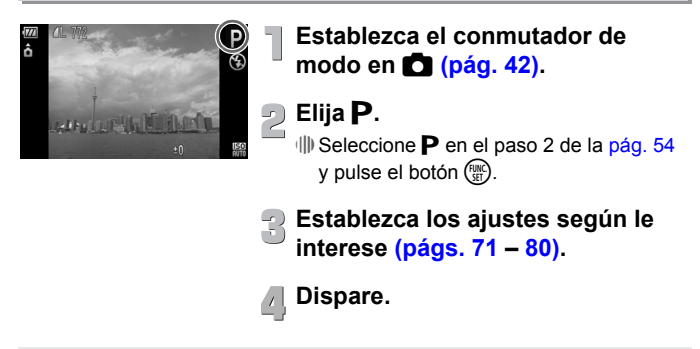

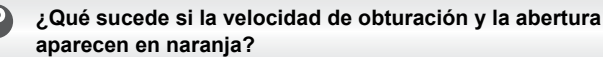

Si al pulsar el botón de disparo hasta la mitad no se puede lograr una exposición correcta, la velocidad de obturación y la abertura se muestran en naranja. Para obtener la exposición correcta, pruebe lo siguiente.

- Encienda el flash [\(pág. 71\)](#page-70-2)
- Seleccione una velocidad ISO mayor [\(pág. 75\)](#page-74-1)

### <span id="page-70-3"></span><span id="page-70-1"></span>Ajuste de la luminosidad (compensación de la exposición)

Se puede ajustar la compensación normal establecida por la cámara en pasos de 1/3 de punto dentro del intervalo de –2 a +2.

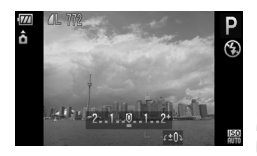

#### **Acceda al modo Compensación de la exposición.**

∆ Pulse el botón o.

### **Ajuste el brillo.**

- ∆ Fijándose en la pantalla, gire el dial para ajustar la luminosidad y pulse el  $hotón$   $\triangle$
- En la pantalla se mostrará cuánto se compensa la exposición.

## <span id="page-70-2"></span><span id="page-70-0"></span>Activación del flash

Puede hacer que el flash destelle con cada disparo. Con el gran angular máximo, la distancia del flash es de 30 cm – 6,0 m aproximadamente y con el teleobjetivo máximo, de 50 cm – 2,0 m.

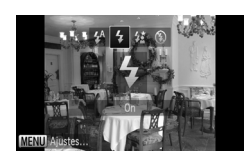

### $E$ lija  $\ddagger$ .

- ∆ Después de pulsar el botón r, pulse los botones  $\blacklozenge$  o gire el dial  $\binom{m}{n}$  para seleccionar  $\frac{1}{2}$ ; a continuación, pulse el botón  $\binom{m}{n}$ .
- $\| \cdot \|$   $\sharp$  aparecerá en la pantalla después de realizar el ajuste.

### <span id="page-71-0"></span>Cambio del rango de enfoque (Macro/Infinito)

Cuando resulta difícil enfocar porque la toma contiene sujetos que están cerca y lejos, puede cambiar el rango de enfoque (el rango de distancia desde el sujeto) para enfocar con mayor fiabilidad.

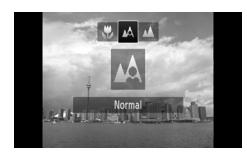

#### **Elija un rango de enfoque.**

∆ Después de pulsar el botón q, pulse los botones  $\blacklozenge$  o gire el dial  $\otimes$  para seleccionar la opción; a continuación, pulse el botón (FUNC).

En la pantalla aparecerá el ajuste elegido.

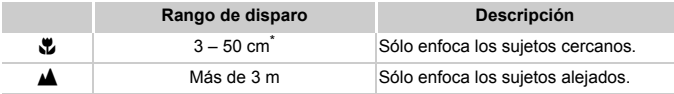

\* Al mover la palanca del zoom hacia  $\mathbf{H}$  y esperando a que el objetivo se pare y alcance así su ajuste de gran angular máximo.

Al disparar en el modo Macro, si el flash destella, es posible que los bordes de la imagen queden oscuros.

### **¿Cómo puedo tomar unos primeros planos mejores?**

- Pruebe a montar la cámara en un trípode y disparar en  $\ddot{\text{c}}$  para evitar que se mueva y que la imagen salga movida [\(pág. 79\).](#page-78-0)
- Puede reducir el tamaño del recuadro AF para enfocar una parte concreta del sujeto [\(pág. 85\)](#page-84-0).

 $^\circledR$
# Cambio del ajuste de píxeles de grabación (tamaño de imagen)

Hay seis opciones de píxeles de grabación (tamaño de imagen) disponibles.

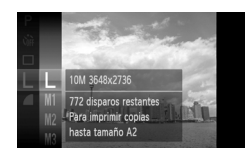

# **Elija el ajuste de píxeles de grabación.**

∆ Después de pulsar el botón m, pulse  $\log$  botones  $\blacktriangle \blacktriangledown$  o gire el dial  $\otimes$  para seleccionar  $\mathsf{L}$  y, a continuación, pulse el botón  $\binom{m}{n}$ .

# **Elija una opción.**

- $\Box$  Pulse los botones  $\blacktriangle \blacktriangledown$  o gire el dial  $\otimes$ para seleccionar una opción y, a continuación, pulse el botón (e).
- En la pantalla aparecerá el ajuste elegido.

Si elige  $\overline{w}$ , no podrá utilizar el zoom digital [\(pág. 65\)](#page-64-0) ni el teleconvertidor digital [\(pág. 66\)](#page-65-0).

# Cambio de la relación de compresión (calidad de imagen)

Se puede seleccionar entre los dos niveles de relación de compresión (calidad de imagen) siguientes: (Fina), (Normal).

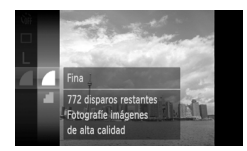

### **Elija el ajuste de relación de compresión.**

∆ Después de pulsar el botón m, pulse  $\log$  botones  $\blacktriangle \blacktriangledown$  o gire el dial  $\otimes$  para seleccionar  $\blacksquare$  y, a continuación, pulse el botón  $\binom{m}{n}$ .

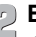

#### **Elija una opción.**

- $\Box$  Pulse los botones  $\blacktriangle \blacktriangledown$  o gire el dial  $\otimes$ para seleccionar una opción y,
	- a continuación, pulse el botón (R).
- En la pantalla aparecerá el ajuste elegido.

### **Valores aproximados de los píxeles de grabación y relación de compresión**

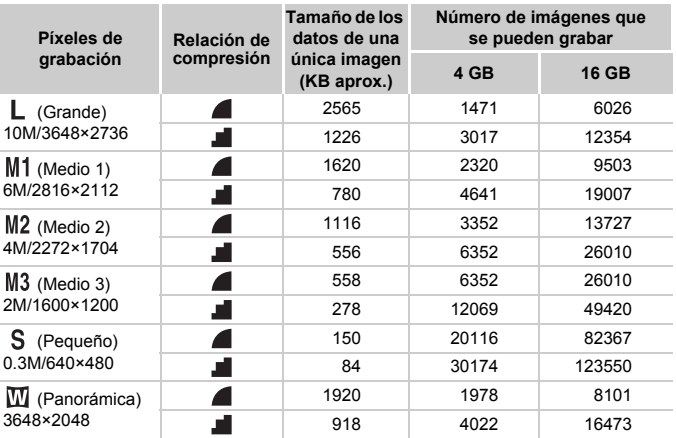

• Los valores de la tabla se midieron según los estándares de Canon y pueden cambiar en función del sujeto, la tarjeta de memoria y los ajustes de la cámara.

# **Valores aproximados de tamaño de papel**

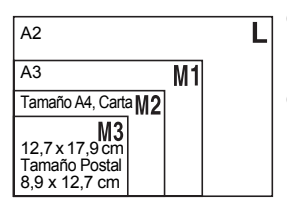

- ∆ Adecuado para enviar las imágenes como datos adjuntos de correo electrónico.
- ∆ Para imprimir en papel de tamaño ancho.

# Cambio de la velocidad ISO

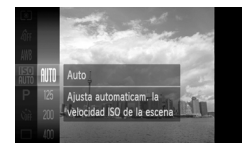

# **Elija la velocidad ISO.**

∆ Después de pulsar el botón m, pulse los botones  $\blacktriangle \blacktriangledown$  o gire el dial  $\otimes$  para seleccionar  $\frac{150}{1000}$  y, a continuación, pulse el botón  $\binom{FUV}{ST}$ .

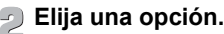

- $\parallel$  Pulse los botones  $\blacktriangle \blacktriangledown$  o gire el dial  $\oslash$ para seleccionar una opción y, a continuación, pulse el botón  $\binom{f(x)}{SET}$ .
- En la pantalla aparecerá el ajuste elegido.

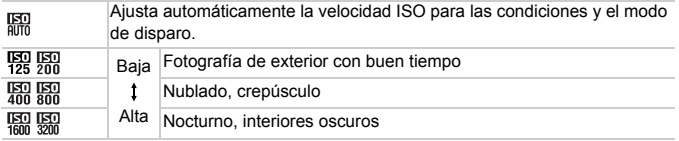

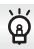

### **Cambio de la velocidad ISO**

- Si se reduce la velocidad ISO, las imágenes serán más nítidas, pero habrá más posibilidades de que, bajo ciertas condiciones de disparo, salgan movidas.
- El aumento de la velocidad ISO permite utilizar una velocidad de obturación más rápida, reduciendo las sacudidas de la cámara y permitiendo que el flash alcance sujetos más lejanos. Sin embargo, las imágenes tendrán un aspecto burdo.

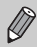

- Cuando la cámara se ajusta en  $\frac{150}{100}$ , se puede pulsar el botón de disparo hasta la mitad para que se muestre la velocidad ISO establecida automáticamente.
- En  $\frac{20}{9}$ ; [\(pág. 55\)](#page-54-0), las velocidades ISO se establecerán automáticamente en un ajuste superior respecto a  $\frac{150}{100}$ , en función de la escena.

# <span id="page-75-1"></span><span id="page-75-0"></span>Ajuste del balance de blancos

La función de balance de blancos (BB) establece el balance de blancos óptimo para que los colores tengan un aspecto natural que coincida con las condiciones de disparo.

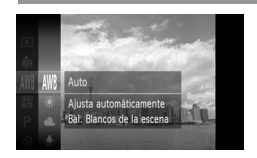

# **Elija la función de balance de blancos.**

 $\frac{1}{2}$  Después de pulsar el botón  $\binom{true}{SET}$ , pulse los botones  $\blacktriangle \blacktriangledown$  o gire el dial  $\binom{2}{2}$ para seleccionar MWB y, a continuación, pulse el botón (FUNC).

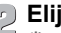

#### **Elija una opción.**

- $\parallel$  Pulse los botones  $\blacktriangle \blacktriangledown$  o gire el dial  $\binom{3}{2}$ para seleccionar una opción y, a continuación, pulse el botón (
- En la pantalla aparecerá el ajuste elegido.

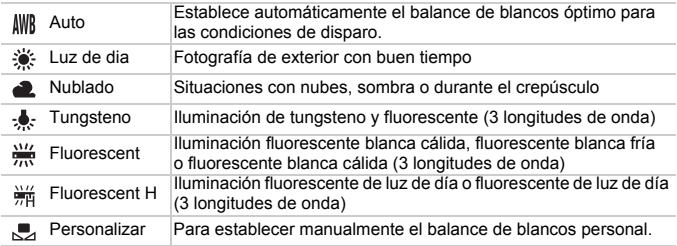

# Balance de blancos personalizado

El balance de blancos se puede ajustar a la fuente de luz del lugar de disparo. Asegúrese de establecer el balance de blancos con la fuente de luz que ilumine la escena que vaya a fotografiar.

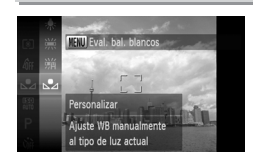

- $\parallel$  En el paso 2 anterior, seleccione  $\mathbb{S}$ .
- ∆ Asegúrese de que un sujeto de color blanco uniforme llene toda la pantalla y, a continuación, pulse el botón MENU.
- El matiz de la pantalla cambiará cuando se hayan establecido los datos del balance de blancos.

Si cambia la configuración de la cámara después de grabar los datos del balance de blancos, puede que el tono no sea el correcto.

# Disparo continuo

Se pueden tomar fotografías de forma continua a una velocidad máxima de aproximadamente 3,7 imágenes/segundo cuando el botón de disparo se mantiene pulsado hasta el final.

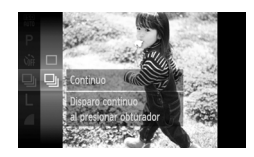

### **Elija una opción de Modo disparo.**

- $\parallel$ l) Después de pulsar el botón ( $\parallel$ n), pulse los botones  $\blacktriangle \blacktriangledown$  o gire el dial  $\binom{m}{n}$  para seleccionar  $\Box$  y, a continuación, pulse  $el$  botón  $\binom{m}{m}$ .
- $\parallel$  Pulse los botones  $\blacktriangle \blacktriangledown$  o gire el dial  $\oslash$ para seleccionar  $\Box y$ , a continuación, pulse el botón  $\binom{FU(0)}{ST}$ .

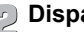

#### **Dispare.**

- Mientras mantenga pulsado por completo el botón de disparo, la cámara tomará imágenes sucesivamente.
- No se puede utilizar con el temporizador [\(págs. 68](#page-67-0), [79,](#page-78-0) [80\).](#page-79-0)
	- En el modo  $\frac{30}{2}$ , la velocidad del disparo continuo aumenta [\(pág. 55\)](#page-54-0).
	- En función de las condiciones de disparo, los ajustes de la cámara y la posición del zoom, la velocidad del disparo puede verse reducida.
	- Para disparar de forma continua; el enfoque y la exposición se bloquean cuando se pulsa el botón de disparo hasta la mitad.
	- A medida que aumente el número de imágenes, la velocidad del disparo puede verse reducida.
	- Si el flash destella, la velocidad del disparo puede verse reducida.

# <span id="page-77-1"></span><span id="page-77-0"></span>Cambio del tono de una imagen (Mis colores)

El tono de una imagen se puede cambiar a sepia o blanco y negro mientras se dispara.

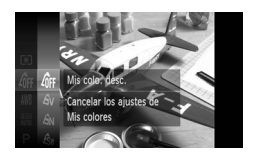

### **Elija Mis colores.**

 $\parallel$ l) Después de pulsar el botón ( $\frac{m}{\text{SET}}$ ), pulse los botones ▲▼ o gire el dial  $\circledS$  para seleccionar  $\oint_{\text{FF}} y$ , a continuación, pulse el botón  $\binom{f(0)}{5}$ .

### **Elija una opción.**

 $\parallel$ ll) Pulse los botones  $\blacktriangle \blacktriangledown$  o gire el dial  $\binom{33}{2}$ para seleccionar una opción y, a continuación, pulse el botón  $(m<sub>c</sub>)$ .

En la pantalla aparecerá el ajuste elegido.

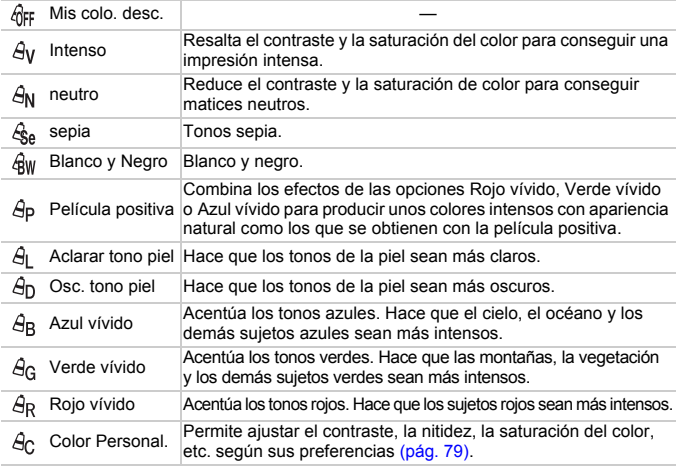

El balance de blancos no se puede ajustar en los modos  $\mathcal{E}_{\text{Se}}$  y  $\mathcal{E}_{\text{BW}}$  [\(pág. 76\).](#page-75-0) • En los modos  $\hat{A}_L$  y  $\hat{A}_D$ , se pueden cambiar los colores que no sean el de la piel de las personas. Quizás no se obtengan los resultados deseados con algunos colores de piel.

# <span id="page-78-1"></span>Color personalizado

Se puede elegir el contraste, la nitidez y la saturación del color, los colores rojo, verde y azul y los tonos de piel en una imagen y establecerlos según 5 niveles diferentes.

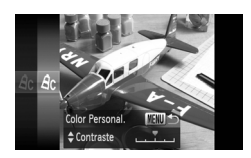

- $\frac{1}{2}$  Siga el paso 2 de la [pág. 78](#page-77-0) para elegir  $\frac{2}{3}$ c, y, a continuación, pulse el botón MENU.
- ∆ Pulse los botones op para seleccionar una opción y, a continuación, utilice los botones
	- $\blacklozenge$  o gire el dial  $\oslash$  para elegir un valor.
- ∆ Cuanto más a la derecha, el efecto será más fuerte/profundo/oscuro (tono de piel); cuanto más a la izquierda, más débil/ suave/claro (tono de piel).
- *I*III) Pulse el botón MENU para aceptar el aiuste.

# <span id="page-78-2"></span><span id="page-78-0"></span>Disparo con el temporizador de dos segundos

La cámara disparará aproximadamente dos segundos después de pulsar el botón de disparo, lo que evitará sacudidas de la cámara que se producen al pulsar el dicho botón.

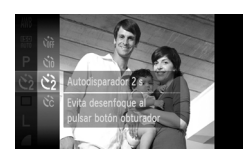

# **Elija**  $\hat{\mathcal{C}}$ *.*

- ∆ Después de pulsar el botón m, pulse  $\log$  botones  $\blacktriangle \blacktriangledown$  o gire el dial  $\otimes$  para seleccionar  $\int \mathbf{r} \cdot \mathbf{r} \cdot d\mathbf{r}$  a continuación, pulse el botón  $\binom{m}{n}$ .
- ∆ Pulse los botones op para seleccionar  $\binom{1}{2}$ ; a continuación, pulse el botón  $\binom{f(0)}{3}$ .
- $|||$ En la pantalla aparecerá (>> después de establecer el ajuste.
- ∆ Siga el paso 2 de la [pág. 68](#page-67-0) para disparar.

# <span id="page-79-1"></span><span id="page-79-0"></span>Personalización del temporizador

Se puede ajustar el tiempo de retardo (0 – 30 segundos) y el número de disparos (1 – 10 tomas).

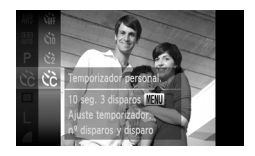

# $E$ **lija**  $\&$  $\&$

- ∆ Después de pulsar el botón m, pulse los botones  $\blacktriangle \blacktriangledown$  o gire el dial  $\otimes$  para seleccionar  $\hat{C}_{\text{MF}}$  y, a continuación, pulse  $el$  botón  $\binom{f(n)}{f(n)}$ .
- $\parallel$ l) Pulse los botones  $\blacktriangle \blacktriangledown$  para seleccionar  $\Diamond$ े: a continuación, pulse el botón  $\binom{f(NN)}{SET}$ .

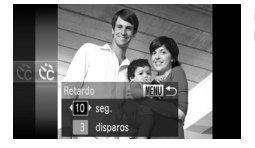

### **Establezca la configuración.**

- ∆ Pulse los botones op para seleccionar [Retardo] o [Disparos].
- $\parallel$  Pulse los botones (▶ o gire el dial  $\otimes$ para elegir un valor y, a continuación, pulse el botón  $\binom{f(n)}{f(n)}$ .
- ∆ Siga el paso 2 de la [pág. 68](#page-67-0) para disparar.

#### **¿Qué sucede si se establece un número de disparos superior a dos?**

- La exposición y el balance de blancos se establecen con el primer disparo.
- Cuando se establece un retardo de más de 2 segundos, la lámpara y el sonido del temporizador se aceleran 2 segundos antes de accionar el obturador (cuando el flash destella, la lámpara permanece encendida).

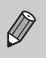

- Si el flash destella, el intervalo de disparo puede aumentar.
- Si se establece un número de disparos elevado, el intervalo de disparo puede aumentar.
- Si la tarjeta de memoria se llena, el disparo se detiene automáticamente.

# <span id="page-80-0"></span>Disparo utilizando un televisor

Se puede utilizar el televisor para mostrar el contenido de la pantalla de la cámara mientras se dispara.

- Conecte la cámara al televisor tal como se describe en el apartado "Visualización de imágenes en un televisor" [\(pág. 115\).](#page-114-0)
- Los procedimientos de disparo son idénticos a los que se emplean utilizando la pantalla de la cámara.

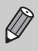

La visualización en el televisor no está disponible si se utiliza el cable HDMI HTC-100 (se vende por separado) para conectar la cámara a un televisor de alta definición.

# Cambio de la composición para disparar con el bloqueo del enfoque

El enfoque y la exposición se bloquean mientras se mantiene pulsado el botón de disparo hasta la mitad. A continuación, se puede volver a componer la toma y disparar. A esto se denomina bloqueo del enfoque.

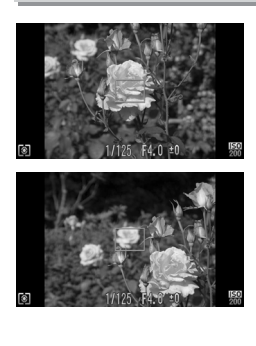

# **Enfoque.**

- ∆ Centre el sujeto que desee enfocar y pulse el botón de disparo hasta la mitad.
- ∆ Compruebe que el recuadro AF está verde.

### **Vuelva a componer.**

∆ Mantenga pulsado el botón de disparo hasta la mitad y vuelva a componer la escena.

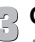

#### **Grabe.**

∆ Pulse el botón de disparo hasta el final.

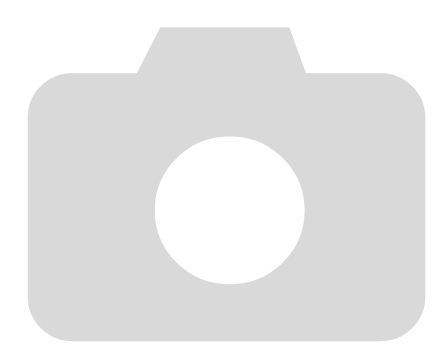

**5**

# Cómo sacar el máximo partido de la cámara

Este capítulo es la versión avanzada del capítulo 4 y explica cómo tomar fotografías utilizando las distintas funciones.

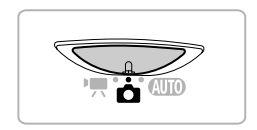

- En este capítulo se presupone que el conmutador de modo está establecido en  $\blacksquare$  y que la cámara está en el modo  $\blacksquare$ .
- En los apartados "Ajuste de la velocidad de obturación" [\(pág. 90\)](#page-89-0), "Ajuste de la abertura" [\(pág. 91\),](#page-90-0) "Modificación del color y disparo" [\(pág. 95\)](#page-94-0), "Disparo con Ayuda de Stitch" [\(pág. 98\)](#page-97-0) se presupone que ha establecido el conmutador de modo en  $\Box$  y que ha elegido el modo correspondiente.
- Antes de intentar disparar con una de las funciones que se explican en este capítulo en un modo diferente a  $\mathbf P$ , compruebe si la función está disponible en esos modos [\(págs. 164](#page-163-0) – [167\)](#page-166-0).

Se puede cambiar el modo del recuadro AF (enfoque automático) para que coincida con las condiciones en las que se desea fotografiar.

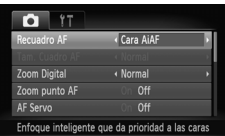

# <span id="page-83-0"></span>Cara AiAF

### **Elija [Recuadro AF].**

- $\parallel$ ll) Pulse el botón MENU, seleccione la ficha  $\Box$  y, a continuación, elija el elemento de menú [Recuadro AF]. Pulse los botones <**I** para elegir una opción.
- Detecta las caras de las personas y ajusta el enfoque, la exposición (sólo medición evaluativa) y el balance de blancos (sólo  $\frac{1}{10}$ ).
- Cuando la cámara se apunta hacia los sujetos, sobre la cara que considera ser el sujeto principal aparece un recuadro blanco y en las demás caras aparecen recuadros grises (2 como máximo).
- Un recuadro seguirá el movimiento de la cara detectada dentro de una determinada distancia.
- Al pulsar el botón de disparo hasta la mitad, aparecen hasta 9 recuadros verdes en las caras sobre las que enfoca la cámara.
	- En el caso de que no se detecte una cara y aparezcan sólo recuadros grises (ninguno blanco), se mostrarán hasta 9 recuadros verdes en las zonas en las que la cámara enfoque al pulsar el botón de disparo hasta la mitad.
		- Si no se detecta ninguna cara cuando AF Servo [\(pág. 86\)](#page-85-0) está establecido en [On], el recuadro AF aparecerá en el centro de la pantalla al pulsar el botón de disparo hasta la mitad.
		- Ejemplos de caras que no puede detectar la cámara:
			- Sujetos que están demasiado lejos o extraordinariamente cerca.
			- Sujetos que están oscuros o claros.
			- Si las caras están giradas de lado o en diagonal, o si tienen partes ocultas.
		- La cámara puede identificar por error como cara un motivo no humano.
		- Si la cámara no puede enfocar al pulsar el botón de disparo hasta la mitad, el recuadro AF no aparecerá.

# <span id="page-83-1"></span>Centrar

El recuadro AF se bloquea en el centro. Resulta útil para enfocar en un punto concreto.

 $\varnothing$ 

#### **El tamaño del recuadro AF se puede reducir** ۿ

- Pulse el botón MENU, elija la ficha  $\Box$  y, a continuación, seleccione el elemento de menú [Tam. Cuadro AF] y la opción [Pequeño].
- El ajuste se configura en [Normal] cuando se utiliza la función Zoom Digital [\(pág. 65\)](#page-64-0) o Teleconvertidor digital [\(pág. 66\)](#page-65-0).

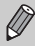

Si la cámara no puede enfocar al pulsar el botón de disparo hasta la mitad, el recuadro AF se vuelve amarillo y aparece  $\bigoplus$ .

# Ampliación del punto de enfoque

Cuando se pulsa el botón de disparo hasta la mitad, el recuadro AF se amplía y se puede comprobar el enfoque.

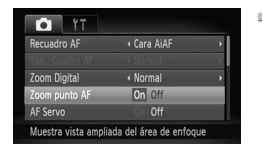

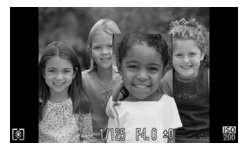

# **Elija [Zoom punto AF].**

- $\parallel$ ll) Pulse el botón MENU, seleccione la ficha **1** v, a continuación, elija el elemento de menú [Zoom punto AF]. Pulse los botones  $\blacklozenge$  para seleccionar [On].
- **Compruebe el enfoque.**
	- ∆ Pulse el botón de disparo hasta la mitad.
	- En [Cara AiAF] [\(pág. 84\)](#page-83-0), se ampliará la cara detectada como la del sujeto principal.
	- $\Vert \Psi \Vert$  En [Centrar] [\(pág. 84\),](#page-83-1) aparecerá ampliado el contenido del recuadro AF central.

### **¿Qué sucede si no se amplía la vista?**

Si no se puede detectar una cara o es demasiado grande respecto a la pantalla, la vista no aparecerá ampliada en el modo [Cara AiAF]. En el modo [Centrar], no aparecerá ampliada si la cámara no puede enfocar.

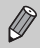

7

La vista ampliada no aparece cuando se utiliza la función Zoom Digital [\(pág. 65\)](#page-64-0), Teleconvertidor digital [\(pág. 66\)](#page-65-0), AF Servo [\(pág. 86\)](#page-85-0) ni al conectar la cámara a un televisor [\(pág. 81\)](#page-80-0).

# <span id="page-85-1"></span>Disparo con Bloqueo AF

El enfoque se puede bloquear. Cuando se bloquea el enfoque, la distancia focal no cambia aunque se separare el dedo del botón de disparo.

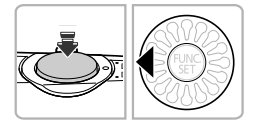

#### **Bloquee el enfoque.**

- ∆ Mantenga pulsado el botón de disparo hasta la mitad y pulse el botón  $\triangleleft$ .
- Se bloqueará el enfoque y en la pantalla aparecerá AFL.
- ∆ Si se quita el dedo del botón de disparo y se pulsa el botón 4, AFL desaparecerá y el enfoque se desbloqueará.

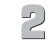

### **Componga la escena y dispare.**

# <span id="page-85-0"></span>Disparo con AF Servo

Mientras esté pulsado el botón de disparo hasta la mitad, se seguirán ajustando el enfoque y la exposición, permitiendo tomar fotografías de sujetos en movimiento sin perderse un disparo.

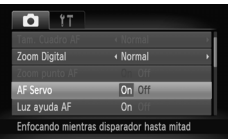

# **Elija [AF Servo].**

*I*III) Pulse el botón MENU, seleccione [AF Servo] en la ficha  $\Box$  y pulse los botones  $\blacklozenge$  para seleccionar [On].

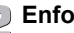

#### **Enfoque.**

∆ Mientras esté pulsado el botón de disparo hasta la mitad, el enfoque y la exposición se mantendrán donde aparezca el recuadro AF azul.

- Es posible que, en determinadas condiciones, la cámara no pueda enfocar.
	- Si no se puede obtener una exposición correcta, la velocidad de obturación y la abertura aparecerán en naranja. Quite el dedo del botón de disparo y vuelva a pulsarlo hasta la mitad.
	- En condiciones de poca luz, puede que los recuadros AF no se vuelvan azules incluso después de pulsar el botón de disparo hasta la mitad. En ese caso, el enfoque y la exposición se bloquean.
	- La opción [Zoom punto AF] de la ficha  $\Box$  no está disponible en el modo AF Servo.
	- No está disponible al usar el temporizador [\(págs. 68](#page-67-0), [79](#page-78-2), [80\)](#page-79-1).

# Cambio del método de medición

Se puede cambiar el método de medición (función de medición de la luminosidad) para que coincida con las condiciones de disparo.

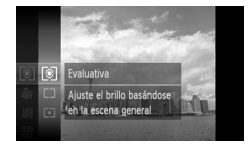

### **Elija el método de medición.**

∆ Después de pulsar el botón m, pulse los botones  $\blacktriangle \blacktriangledown$  o gire el dial  $\binom{m}{n}$  para seleccionar  $\circled{)}$  y, a continuación, pulse el botón (FUNC).

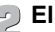

### **Elija una opción.**

- $\parallel$  Pulse los botones  $\blacktriangle \blacktriangledown$  o gire el dial  $\oslash$ para seleccionar una opción y, a continuación, pulse el botón  $\binom{mn}{m}$ .
- El ajuste aparecerá en la pantalla.

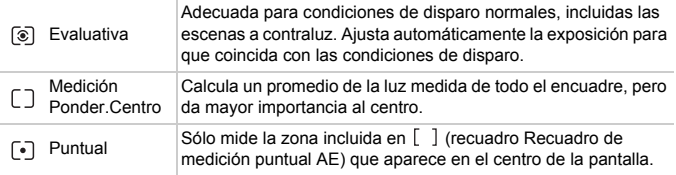

# Disparo con Bloqueo AE

Se puede bloquear la exposición y disparar, o bien establecer el enfoque y la exposición por separado para disparar. AE es la abreviatura en inglés de exposición automática (Auto Exposure).

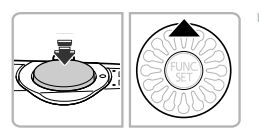

# **Bloquee la exposición.**

- ∆ Apunte la cámara hacia el sujeto y pulse el botón  $\blacktriangle$  mientras pulsa el botón de disparo hasta la mitad.
- $||\triangleright$  Cuando aparezca AEL, se ajustará la exposición.
- ∆ Si se quita el dedo del botón de disparo y se pulsa el botón ▲, AEL desaparecerá y la exposición automática se desbloqueará.

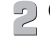

### **Componga la escena y dispare.**

# Disparo con Bloqueo FE

Al igual que con el bloqueo AE, se puede bloquear la exposición para disparar con flash.

FE es la abreviatura en inglés de exposición del flash (Flash Exposure).

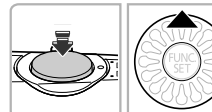

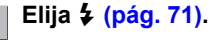

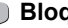

### **Bloquee la exposición del flash.**

- ∆ Apunte la cámara hacia el sujeto y pulse el botón  $\blacktriangle$  mientras pulsa el botón de disparo hasta la mitad.
- $\Vert \Psi \Vert$  Destellará el flash y, cuando aparezca FEL, se conservará la intensidad del destello del flash.
- ∆ Si se quita el dedo del botón de disparo y se pulsa el botón ▲, FEL desaparecerá y la exposición del flash se desbloqueará.

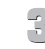

**Componga la escena y dispare.**

# Disparo con Sincro Lenta

Se puede hacer que el sujeto principal (personas, por ejemplo) aparezca bien iluminado dejando que la cámara proporcione la iluminación adecuada con el flash. Al mismo tiempo, es posible utilizar una velocidad de obturación lenta para iluminar el fondo situado fuera del alcance del flash.

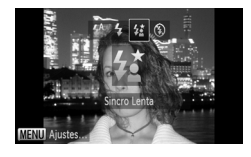

# **Elija**  $4\overline{2}$ .

- ∆ Después de pulsar el botón r, pulse los botones  $\blacklozenge$  o gire el dial  $\binom{m}{n}$  para seleccionar  $\frac{1}{2}$  y, a continuación, pulse  $el$  botón  $\binom{m}{m}$ .
- $\mathbb{R}$  aparecerá en la pantalla después de realizar el ajuste.

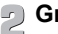

### **Grabe.**

∆ Aunque destelle el flash, asegúrese de que el sujeto no se mueva hasta que finalice el sonido del obturador.

Monte la cámara en el trípode para evitar las sacudidas y que las imágenes queden movidas. Cuando se fotografía con trípode, se debe establecer [Modo IS] en [Off] [\(pág. 151\).](#page-150-0)

# <span id="page-89-0"></span>Ajuste de la velocidad de obturación

Se puede establecer la velocidad de obturación a la que se desea disparar. La cámara se ocupa de establecer la abertura adecuada para la velocidad de obturación establecida.

 $Tv$  es la abreviatura en inglés para el tiempo (Time value).

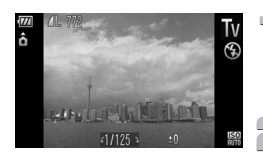

### Acceda al modo T<sub>V</sub>.

∆ Siga los pasos 1 – 2 de la [pág. 54](#page-53-0) para seleccionar Tv.

# **Establezca la configuración.**

∆ Gire el dial – para establecer la velocidad de obturación.

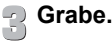

# **Velocidades de obturación disponibles**

15", 13", 10", 8", 6", 5", 4", 3"2, 2"5, 2", 1"6, 1"3, 1", 0"8, 0"6, 0"5, 0"4, 0"3, 1/4, 1/5, 1/6, 1/8, 1/10, 1/13, 1/15, 1/20, 1/25, 1/30, 1/40, 1/50, 1/60, 1/80, 1/100, 1/125, 1/160, 1/200, 1/250, 1/320, 1/400, 1/500, 1/640, 1/800, 1/1000, 1/1250, 1/1600, 1/2000

• 2" indica 2 segundos, 0"3 indica 0,3 segundos y 1/160 indica 1/160 de segundo.

- Cuando destella el flash, la cámara puede restablecer automáticamente la obturación a una velocidad menor que la velocidad de obturación elegida.
- La velocidad ISO se bloqueará en  $\frac{150}{125}$  cuando elija una velocidad de obturación de 1,3 segundos o inferior.
- En función de la posición del zoom, es posible que no estén disponibles algunas velocidades de obturación.
	- Cuando se utiliza una velocidad de obturación de 1,3 segundos o más  $\left(\right[\right]$ lenta, las imágenes se procesan después de tomarlas para eliminar el ruido. Es posible que trascurra cierto tiempo de procesamiento antes de poder tomar la fotografía siguiente.
		- Al disminuir la velocidad de obturación, también se debe establecer [Modo IS] en [Off] y utilizar el trípode [\(pág. 151\).](#page-150-0)

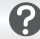

#### **¿Qué significa que la abertura aparezca en naranja?**

Si la abertura aparece en naranja cuando se pulsa el botón de disparo hasta la mitad, significa que la escena ha superado los límites de la exposición correcta. Ajuste la velocidad de obturación hasta que la abertura aparezca en blanco. También se puede utilizar el desplazamiento de seguridad [\(pág. 91\).](#page-90-1)

# <span id="page-90-0"></span>Ajuste de la abertura

Se puede establecer la abertura a la que se desea disparar. La cámara se ocupará de establecer la velocidad de obturación adecuada para la abertura establecida.

Av es la abreviatura en inglés de la abertura (Aperture value), es decir, el tamaño de la abertura del objetivo.

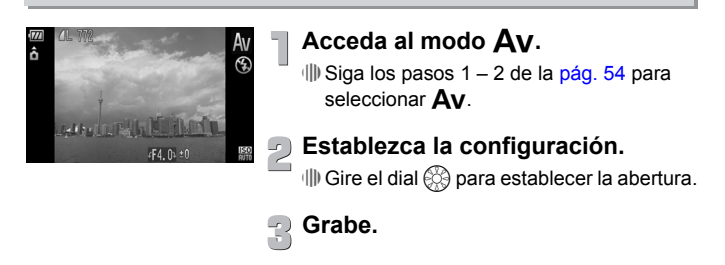

### **Aberturas disponibles**

F2.0, F2.2, F2.5, F2.8, F3.2, F3.5, F4.0, F4.5, F5.0, F5.3, F5.6, F6.3, F7.1, F8.0

En función de la posición del zoom, es posible que no estén disponibles algunas aberturas.

### **¿Qué significa que la velocidad de obturación aparezca en naranja?**

Si la velocidad de obturación aparece en naranja cuando se pulsa el botón de disparo hasta la mitad, significa que la escena ha superado los límites de la exposición correcta. Ajuste la abertura hasta que la velocidad de obturación aparezca en blanco. También se puede utilizar el desplazamiento de seguridad.

<span id="page-90-1"></span>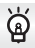

#### **Desplazamiento de seguridad**

En los modos  $\mathsf{Ty} \vee \mathsf{Ay}$ , si [Desp.Seguridad] está ajustado en [On] en la ficha  $\Box$ , la velocidad de obturación o la abertura se ajustarán automáticamente en la exposición correcta si no se puede establecer de otro modo. Desplazamiento de seguridad se desactiva cuando se activa el flash.

# Corrección de la luminosidad y disparo (i-Contrast)

La cámara puede detectar áreas en la escena, como las caras o los fondos, que sean demasiado claras u oscuras y ajustarlas automáticamente con la luminosidad óptima a la hora de disparar. Además, cuando toda la imagen está falta de contraste, la cámara la corrige automáticamente obteniendo una impresión más nítida durante el disparo.

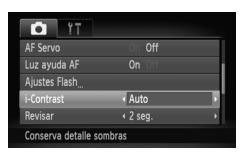

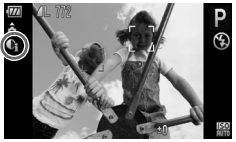

# **Elija [i-Contrast].**

- $\parallel$  Pulse el botón MENU, elija la ficha  $\Box$  y, a continuación, seleccione el elemento de menú [i-Contrast]. Pulse los botones < para elegir [Auto].
- $\mathbb{D}$  C<sub>i</sub> aparecerá en la pantalla después de establecer el ajuste.

En determinadas condiciones, la imagen puede tener un aspecto burdo o la corrección no ser adecuada.

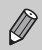

Las imágenes grabadas se pueden corregir [\(pág. 131\)](#page-130-0).

# Corrección de ojos rojos

Se pueden corregir automáticamente los ojos rojos de las imágenes tomadas con flash.

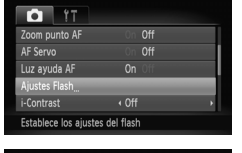

# **Elija [Ajustes Flash].**

 $\parallel$ ll) Pulse el botón MENU, seleccione [Ajustes Flash] en la ficha  $\Box$  y pulse el botón  $\binom{m}{M}$ .

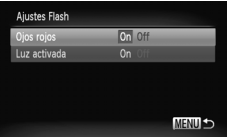

### **Establezca la configuración.**

#### $\parallel$  Pulse los botones  $\blacktriangle \blacktriangledown$  o gire el dial  $\oslash$ para elegir [Ojos rojos] y pulse los botones  $\blacklozenge$  para seleccionar [On].

 $\mathbb P$  En la pantalla aparecerá  $\odot$  después de establecer el ajuste.

La corrección de ojos rojos se puede aplicar a otras zonas que no sean los ojos. Por ejemplo, si se ha utilizado maquillaje rojo alrededor de los ojos.

Las imágenes grabadas se pueden corregir [\(pág. 132\)](#page-131-0).

Si se pulsa el botón  $\blacktriangleright$  e inmediatamente después se pulsa MENU. aparece la pantalla del paso 2.

# Comprobación de los ojos cerrados

Cuando la cámara detecta la posibilidad de que las personas hayan cerrado los ojos, aparece  $\mathbb{E}$ .

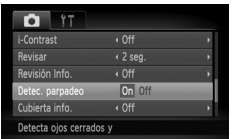

# **Elija [Detec. parpadeo].**

 $\parallel$ l) Pulse el botón MENU, elija la ficha  $\Box$  y, a continuación, seleccione el elemento de menú [Detec. parpadeo]. Pulse los botones  $\blacklozenge$  para seleccionar [On].

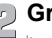

#### **Grabe.**

 Cuando se detecta una persona con los ojos cerrados, aparece un recuadro y  $\mathbb{E}$ .

- En el modo  $\bullet$  o  $\odot$ , si se establece un número de disparos superior a dos, esta función sólo está disponible para la última imagen tomada.
- No está disponible en el modo  $\Box$

# <span id="page-94-1"></span><span id="page-94-0"></span>Modificación del color y disparo

Se puede cambiar el aspecto de una imagen al disparar. Sin embargo, dependiendo de las condiciones de disparo, es posible que la imagen tenga un aspecto burdo o que los colores no sean como se esperaba.

# Acentuar color

Se puede elegir mantener un único color de una composición y cambiar el resto a blanco y negro.

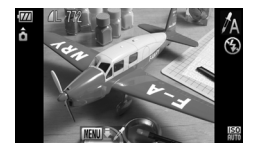

# **Elija**  $\Lambda$ .

∆ Siga los pasos 1 – 2 de la [pág. 54](#page-53-0) para seleccionar  $\Lambda$ .

### **Mantenga pulsado el botón**  n **durante más de un segundo.**

- Se mostrará tanto la imagen sin modificar como a la que se aplicó Acentuar color.
- ∆ El color del ajuste predeterminado es verde.

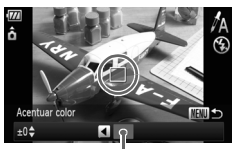

Color grabado

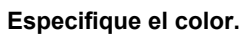

- ∆ Coloque el recuadro central de tal manera que quede cubierto con el color que desee utilizar y pulse el botón  $\triangleleft$ .
- Se grabará el color especificado.

# **Especifique el rango de colores.**

- $\parallel$  Pulse los botones  $\blacktriangle \blacktriangledown$  o gire el dial  $\otimes$ para cambiar el rango de colores que se mantendrán.
- ∆ Elija un valor negativo para limitar el rango de colores. Elija un valor positivo para ampliar el rango de colores a los colores similares.
- *I*III) Al pulsar el botón MENU, se acepta el ajuste y se vuelve a la pantalla de disparo.

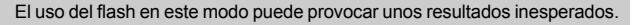

# Intercambiar color

Durante la grabación, se puede intercambiar un color de la imagen por otro. Sólo se puede intercambiar un color.

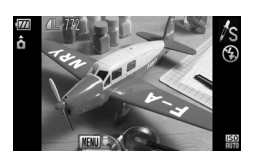

# **Elija** Y**.**

∆ Siga los pasos 1 – 2 de la [pág. 54](#page-53-0) para seleccionar  $\sqrt{s}$ .

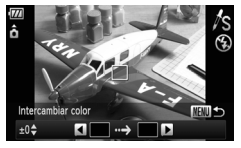

### **Mantenga pulsado el botón**  n **durante más de un segundo.**

- $\mathbb{D}$  Se mostrará tanto la imagen sin modificar como a la que se aplicó Intercambiar color.
- ∆ El ajuste predeterminado es cambiar el verde por gris.

### **Especifique el color que se va a intercambiar.**

- ∆ Coloque el recuadro central de tal manera que quede cubierto con el color que desee utilizar y pulse el botón <.
- Se grabará el color especificado.

# **Especifique el color de destino.**

- ∆ Coloque el recuadro central de tal manera que quede cubierto con el color que desee utilizar y pulse el botón <.
- Se grabará el color especificado.

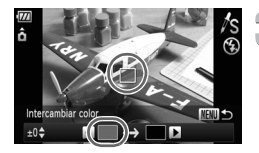

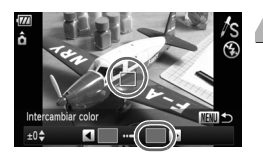

### **Especifique el rango de colores que se va a intercambiar.**

- $\parallel$  Pulse los botones  $\blacktriangle \blacktriangledown$  o gire el dial  $\otimes$ para ajustar el rango de colores que se verán afectados.
- ∆ Elija un valor negativo para limitar el rango de colores. Elija un valor positivo para ampliar el rango de colores a los colores similares.
- √ Al pulsar el botón MENU, se acepta el ajuste y se vuelve a la pantalla de disparo.

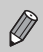

• El uso del flash en este modo puede provocar unos resultados inesperados.

• En algunas condiciones, la imagen podría aparecer un tanto burda.

# <span id="page-97-0"></span>Disparo con Ayuda de Stitch

Los sujetos grandes se pueden dividir en varias tomas que se pueden fusionar posteriormente con el software de ordenador incluido para crear una imagen panorámica.

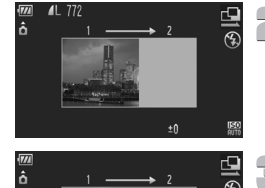

图书口

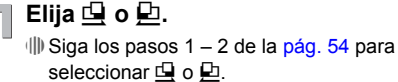

#### **Haga la primera foto.**

 La exposición y el balance de blancos se ajustarán con el primer disparo.

# **Haga las fotografías siguientes.**

- ∆ Superponga parte de la primera toma cuando haga la segunda.
- ∆ Las pequeñas diferencias en las zonas de solapamiento se corregirán al unir las imágenes.
- ∆ Se pueden grabar hasta 26 fotografías siguiendo este procedimiento.

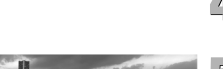

### **Termine de hacer las fotos.**

∆ Pulse el botón m.

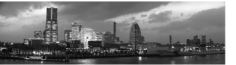

# **Una las imágenes en el ordenador.**

∆ Para obtener más información sobre cómo unir las imágenes, consulte la *Guía del software*.

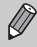

Esta función no está disponible cuando se utiliza el televisor como pantalla [\(pág. 81\).](#page-80-0)

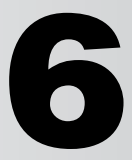

# Uso de diversas funciones para grabar vídeos

En este capítulo se amplía la información de las secciones "Grabación de vídeos" y "Visualización de vídeos" del capítulo 1.

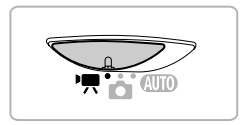

- En este capítulo se presupone que el conmutador de modo se ha establecido en <sup>I</sup>.
- $\cdot$  Pulse el botón  $\boxed{\blacktriangleright}$  para acceder al modo Reproducción antes de reproducir o editar vídeos.

# <span id="page-99-0"></span>Cambio al Modo vídeo

Se puede elegir entre cuatro Modo vídeo.

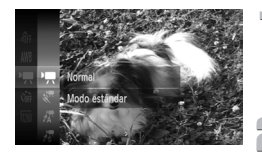

### Acceda al modo<sup>,</sup>只.

∆ Establezca el conmutador de modo en E [\(pág. 42\).](#page-41-0)

### **Elija un Modo vídeo.**

- ∆ Después de pulsar el botón m, pulse  $\log$  botones  $\blacktriangle \blacktriangledown$  o gire el dial  $\binom{m}{n}$  para seleccionar  $\overline{P}$  y, a continuación, pulse  $el$  botón  $\binom{f|I|I}{c}$ .
- $\parallel$  Pulse los botones  $\blacktriangle \blacktriangledown$  o gire el dial  $\otimes$  para elegir un modo y pulse el botón (FINC).

# **Grabe [\(pág. 29\)](#page-28-0).**

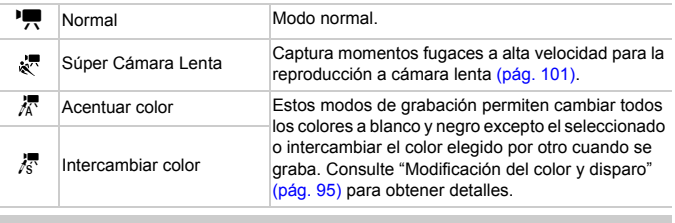

Bajo ciertas condiciones, es posible que los colores no sean como se esperaba en los modos  $\mathbb{Z} \vee \mathbb{Z}$ .

# <span id="page-100-0"></span>Grabación de vídeos a súper cámara lenta

Puede fotografiar sujetos en movimiento rápido y reproducirlos a cámara lenta. La duración máxima de la secuencia que se puede grabar es de 30 segundos aproximadamente, lo que requerirá 4 minutos aproximadamente para reproducirse a cámara lenta.

Los vídeos se grabarán a  $\overline{301}$  (fijado en 320 x 240 píxeles de grabación y una tasa de imagen de 240 fotogramas/segundo). No se grabará el sonido.

**Elija** & .

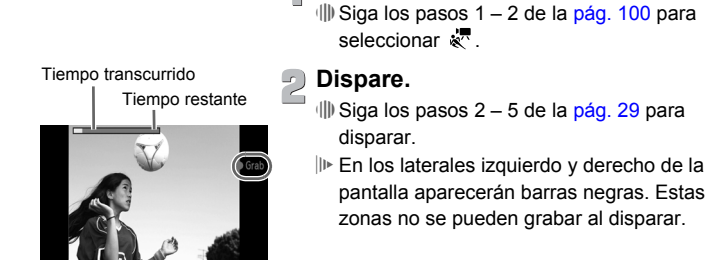

### **Visualización de vídeos a súper cámara lenta**

- El vídeo se reproducirá a cámara lenta si se siguen los pasos 1 3 de la [pág. 31.](#page-30-0)
- Puede utilizar el software incluido para modificar la velocidad de reproducción de los vídeos grabados en el modo . Consulte todos los detalles en la *Guía del software*.

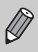

Q

- Incluso aunque pulse la palanca del zoom, el zoom no funcionará mientras se graba.
- El enfoque se establece al pulsar el botón de disparo hasta la mitad y los ajustes de exposición y balance de blancos se establecen cuando se pulsa por completo.

# Cambio de la calidad de imagen

Se puede elegir entre tres ajustes de calidad de imagen.

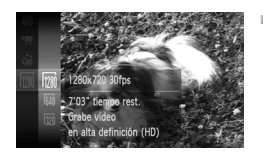

### **Elija el ajuste de calidad de imagen.**

∆ Después de pulsar el botón m, pulse los botones ▲▼ o gire el dial  $\circledS$  para seleccionar  $\overline{m}$  y, a continuación, pulse  $el$  botón  $\binom{m}{m}$ .

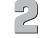

### **Elija una opción.**

- $\parallel$ ll) Pulse los botones ▲▼ o gire el dial  $\textcircled{?}$ para seleccionar una opción y, a continuación, pulse el botón  $(m<sub>c</sub>)$ .
- El ajuste aparecerá en la pantalla.

#### **Tabla de calidades de imagen**

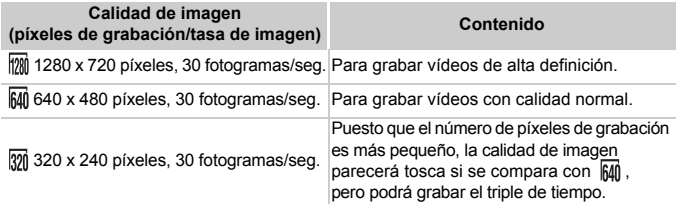

#### **Tiempo de grabación estimado**

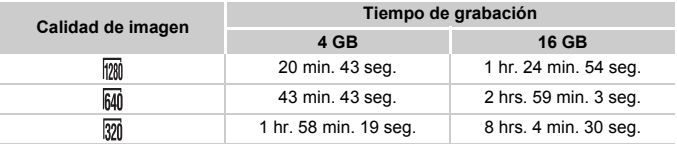

• Según los estándares de pruebas de Canon.

• La grabación se detendrá automáticamente cuando el tamaño de archivo de la secuencia alcance los 4 GB o el tiempo de grabación llegue a 10 minutos aproximadamente al grabar en  $\overline{m}$ , y a 1 hora aproximadamente al grabar en  $\overline{m}$  o  $\overline{m}$ .

• Con ciertas tarjetas de memoria, la grabación se puede detener aunque no se haya alcanzado la duración máxima de la secuencia.

Se recomienda utilizar tarjetas de memoria SD Speed Class 4 o superiores.

# Bloqueo AE/Compensación de la exposición

Antes de grabar, se puede bloquear la exposición o cambiarla en pasos de 1/3 dentro del intervalo de ±2.

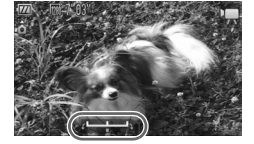

### **Enfoque.**

∆ Pulse el botón de disparo hasta la mitad para enfocar.

### **Bloquee la exposición.**

- ∆ Después de soltar el botón de disparo, pulse el botón  $\triangle$  para bloquear la exposición. Aparecerá la barra de desplazamiento de la exposición.
- ∆ Pulse el botón o de nuevo para quitar el bloqueo.

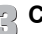

### **Cambie la exposición.**

∆ Fijándose en la pantalla, gire el dial – para ajustar la luminosidad.

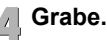

# Otras funciones de grabación

Las siguientes funciones se pueden utilizar de la misma manera que con las imágenes fijas. Con  $\sqrt[3]{\mathbb{R}}$ ,  $\sqrt[3]{\mathbb{R}}$ , las funciones marcadas con un asterisco (\*) se pueden utilizar de la misma manera que con las imágenes fijas.

- **• Aproximar todavía más los sujetos (Zoom Digital) [\(pág. 65\)](#page-64-0)** Se grabarán los sonidos de funcionamiento del zoom.
- **• Uso del temporizador [\(pág. 68\)](#page-67-0)\***
- **• Cambio del rango de enfoque (Macro/Infinito) [\(pág. 72\)](#page-71-0)\***
- **• Ajuste del balance de blancos [\(pág. 76\)](#page-75-1)**
- **• Cambio del tono de una imagen (Mis colores) [\(pág. 78\)](#page-77-1)**
- **• Disparo con el temporizador de dos segundo[s \(pág. 79\)](#page-78-2)\***
- **• Disparo utilizando un televisor [\(pág. 81\)](#page-80-0)\***
- **• Disparo con Bloqueo AF [\(pág. 86\)](#page-85-1)**
- **• Desactivación de la luz de ayuda de AF [\(pág. 148\)](#page-147-0)\***
- **• Visualización de guías [\(pág. 150\)](#page-149-0)\*** [Guía 3:2] no está disponible.
- **• Cambio de los ajustes de Modo IS [\(pág. 151\)](#page-150-0)\*** Se puede cambiar entre [Continuo] y [Off].

# Funciones de reproducción

Las siguientes funciones se pueden utilizar de la misma manera que con las imágenes fijas.

- **• Borrado de imágenes [\(pág. 28\)](#page-27-0)**
- **• Búsqueda rápida de imágenes [\(pág. 108\)](#page-107-0)**
- **• Visualización de imágenes mediante la reproducción filtrada [\(pág. 109\)](#page-108-0)**
- **• Visualización de presentaciones de diapositivas [\(pág. 111\)](#page-110-0)**
- **• Cambio de la transición de las imágenes [\(pág. 114\)](#page-113-0)**
- **• Visualización de imágenes en un televisor [\(pág. 115\)](#page-114-0)**
- **• Visualización de imágenes en un televisor de alta definición [\(pág. 116\)](#page-115-0)**
- **• Protección de imágenes [\(pág. 118\)](#page-117-0)**
- **• Borrado de imágenes [\(pág. 121\)](#page-120-0)**
- **• Organización de imágenes por categorías (Mi categoría) [\(pág. 123\)](#page-122-0)**
- **• Marcado de imágenes como favoritas [\(pág. 125\)](#page-124-0)**
- **• Rotación de imágenes [\(pág. 127\)](#page-126-0)**

### **Resumen del panel de control de vídeos en "Visualización de vídeos" [\(pág. 31\)](#page-30-0)**

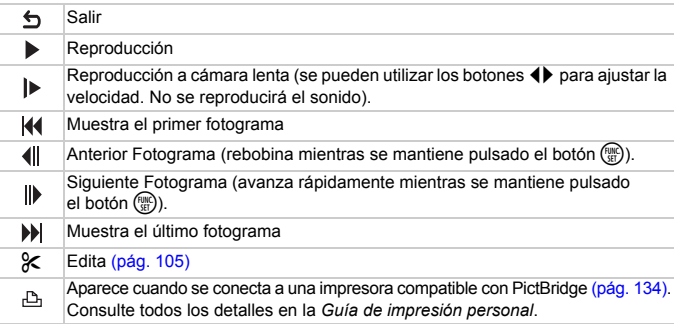

# <span id="page-104-0"></span>Edición

Se puede recortar el principio y el final de los vídeos en pasos de un segundo.

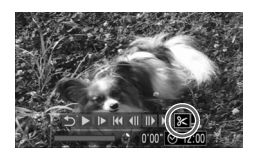

Panel de edición de vídeos

Barra de edición de vídeos

# Elija  $\mathscr K$ .

- ∆ En el paso 3 de la [pág. 31,](#page-30-0) elija \* desde el panel de control de vídeos mostrado y, a continuación, pulse el botón  $\binom{F|H|C}{ST}$ .
- Aparecerán el panel y la barra de edición de vídeos.

### **Ajuste el rango de edición.**

- $\Box$  Pulse los botones  $\blacktriangle \blacktriangledown$  y elija  $\Box \Box$  o  $\Box$  .
- $\parallel$  Pulse los botones ( $\blacktriangleright$  o gire el dial  $\binom{2}{2}$ para mover . Se mostrará & con cada intervalo de un segundo. Si selecciona  $\sqrt[N]{4}$ . podrá recortar el principio del vídeo desde & Si selecciona  $\overline{V}$  , podrá recortar el final del vídeo desde  $\lambda$ .
- $\Vert v \Vert$  Aunque mueva  $\Vert u \Vert$  a un punto distinto de un punto & sólo se recortará la parte más cercana a  $\&$  por la izquierda cuando se seleccione  $\sqrt[n]{4}$ . Sólo se recortará la parte más cercana a  $\&$  por la derecha cuando se elija  $\overline{u}_k$ .
- $\| \cdot \|$  La sección marcada con  $\|$  será la sección del vídeo que permanecerá después de la edición.

### **Compruebe el vídeo editado.**

- ∆ Pulse los botones op para seleccionar (Visualizar) y, a continuación, pulse el botón (FINC). Se reproducirá el vídeo editado.
- ∆ Para volver a editar un vídeo, repita el paso 2.
- ∆ Para cancelar la edición, pulse los botones
	- v seleccione **b** . Después de pulsar el botón  $\binom{f(\theta)}{g(\theta)}$ , pulse los botones  $\blacklozenge$  o gire el dial  $\circled{C}$  para seleccionar [OK] y, a continuación, pulse de nuevo el botón (FIRC).

### **Guarde el vídeo editado.**

- ∆ Pulse los botones op para seleccionar  $\mathbb{L}$  y, a continuación, pulse el botón  $\mathbb{R}$ .
- $\parallel$  Pulse los botones  $\blacktriangle \blacktriangledown$  4 $\blacktriangleright$  o gire el dial  $\circled{3}$  para elegir [Archivo Nuevo]; a continuación, pulse el botón  $\binom{f(NN)}{SET}$ .
- El vídeo se guardará como un archivo nuevo.
- Si se selecciona [Sobrescribir] en el paso 4, el vídeo editado se Œ sobrescribirá sobre el que está sin editar, borrándose el original.
	- Cuando no hay espacio suficiente en la tarjeta de memoria, sólo se puede seleccionar [Sobrescribir].
	- Si la batería se agota durante la edición, no se grabarán las secuencias de vídeo editadas. Para editar los vídeos, es recomendable utilizar una batería que esté completamente cargada o el kit adaptador de CA que se vende por separado [\(pág. 154\).](#page-153-0)

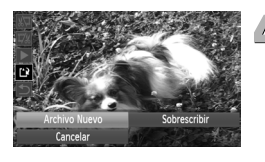

**7**

# Uso de las distintas funciones de reproducción y edición

En este capítulo se explican los distintos modos de reproducción y edición de imágenes.

- Pulse el botón  $\boxed{\blacktriangleright}$  para acceder al modo Reproducción antes de utilizar la cámara.
	- Es posible que no se puedan reproducir o editar las imágenes editadas en un ordenador, a las que se les haya modificado el nombre de archivo o las tomadas con otra cámara.
		- La función de edición [\(págs. 128](#page-127-0) [132\)](#page-131-1) no se puede utilizar si la tarjeta de memoria no tiene espacio libre disponible.

# <span id="page-107-0"></span>Búsqueda rápida de imágenes

### Búsqueda de imágenes mediante la pantalla de índice

La presentación de varias imágenes a la vez permite localizar rápidamente la que se busca.

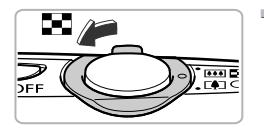

### **Mueva la palanca del zoom hacia** g**.**

Las imágenes se mostrarán en un índice.

- √III) Mueva la palanca del zoom hacia **D-O** para aumentar el número de imágenes. Cada vez que se mueve la palanca, el número de imágenes aumenta.
- ∆ Mueva la palanca del zoom hacia k para reducir el número de imágenes. Cada vez que se mueve la palanca, el número de imágenes disminuye.

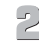

# **Cambie las imágenes mostradas.**

∆ Gire el dial – para cambiar al siguiente grupo de imágenes establecido en el paso 1.

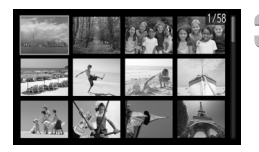

#### **Elija una imagen.**

- ∆ Pulse los botones opqr para seleccionar una imagen.
- Alrededor de la imagen elegida aparecerá un recuadro naranja.
- ∆ Pulse el botón m para que la imagen seleccionada aparezca en solitario.
#### Búsqueda de imágenes mediante el dial de control

Gire el dial de control para buscar las imágenes rápidamente. También se puede saltar por fecha de disparo (Vista de desplazamiento).

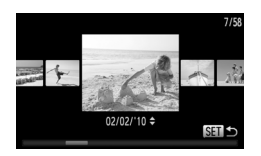

#### **Elija una imagen.**

- ∆ Si establece la reproducción de imágenes de una en una y gira el dial  $\otimes$ rápidamente, las imágenes se mostrarán tal como se indica a la izquierda.
- ∆ Pulse el botón m para restablecer la reproducción de imágenes de una en una.
- ∆ En la vista de desplazamiento, si pulsa los botones  $\blacktriangle \blacktriangledown$ , podrá buscar las imágenes por la fecha de disparo.

Para desactivar este efecto, pulse el botón MENU, elija después [Vista despl.] en la ficha  $\blacktriangleright$  y seleccione [Off].

#### <span id="page-108-0"></span>Visualización de imágenes mediante la reproducción filtrada

Cuando hay muchas imágenes en la tarjeta de memoria, se pueden filtrar y visualizar conforme a un filtro especificado. También se pueden proteger [\(pág. 118\)](#page-117-0) o eliminar [\(pág. 121\)](#page-120-0) a la vez todas las imágenes filtradas.

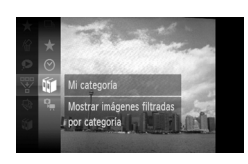

#### **Elija** '**.**

 $\parallel$ l) Pulse el botón ( $\frac{mn}{2}$ ) para seleccionar  $\overline{Y}$  en el menú **FUNC**, y, a continuación, pulse de nuevo el botón (FMC).

#### **Elija un filtro.**

 $\parallel$ l) Pulse los botones  $\blacktriangle \blacktriangledown$  o gire el dial  $\circledS$  para elegir un filtro y pulse el botón  $\binom{f(NN)}{SET}$ .

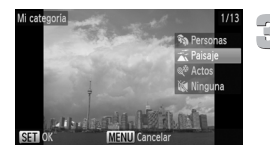

#### **Visualice las imágenes filtradas.**

- $\parallel$  Pulse los botones  $\blacktriangle \blacktriangledown$  o gire el dial  $\otimes$ para elegir un filtro para la reproducción y, a continuación, pulse el botón (FREC) (excepto para  $\bigstar$ ).
- Comenzará la reproducción filtrada y aparecerá un recuadro amarillo.
- $\parallel$  Si se pulsan los botones ( $\blacktriangleright$  o se gira el dial  $\otimes$ , sólo se muestran las imágenes de destino seleccionadas.
- ∆ Si se elige en el paso 2, la reproducción filtrada se cancelará.

#### **Filtros de búsqueda**

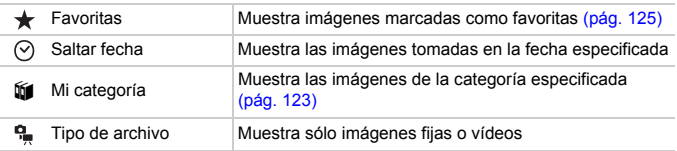

#### **¿Por qué no se puede elegir un filtro?**

Los filtros que no contienen ninguna imagen no se pueden elegir.

#### **Reproducción filtrada**

Las imágenes se pueden filtrar para las presentaciones de diapositivas [\(pág. 111\)](#page-110-0), de modo que sólo se reproduzcan determinadas imágenes. Con la reproducción filtrada también se pueden emplear las funciones siguientes para procesar a la vez todas las imágenes filtradas.

• "Protección de imágenes" [\(pág. 118\)](#page-117-0), "Borrado de imágenes" [\(pág. 121\)](#page-120-0), "Selección de imágenes para su impresión (DPOF)" [\(pág. 138\)](#page-137-0)

۵

#### <span id="page-110-0"></span>Visualización de presentaciones de diapositivas

Las imágenes grabadas en una tarieta de memoria se pueden reproducir automáticamente. Cada imagen se muestra durante 3 segundos aproximadamente.

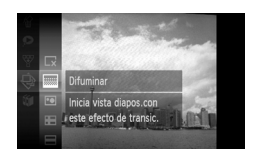

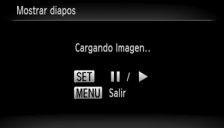

 $\varnothing$ 

#### $E$ **lija**  $\oplus$ .

 $\parallel$ l) Pulse el botón ( $\frac{m}{2}$ ) para seleccionar  $\bigoplus$  en el menú **FUNC**, y, a continuación, pulse de nuevo el botón  $\binom{FJ/RT}{ST}$ .

#### **Elija un efecto de transición.**

- $\Box$  Pulse los botones  $\blacktriangle \blacktriangledown$  o gire el dial  $\textcircled{?}$ para seleccionar un efecto y, a continuación, pulse el botón  $\binom{f(m)}{5}$ .
- La presentación de diapositivas se iniciará unos segundos después de que se muestre [Cargando Imagen].
- ∆ En la reproducción filtrada [\(pág. 109\),](#page-108-0) sólo se presentan las imágenes que coinciden con un filtro.
- ∆ Se puede poner en pausa y reiniciar la presentación de diapositivas pulsando de nuevo el botón  $\binom{funk}{f}$ .
- III Pulse el botón MENU para detener la presentación de diapositivas.

Si se pulsan los botones  $\blacklozenge$  o se gira el dial  $\textcircled{C}$  durante la reproducción, cambia la imagen. Si se mantienen pulsados los botones ( $\blacktriangleright$ , se puede avanzar rápidamente por las imágenes.

• La función de ahorro de energía no se activa durante las presentaciones de diapositivas [\(pág. 52\)](#page-51-0).

#### Cambio de los ajustes

Se puede establecer que la presentación de diapositivas se repita o cambiar los efectos de transición y el tiempo durante el que se muestran las imágenes. Hay seis efectos de transición disponibles para pasar de una imagen a otra.

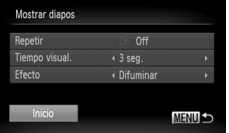

#### **Elija [Mostrar diapos].**

<sup>(||)</sup> Pulse el botón MENU, seleccione [Mostrar diapos] en la ficha  $\blacksquare$  y pulse el botón  $\binom{m}{m}$ .

#### **Establezca la configuración.**

- $\parallel$ ll) Pulse los botones  $\blacktriangle \blacktriangledown$  o gire el dial  $\otimes$ para seleccionar un elemento y pulse los botones  $\blacklozenge$  para establecer el ajuste.
- $\parallel$ ||) Si se elige [Inicio] y se pulsa el botón  $\binom{f(0)}{3}$ la presentación de diapositivas comenzará con la configuración establecida.
- $\parallel$ ll) Si se pulsa el botón MENU, se restablecerá la pantalla del menú.

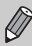

No se puede modificar [Tiempo visual.] cuando se elige [Burbuja] en [Efecto].

#### Comprobación del enfoque

Se puede ampliar el área de la imagen grabada que estaba dentro del recuadro AF o del área de una cara detectada para comprobar el enfoque.

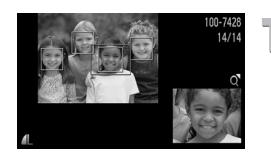

#### **Pulse el botón ▼ para pasar a la pantalla de comprobación del enfoque [\(pág. 44\).](#page-43-0)**

- Aparecerá un recuadro blanco donde estaba el recuadro AF o la cara cuando se estableció el enfoque.
- Durante la reproducción, aparecerá un recuadro gris en la cara detectada.
- El área incluida en el recuadro naranja aparece ampliada.

#### **Cambie de recuadro.**

- ∆ Mueva la palanca del zoom hacia k una vez.
- Aparecerá la pantalla de la izquierda.
- <sup>(||</sup> Pulse el botón (। para moverse a un recuadro distinto cuando aparezcan varios.

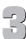

#### **Cambie la ubicación o el nivel de ampliación.**

∆ Utilice la palanca del zoom para cambiar el tamaño de la imagen y los botones

▲▼◆ para cambiar la posición de la imagen mientras comprueba el enfoque.

*I*III) Pulse el botón MENU para restaurar la visualización al paso 1.

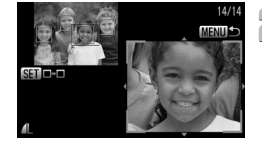

#### <span id="page-113-0"></span>Ampliación de imágenes

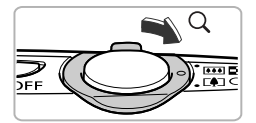

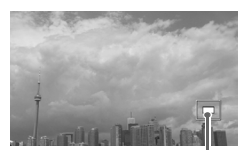

Ubicación aproximada de la zona mostrada

#### **Mueva la palanca del zoom**  hacia $Q$ .

- ∆ Se ampliará la imagen y, si se sigue pulsando la palanca del zoom, se seguirá ampliando hasta un factor máximo de 10x.
- $\parallel$ ll) Si se pulsan los botones  $\blacktriangle \blacktriangledown$  4 $\blacktriangleright$ . se puede desplazar la ubicación de la zona mostrada.
- ∆ Mueva la palanca del zoom hacia g para reducir la ampliación o manténgala pulsada para volver a la reproducción de imágenes de una en una.
- ∆ Si se gira el dial –, se puede cambiar de imagen mientras está ampliada.

Pulse el botón MENU mientras la ampliación de imágenes restablece la reproducción de imágenes de una en una.

#### Cambio de la transición de las imágenes

Se puede elegir entre tres efectos de transición para el cambio de imagen en la reproducción de imágenes de una en una.

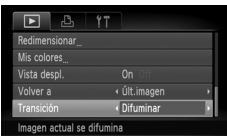

#### **Elija [Transición].**

√ Pulse el botón MENU y seleccione la ficha  $\boxed{\blacktriangleright}$ : a continuación, elija [Transición] y pulse los botones  $\blacklozenge$  para seleccionar un efecto de transición.

#### <span id="page-114-0"></span>Visualización de imágenes en un televisor

Con el cable AV estéreo que se proporciona [\(pág. 2\)](#page-1-0), se puede conectar la cámara a un televisor para ver las imágenes que se han tomado.

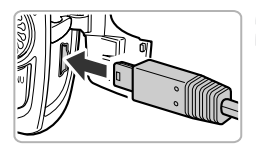

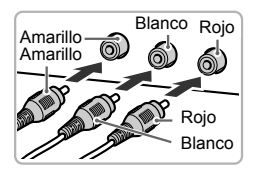

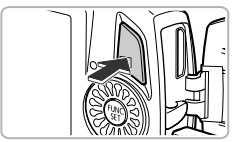

#### **Apague la cámara y el televisor.**

#### **Conecte la cámara al televisor.**

- ∆ Abra la tapa de terminales de la cámara e introduzca completamente la clavija del cable en el terminal de la cámara.
- ∆ Introduzca completamente la clavija del cable en los terminales de entrada de vídeo tal como se muestra en la ilustración.

#### **Encienda el televisor y cambie a la entrada a la que esté conectado el cable.**

- **Encienda la cámara.**
	- $\parallel$ l) Pulse el botón DD para encender la cámara.
- Aparecerá la imagen en el televisor (no aparecerá nada en la pantalla de la cámara).
- ∆ Cuando concluya, apague la cámara y el televisor, y desconecte el cable.

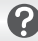

#### **¿Qué pasa si no se ven correctamente las imágenes en el televisor?**

Si el ajuste del sistema de salida de vídeo de la cámara (NTSC/PAL) no coincide con el del televisor, las imágenes no se mostrarán correctamente. Pulse el botón MENU, elija la ficha  $\Upsilon$  y [sistema video] para pasar al sistema de vídeo correcto.

#### Visualización de imágenes en un televisor de alta definición

Utilice el cable HDMI HTC-100 que se vende por separado para conectar la cámara a un televisor de alta definición para conseguir una visualización mejorada.

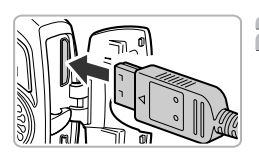

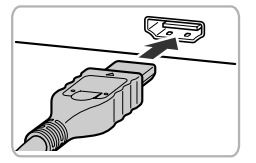

#### **Apague la cámara y el televisor.**

#### **Conecte la cámara al televisor.**

- ∆ Abra la tapa e introduzca completamente la clavija del cable en el terminal HDMI de la cámara.
- ∆ Introduzca totalmente la clavija del cable en el terminal HDMI del televisor.
- ∆ Siga los pasos 3 y 4 de la [pág. 115](#page-114-0) para que aparezcan las imágenes.

Los sonidos de funcionamiento no se reproducirán cuando se conecte a un televisor de alta definición.

#### Visualización de diversas imágenes (Selección inteligente)

La cámara elegirá cuatro imágenes en función de la imagen mostrada. Si elige una de esas imágenes, la cámara elegirá otras cuatro imágenes, lo que le permitirá disfrutar de la reproducción de imágenes en un orden inesperado.

Esta opción funcionará mejor si toma muchas fotografías en diversas escenas.

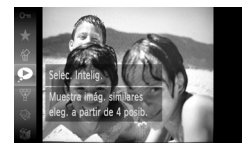

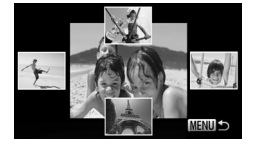

#### Elija **.**

- ∆ Pulse el botón m, seleccione en el menú FUNC, y, a continuación, pulse de nuevo el botón  $\binom{FJ/RT}{ST}$ .
- Aparecerán cuatro imágenes como posibilidades.

# **Elija una imagen.**

- $\parallel$  Pulse los botones  $\blacktriangle \blacktriangledown \blacklozenge$  para seleccionar la siguiente imagen que desea ver.
- La imagen elegida se mostrará en el centro y aparecerán las siguientes cuatro posibilidades.
- ∆ Pulse el botón m para visualizar la imagen central a tamaño completo. Pulse otra vez el botón (e) para restaurar la pantalla original.
- III Pulse el botón MENU para restablecer la presentación de fotografías de una en una.

• Sólo las imágenes fijas tomadas con esta cámara se reproducirán en la selección inteligente.

- $\bullet$  no está disponible en las situaciones siguientes:
	- Si hay menos de 50 imágenes tomadas con esta cámara en la tarjeta de memoria.
	- Si reproduce imágenes distintas a las candidatas seleccionadas por la cámara.
	- Durante la reproducción filtrada.

#### <span id="page-117-0"></span>Protección de imágenes

Se pueden proteger las imágenes importantes para que no se borren accidentalmente con la cámara [\(págs. 28](#page-27-0), [121\)](#page-120-0).

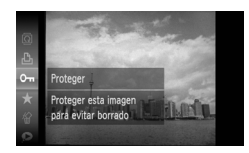

#### **Elija 0 m.**

- $\parallel$ l) Pulse el botón  $\binom{mn}{m}$  para seleccionar Oπ en el menú FUNC, y, a continuación, pulse de nuevo el botón  $\binom{f|W}{f}$
- [Protegida] aparecerá en la pantalla.
- III) Para desbloquear una imagen, elija 0π en el menú FUNC, de nuevo y pulse el botón (FUNC).

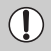

Al formatear la tarjeta de memoria [\(págs. 22](#page-21-0), [51\),](#page-50-0) las imágenes protegidas también se borran.

Las imágenes protegidas no se pueden borrar con la función de borrado de la cámara. Para eliminar una imagen, cancele la protección primero.

#### <span id="page-117-1"></span>Uso del menú

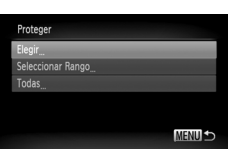

#### **Elija [Proteger].**

<sup>(||)</sup> Pulse el botón MENU, elija la ficha **D** y [Proteger] y, a continuación, pulse el botón (FUNC).

#### **Elija un método de selección.**

- $\parallel$  Pulse los botones  $\blacktriangle \blacktriangledown$  o gire el dial  $\binom{3}{2}$ para elegir un método de selección y pulse  $el$  botón  $\binom{f|I|I}{c}$ .
- √ll) Si se pulsa el botón MENU, se restablecerá la pantalla del menú.

#### Selección de imágenes de una en una

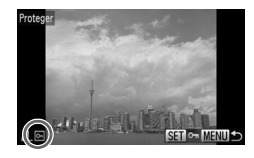

#### **Seleccione [Elegir].**

- ∆ Siga el paso 2 en la [pág. 118](#page-117-1) para seleccionar [Elegir] y pulse el botón (e).
- $\parallel$  Pulse los botones <  $\blacktriangleright$  o gire el dial  $\otimes$  para seleccionar la imagen y pulse el botón (.).
- aparecerá en la pantalla después de establecer el ajuste.
- $\frac{1}{2}$  Si se pulsa de nuevo el botón  $\frac{f_{\text{FMC}}}{2}$ , se elimina la selección de la imagen y desaparece  $\boxed{0}$ .
- ∆ Para elegir varias imágenes, repita la operación anterior.

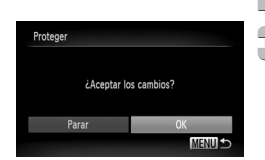

#### **Pulse el botón MENU.**

### **Proteja la imagen.**

∆ Pulse los botones qr o gire el dial – para seleccionar [OK] y pulse el botón  $\binom{mn}{m}$ .

#### <span id="page-118-1"></span><span id="page-118-0"></span>Seleccionar Rango

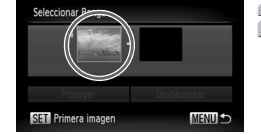

#### **Elija [Seleccionar Rango].**

∆ Siga el paso 2 en la [pág. 118](#page-117-1) para elegir [Seleccionar Rango] y pulse el botón  $\binom{mn}{m}$ .

#### **Elija la imagen de inicio.**

∆ Pulse el botón m.

#### Protección de imágenes

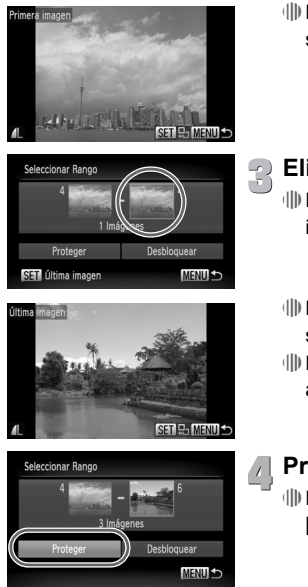

 $\parallel$ ||) Pulse los botones (▶ o gire el dial  $\binom{m}{n}$  para seleccionar la imagen y pulse el botón (FINC).

<span id="page-119-1"></span><span id="page-119-0"></span>**Elija la imagen final.** ∆ Pulse el botón r, seleccione [Última imagen] y pulse el botón  $\binom{f(III)}{S+I}$ .

- ∆ Pulse los botones qr o gire el dial para seleccionar la imagen y pulse el botón ( $^{\text{min}}$ ).
- ∆ No se puede elegir ninguna imagen anterior a la primera.

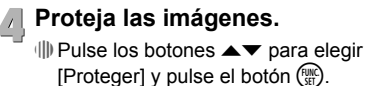

**Selección de imágenes con** –

También puede elegir la primera o la última imagen girando el dial  $\otimes$  cuando aparece la pantalla anterior de los pasos 2 y 3.

#### Selección de Todas

#### **Elija [Todas].**

∆ Siga el paso 2 en la [pág. 118](#page-117-1) para elegir [Todas] y pulse el botón  $\binom{f(0)}{5}$ .

۵

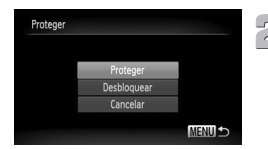

### **Proteja las imágenes.**

 $\Box$  Pulse los botones  $\blacktriangle \blacktriangledown$  o gire el dial  $\oslash$ para seleccionar [Proteger] y pulse el botón (FUNC).

Puede desbloquear las imágenes protegidas eligiendo [Desbloquear] en el paso 4, mientras se está en [Seleccionar Rango] o, en el paso 2, mientras se está en [Todas].

#### <span id="page-120-0"></span>Borrado de imágenes

Puede elegir las imágenes que desea borrar. Como las imágenes eliminadas no se pueden recuperar, preste atención antes de borrarlas. Las imágenes protegidas [\(pág. 118\)](#page-117-0) no se pueden borrar.

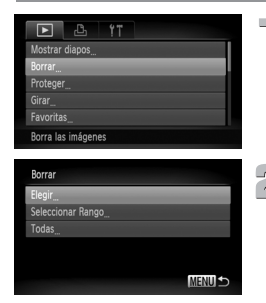

#### **Elija [Borrar].**

<sup>(||)</sup> Pulse el botón MENU, seleccione la ficha  $\boxed{\blacktriangleright}$  y [Borrar] y pulse el botón  $\binom{f(0)}{5}$ .

#### **Elija un método de selección.**

- $\parallel$  Pulse los botones  $\blacktriangle \blacktriangledown$  o gire el dial  $\otimes$ para elegir un método de selección y pulse el botón  $\binom{funk}{f}$ .
- *I*III Si se pulsa el botón MENU, se restablecerá la pantalla del menú.

#### Selección de imágenes de una en una

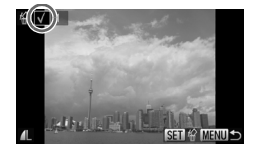

#### **Seleccione [Elegir].**

- ∆ Siga el paso 2 anterior para seleccionar [Elegir] y pulse el botón  $\binom{f(0)}{5}$ .
- $\parallel$  Pulse los botones (  $\blacktriangleright$  o gire el dial  $\textcircled{3}$  para seleccionar la imagen y pulse el botón ( $^{\text{max}}$ ).
- aparecerá en la pantalla después de establecer el ajuste.
- $\frac{1}{2}$  Si se pulsa de nuevo el botón  $\binom{m}{2}$ , se elimina la selección de la imagen y desaparece  $\checkmark$ .
- ∆ Para elegir varias imágenes, repita la operación anterior.

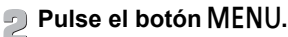

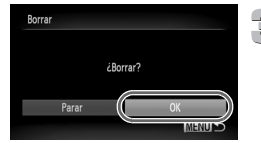

#### **Borre la imagen.**

∆ Pulse los botones qr o gire el dial – para seleccionar [OK] y pulse el botón  $\binom{mn}{m}$ .

Seleccionar Rango

## **Elija [Seleccionar Rango].**

- ∆ Siga el paso 2 en la [pág. 121](#page-120-0) para elegir [Seleccionar Rango] y pulse el botón  $\binom{mn}{m}$ .
- ∆ Siga los pasos 2 y 3 de la [págs. 119](#page-118-0) – [120](#page-119-0) para seleccionar imágenes.

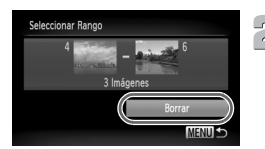

#### **Borre la imagen.**

∆ Pulse el botón op para elegir [Borrar] y, a continuación, pulse el botón  $\binom{f(w)}{g(v)}$ .

#### Selección de Todas

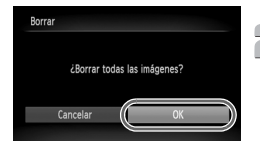

#### **Elija [Todas].**

- ∆ Siga el paso 2 en la [pág. 121](#page-120-0) para elegir [Todas] y pulse el botón  $\binom{f(m)}{5}$ .
- **Borre.**
- ∆ Pulse los botones qr o gire el dial para seleccionar [OK] y pulse el botón  $\binom{mn}{m}$ .

#### <span id="page-122-0"></span>Organización de imágenes por categorías (Mi categoría)

Las imágenes se pueden organizar por categorías. Las imágenes de una categoría se pueden mostrar mediante la reproducción filtrada [\(pág. 109\)](#page-108-0) y procesarlas todas a la vez con las funciones que se indican a continuación:

• "Visualización de presentaciones de diapositivas" [\(pág. 111\),](#page-110-0) "Protección de imágenes" [\(pág. 118\),](#page-117-0) "Borrado de imágenes" [\(pág. 121\),](#page-120-0) "Selección de imágenes para su impresión (DPOF)" [\(pág. 138\)](#page-137-0)

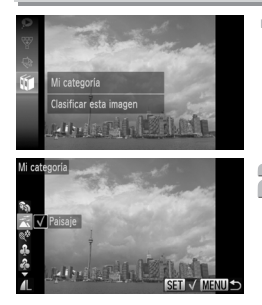

#### **Elija** ;**.**

 $\parallel$ l) Pulse el botón ( $\parallel$ n) para seleccionar (i∎ en el menú  $FUNC, y$ , a continuación, pulse de nuevo el botón (FUNC).

#### **Elija una categoría.**

- $\parallel$ l) Pulse los botones  $\blacktriangle \blacktriangledown$  para elegir una categoría y, a continuación, pulse el  $botón$   $\binom{FUNC}{CFT}$ .
- ∆ aparecerá en la pantalla después de establecer el ajuste.
- $\langle 1 \rangle$  Si se pulsa de nuevo el botón  $\binom{m}{\text{Sf}}$ , se elimina la selección de la categoría  $\mathsf{v}$  desaparece  $\mathsf{v}'$ .

# Mi categoría ¿Aceptar los cambios? **MENUIS**

#### **Establezca la configuración.**

- √ Si se pulsa el botón MENU, se mostrará [¿Aceptar los cambios?].
- $\parallel$  Pulse los botones ( $\blacktriangleright$  o gire el dial  $\otimes$ para elegir [OK]; a continuación, pulse el botón  $\binom{f\text{FJNC}}{f\text{FJ}}$ .

Si cambia de modo de disparo o apaga la alimentación antes de establecer la configuración del paso 3, las imágenes no se marcarán como Mi categoría.

Las imágenes se clasifican automáticamente por condiciones de disparo según se toman.

- $\mathbb{R}$  : imágenes con caras detectadas o tomadas con  $\mathbb{R}$ .  $\mathbb{R}$  o  $\mathbb{S}$ .
- $\cdot$   $\overline{\bullet}$ : imágenes detectadas como  $\overline{\circ}$ ,  $\overline{\circ}$  o  $\overline{\circ}$  en el modo  $\overline{\circ}$ . o imágenes tomadas en  $\leq$ .
- $\mathbb{Q}^{\Phi}$ : imágenes tomadas  $\mathbb{Z}, \mathbb{Z}, \mathscr{B}$  o  $\mathbb{Z}$ .

#### <span id="page-123-0"></span>Uso del menú

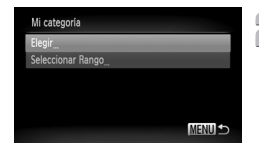

#### **Elija [Mi categoría].**

<sup>
(||)</sup> Pulse el botón MENU, seleccione la ficha  $\mathbf{E}$  y [Mi categoría], y pulse el botón ( $\frac{f_{\text{LMC}}}{SE}$ ).

#### **Elija un método de selección.**

- $\parallel$  Pulse los botones  $\blacktriangle \blacktriangledown$  o gire el dial  $\binom{33}{2}$ para elegir un método de selección y pulse el botón  $(\frac{func}{ser})$ .
- $\parallel$ l) Si se pulsa el botón MENU, se restablecerá la pantalla del menú.

#### Selección de imágenes de una en una

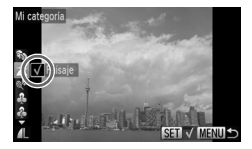

#### **Seleccione [Elegir].**

- ∆ Siga el paso 2 anterior para seleccionar [Elegir] y pulse el botón  $\binom{funk}{yf}$ .
- $\parallel$  Pulse los botones (  $\blacktriangleright$  o gire el dial  $\binom{3}{2}$ para elegir una imagen.
- ∆ Pulse los botones op para elegir una categoría y, a continuación, pulse el  $botón$   $(m<sub>c</sub>)$ .
- $\| \cdot \|$   $\checkmark$  aparecerá en la pantalla después de establecer el ajuste.
- $\parallel$ l) Si se pulsa de nuevo el botón (पा), se elimina la selección de la imagen  $\mathsf{v}$  desaparece  $\mathsf{v}'$ .
- ∆ Para elegir varias imágenes, repita la operación anterior.

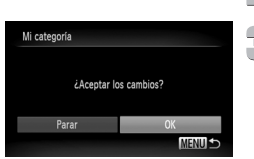

#### **Pulse el botón MENU.**

#### **Establezca la configuración.**

∆ Pulse los botones qr o gire el dial – para seleccionar [OK] y pulse el botón  $\binom{m}{x}$ 

#### Seleccionar Rango

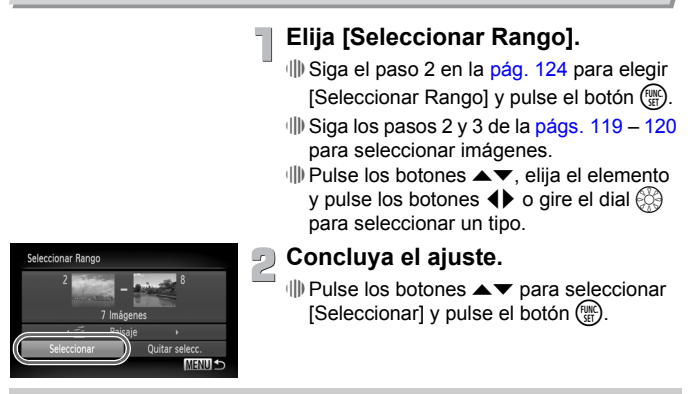

Si elige [Quitar selecc.] en el paso 2, puede eliminar la selección de todas las imágenes de la categoría [Seleccionar Rango].

#### <span id="page-124-0"></span>Marcado de imágenes como favoritas

Cuando marca imágenes como favoritas, puede clasificar fácilmente en categorías sólo dichas imágenes. También puede filtrar únicamente esas imágenes para visualizarlas, protegerlas o borrarlas [\(pág. 109\).](#page-108-0)

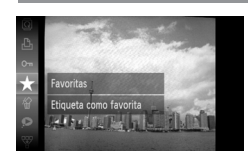

#### Elija  $\star$ .

- $\parallel$ l) Pulse el botón ( $\frac{m}{2}$ ), seleccione  $\bigstar$  en el menú FUNC, v, a continuación, pulse de nuevo el botón  $\binom{true}{set}$ .
- [Etiquetada como favorita] aparecerá en la pantalla.
- ∆ Para desmarcar la imagen, elija en el menú FUNC, de nuevo y, a continuación, pulse el botón  $\binom{m}{m}$ .

Si utiliza Windows 7 o Windows Vista y transfiere imágenes marcadas al ordenador, se les asignará una categoría de 3 estrellas ( $\star \star \star \star \otimes$ ) (excepto para vídeos).

#### Uso del menú

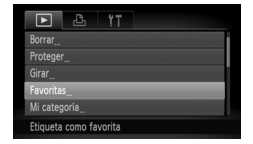

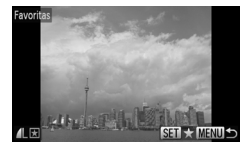

#### **Elija [Favoritas].**

*III*) Pulse el botón MENU seleccione la ficha  $\boxed{\blacktriangleright}$  y [Favoritas]; a continuación, pulse el botón  $\binom{FWH}{SET}$ .

#### **Elija las imágenes.**

- $\parallel$  Pulse los botones (  $\blacktriangleright$  o gire el dial  $\otimes$  para seleccionar la imagen y pulse el botón (.).
- $\mathbb{R}$  aparecerá en la pantalla después de establecer el ajuste.
- $\parallel$ l) Si se pulsa de nuevo el botón (साढ), se desmarca la imagen como favorita y **★** desaparece.
- ∆ Para elegir varias imágenes, repita la operación anterior.

#### **Establezca la configuración.**

- $\parallel$ ||) Si se pulsa el botón MENU, se mostrará [¿Aceptar los cambios?].
- $\parallel$  Pulse los botones ( $\blacktriangleright$  o gire el dial  $\otimes$ para seleccionar [OK] y pulse el botón  $\binom{mn}{m}$ .

Si cambia de modo de disparo o apaga la alimentación antes de establecer la configuración del paso 3, las imágenes no se marcarán como favoritas.

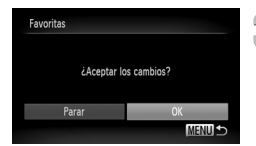

#### Rotación de imágenes

Se puede modificar la orientación de una imagen y guardarla.

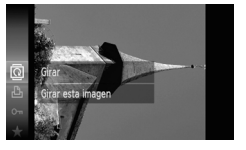

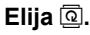

 $\frac{1}{2}$  Pulse el botón  $\binom{m}{3}$  para seleccionar **e**n el menú FUNC. y, a continuación, pulse de nuevo el botón  $\binom{FJ/RT}{ST}$ .

# + Gira

#### Uso del menú

#### **Gire la imagen.**

- ∆ Pulse los botones qr para girar la imagen 90° en la dirección elegida.
- <sup>(||)</sup> Pulse el botón (<sup>100</sup>€) para establecer la configuración.

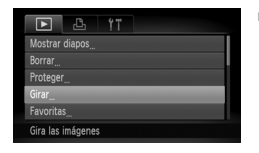

#### **Elija [Girar].**

*I*III≀ Pulse el botón MENU, seleccione la ficha  $\boxed{\blacktriangleright}$  y [Girar] y pulse el botón  $\binom{mn}{m}$ .

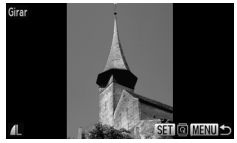

#### **Gire la imagen.**

- $\Box$  Pulse los botones (  $\blacktriangleright$  o gire el dial  $\textcircled{?}$ para elegir una imagen.
- La imagen girará 90° cada vez que se pulse el botón  $\binom{FUR}{SET}$ .
- *I*III Si se pulsa el botón MENU, se restablecerá la pantalla del menú.

No es posible girar los vídeos cuya resolución es  $\frac{m}{2}$ .

#### <span id="page-127-0"></span>Cambio de tamaño de las imágenes

Se puede cambiar el tamaño de las imágenes a un ajuste de píxeles de grabación inferior y guardar la imagen con el cambio de tamaño como un archivo independiente.

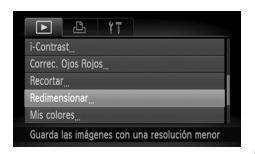

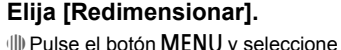

 $l$ a ficha  $\blacktriangleright$ : elija a continuación [Redimensionar] y pulse el botón  $\binom{mn}{m}$ .

#### **Elija una imagen.**

 $\parallel$  Pulse los botones (  $\blacktriangleright$  o gire el dial  $\otimes$  para seleccionar la imagen y pulse el botón (.).

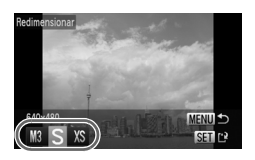

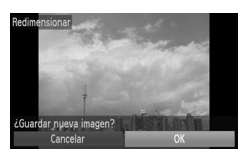

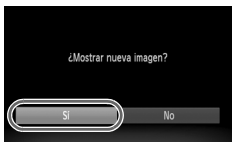

#### **Elija un tamaño de imagen.**

- $\parallel$  Pulse los botones (  $\blacktriangleright$  o gire el dial  $\otimes$  para seleccionar una opción y, a continuación, pulse el botón  $\binom{FUR}{ST}$ .
- Aparecerá la pantalla [¿Guardar nueva imagen?].

#### **Guarde la imagen nueva.**

- $\parallel$  Pulse los botones <  $\blacktriangleright$  o gire el dial  $\mathbb{C}$ para seleccionar [OK] y pulse el botón  $\binom{f(0)}{5}$ .
- La imagen se guardará como un archivo nuevo.

 $\sqrt{2}$ 

- **Muestre la imagen nueva.**
	- $\parallel$ l) Después de pulsar el botón MENU. aparecerá la pantalla [¿Mostrar nueva imagen?].

 $\parallel$  Pulse los botones ( $\blacktriangleright$  o gire el dial  $\binom{3}{2}$ para elegir [Sí] y pulse el botón  $\binom{f(III))}{SET}$ .

Se mostrará la imagen guardada.

• No se puede aumentar el tamaño de una imagen.

Las imágenes grabadas con un ajuste de píxeles de  $\blacksquare$  [\(pág. 74\)](#page-73-0) o guardadas como  $XS$  en el paso 3 no se pueden editar.

Ø

#### Recorte

Se puede recortar una parte de una imagen grabada y guardarla como un archivo de imagen nuevo.

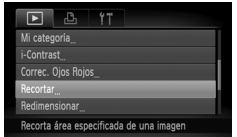

#### Área de recorte

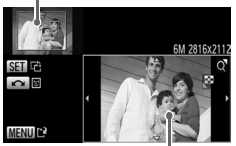

Visualización del área de recorte

Píxeles grabados después de recortar

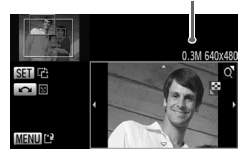

#### **Elija [Recortar].**

*IIII* Pulse el botón MENU, seleccione la ficha  $\blacksquare$  y [Recortar]; a continuación, pulse el botón (FUNC).

#### **Elija una imagen.**

∆ Pulse los botones qr o gire el dial – para seleccionar la imagen y pulse el botón (.).

#### **Ajuste el área de recorte.**

- Aparecerá un recuadro alrededor de la parte de la imagen que se va a recortar.
- $\Vert$ <sup> $\Vert$ </sup> La imagen original se mostrará en la parte superior izquierda y la imagen recortada aparecerá en la inferior derecha.
- ∆ Si se mueve la palanca del zoom hacia la izquierda o la derecha, se puede cambiar el tamaño del recuadro.
- $\parallel$  Si se pulsan los botones  $\blacktriangle \blacktriangledown \blacktriangle \blacktriangledown$ , se puede desplazar el recuadro.
- ∆ Si se pulsa el botón m, se puede modificar la orientación del recuadro.
- ∆ En la imagen en la que se hayan detectado caras, aparecerán recuadros grises alrededor de éstas en la imagen situada en la esquina superior izquierda. Estos recuadros se pueden utilizar para recortar. Puede cambiar de recuadro girando el dial  $\mathbb{S}$ .

∆ Pulse el botón n.

**Guárdela como una imagen nueva y visualícela.**

∆ Siga los pasos 4 y 5 de la [pág. 128.](#page-127-0)

- $\bigotimes$ • Las imágenes grabadas con un ajuste de píxeles de  $S \circ \overline{w}$  [\(pág. 74\),](#page-73-0) o las imágenes cuyo tamaño se ha cambiado como  $XS$  no se pueden editar.
	- La proporción de anchura y altura de una imagen que se puede modificar está fija en 4:3 (3:4 para las imágenes verticales).
	- El número de píxeles grabados de una imagen recortada será menor que el de la misma antes del recorte.

#### Adición de efectos con la función Mis colores

Se puede modificar el color de una imagen y guardarlo como una imagen independiente. Consulte la [pág. 78](#page-77-0) para conocer los detalles de cada elemento de menú.

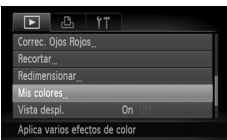

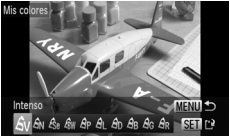

#### **Elija [Mis colores].**

*IIII* Pulse el botón MENU, seleccione la ficha  $\blacktriangleright$  y [Mis colores], y pulse el botón  $\binom{FUR}{SET}$ .

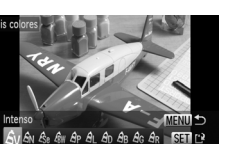

#### **Elija una imagen.**

 $\parallel$  Pulse los botones <  $\blacktriangleright$  o gire el dial  $\otimes$  para seleccionar la imagen y pulse el botón (.).

#### **Elija una opción.**

- $\parallel$ ll) Pulse los botones (▶ o gire el dial  $\binom{33}{2}$ para elegir una opción.
- ∆ Pulse el botón m.

#### **Guárdela como una imagen nueva y visualícela.**

∆ Siga los pasos 4 y 5 de la [pág. 128](#page-127-0).

• Si se cambia varias veces el color de una imagen, su calidad se deteriorará gradualmente y es posible que no se consiga el color esperado.

• La coloración de las imágenes modificadas con esta función puede variar de las grabadas con la función Mis colores [\(pág. 78\).](#page-77-0)

#### Corrección de la luminosidad (i-Contrast)

La cámara puede detectar las áreas de una imagen, como las caras o los fondos, que sean demasiado oscuras y ajustarlas automáticamente con la luminosidad óptima. Además, cuando toda la imagen está falta de contraste, la cámara la corrige automáticamente obteniendo una impresión más nítida. Hay 4 niveles de corrección disponibles: [Auto], [Bajo], [Medio] o [Alto]. Las imágenes corregidas se guardarán como archivos nuevos.

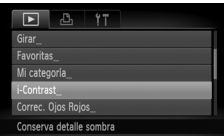

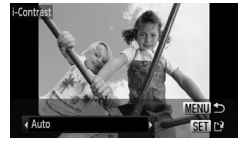

#### **Elija [i-Contrast].**

<sup>(||)</sup> Pulse el botón MENU, seleccione la ficha  $\boxed{\blacktriangleright}$  e [i-Contrast] y, a continuación, pulse el botón (e).

#### **Elija una imagen.**

 $\parallel$  Pulse los botones <  $\blacktriangleright$  o gire el dial  $\textcircled{3}$  para seleccionar la imagen y pulse el botón (.).

#### **Elija una opción.**

∆ Pulse los botones op para elegir una opción y pulse el botón  $\binom{FJMO}{SET}$ .

#### **Guárdela como una imagen nueva y visualícela.**

∆ Siga los pasos 4 y 5 de la [pág. 128.](#page-127-0)

- Bajo ciertas condiciones, la imagen puede tener un aspecto burdo o el ajuste de la corrección puede no ser el adecuado.
	- El ajuste repetido de la misma imagen puede hacer que su calidad se deteriore.

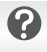

#### **¿Qué sucede si la imagen no se corrige con la opción [Auto] todo lo que se desea?**

Elija [Bajo], [Medio] o [Alto] y ajuste la imagen.

#### Corrección del efecto de los ojos rojos

Las imágenes con ojos rojos se pueden corregir automáticamente y guardarlas como archivos nuevos.

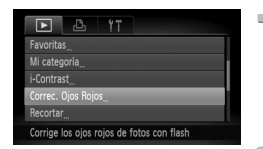

#### **Elija [Correc. Ojos Rojos].**

*I*III) Pulse el botón MENU y seleccione la ficha D y [Correc. Ojos Rojos]; a continuación, pulse el botón  $\binom{f(0))}{SET}$ .

#### **Elija una imagen.**

 $\parallel$  Pulse los botones <  $\blacktriangleright$  o gire el dial  $\otimes$ para elegir una imagen.

#### **Corrija la imagen.**

- ∆ Pulse el botón m.
- Se corregirán los ojos rojos detectados por la cámara y alrededor de la porción corregida aparecerá un recuadro.
- ∆ El tamaño de la imagen se puede ampliar o reducir utilizando los procedimientos de "Ampliación de imágenes" [\(pág. 114\)](#page-113-0).

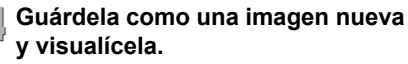

- $\parallel$ ll) Pulse los botones  $\blacktriangle \blacktriangledown \blacktriangle \blacktriangleright$  o gire el dial  $\otimes$ para seleccionar [Archivo Nuevo] y pulse el botón (FUNC).
- La imagen se guardará como un archivo nuevo.
- ∆ Siga el paso 5 de la [pág. 128.](#page-127-0)
- Puede que algunas imágenes no se corrijan correctamente.
	- Si en el paso 4 se elige [Sobrescribir], la imagen sin corregir se sobrescribe con los datos corregidos, borrando la imagen original.
		- Las imágenes protegidas no se pueden sobrescribir.

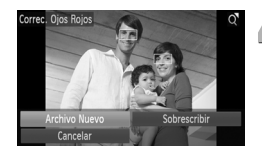

**8**

# Impresión

En este capítulo se explica cómo elegir imágenes para imprimirlas y la impresión con una impresora Canon compatible con PictBridge (se vende por separado, [pág. 39\)](#page-38-0). Consulte también la *Guía de impresión personal*.

#### **Impresoras Canon compatibles con PictBridge**

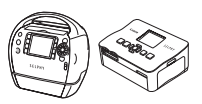

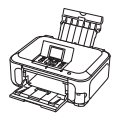

Serie SELPHY Impresoras de inyección de tinta

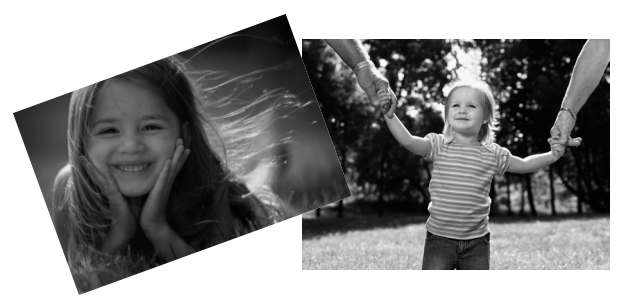

#### <span id="page-133-0"></span>Impresión de imágenes

Las fotografías tomadas se pueden imprimir fácilmente conectando la cámara a una impresora compatible con PictBridge mediante el cable interfaz incluido [\(pág. 2\).](#page-1-1)

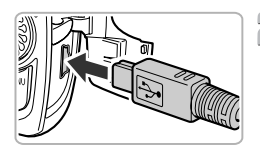

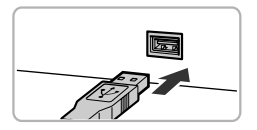

#### **Apague la cámara y la impresora.**

#### **Conecte la cámara a la impresora.**

- ∆ Abra la tapa e introduzca el conector más pequeño del cable firmemente en el terminal de la cámara en la dirección que se muestra.
- ∆ Introduzca el conector grande del cable en la impresora. Para obtener los detalles sobre la conexión, consulte la guía proporcionada con la impresora.

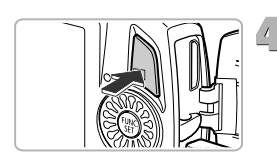

#### **Encienda la impresora.**

#### **Encienda la cámara.**

∆ Pulse el botón 1 para encender la cámara.

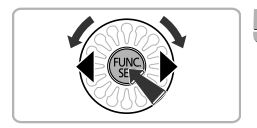

#### **Elija la imagen que desee imprimir.**

 $\parallel$  Pulse los botones (  $\blacktriangleright$  o gire el dial  $\otimes$  para seleccionar la imagen y pulse el botón (.).

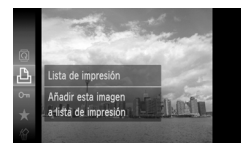

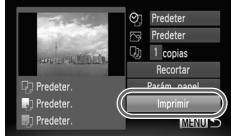

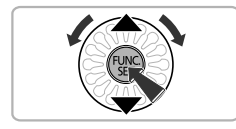

#### **Imprima las imágenes.**

- $\frac{1}{2}$  Pulse el botón  $\frac{1}{2}$  para seleccionar  $\frac{1}{2}$  en el menú **FUNC**, y, a continuación, pulse de nuevo el botón  $\binom{FJ/RT}{ST}$ .
- ∆ Aparecerá la pantalla Ajustes impresión.
- $\parallel$  Pulse los botones  $\blacktriangle \blacktriangledown$  o gire el dial  $\binom{3}{2}$ para seleccionar [Imprimir] y pulse el  $botón$   $(m<sub>c</sub>)$ .
- Comenzará la impresión.
- ∆ Si desea imprimir otras imágenes, repita los pasos 5 y 6 cuando concluya la impresión.
- ∆ Una vez finalizada la impresión, apague la cámara y la impresora y desconecte el cable interfaz.

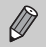

- Consulte todos los detalles sobre la impresión en la *Guía de impresión personal*.
- Consulte la [pág. 39](#page-38-0) para obtener información sobre las impresoras Canon compatibles con PictBridge. La impresión de índices no está disponible con las impresoras CP710/CP510/CP500/CP400/CP330/ CP300/CP220/CP200 [\(pág. 138\).](#page-137-1)

#### Impresión desde una lista de impresión (DPOF)

Se pueden añadir imágenes a la lista de impresión (DPOF) nada más disparar o durante la reproducción usando el menú **FUNC**. Se puede imprimir desde una lista de impresión conectando sencillamente la cámara a la impresora. Estos métodos de selección cumplen los estándares DPOF (Digital Print Order Format, formato de orden de impresión digital).

#### Adición sencilla de imágenes a la lista de impresión

#### **Elija una imagen.**

 $\parallel$  Pulse los botones ( $\blacktriangleright$  o gire el dial  $\otimes$ para elegir la imagen.

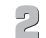

- **Elija** 2 **(se excluirán los vídeos).**
- **△** ⊪ Pulse el botón ( , seleccione 凸 en el menú FUNC, y, a continuación, pulse de nuevo el botón (FUNC).

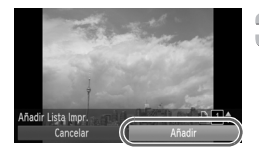

#### **Imprima la lista.**

- ∆ Pulse los botones op para seleccionar el número de copias; a continuación, pulse los botones  $\blacklozenge$  o gire el dial  $\otimes$  para elegir [Añadir] y pulse el botón (t.).
- ∆ Para cancelar la agregación de imágenes, seleccione las imágenes añadidas y pulse el botón  $\binom{f(n)}{f(n)}$ .

Seleccione <sup>D</sup>h en el menú FUNC: a continuación, pulse el botón  $\binom{nm}{\text{min}}$  y pulse los botones  $\blacklozenge$  o gire el dial  $\otimes$  para elegir [Eliminar]; después, pulse de nuevo el botón (FUNC).

#### Impresión de las imágenes añadidas

En los ejemplos siguientes se utilizan impresoras Canon de la serie SELPHY.

Número de copias que se imprimiránLista de Impresión

#### **Conecte la cámara a la impresora.** ∆ Siga los pasos 1 – 4 de la [pág. 134.](#page-133-0)

- **Imprima las imágenes.**
	- ∆ Pulse los botones op, seleccione [Imprimir ahora] y pulse el botón  $\binom{f(III))}{S(III)}$ .
	- Comenzará la impresión.
	- ∆ Si se detiene la impresora durante la impresión y se pone en marcha de nuevo, empezará con la siguiente copia.

#### <span id="page-137-0"></span>Selección de imágenes para su impresión (DPOF)

Se pueden elegir hasta 998 imágenes de la tarjeta de memoria para imprimirlas y especificar los ajustes tales como el número de copias que se imprimirán o procesarán juntas en un servicio de revelado fotográfico. Estos métodos de selección cumplen los estándares DPOF (Digital Print Order Format, formato de orden de impresión digital).

#### Ajustes impresión

Se puede establecer el tipo de impresión, la fecha y el número de archivo. Estos ajustes se aplicarán a todas las imágenes elegidas para la impresión.

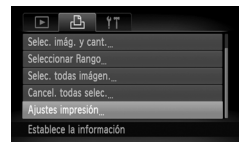

#### **Elija [Ajustes impresión].**

 $\parallel$ l) Pulse el botón MENU y seleccione la ficha <sub>r</sub>D<sub>r</sub>: elija a continuación [Ajustes] impresión] y pulse el botón  $\binom{FJMO}{ST}$ .

#### **Establezca la configuración.**

- $\parallel$  Pulse los botones  $\blacktriangle \blacktriangledown$  o gire el dial  $\oslash$ para seleccionar un elemento de menú y, a continuación, pulse los botones < elegir una opción.
- $\parallel$ ||) Al pulsar el botón MENU, se aceptan los ajustes y se vuelve a la pantalla del menú.

<span id="page-137-1"></span>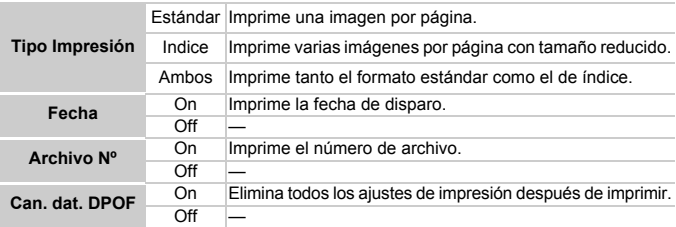

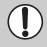

• Es posible que el resultado obtenido en algunas impresoras o servicios de revelado fotográfico no refleje todos los ajustes especificados.

- Cuando se utiliza una tarjeta de memoria cuyos ajustes de impresión han sido establecidos por otra cámara, puede aparecer  $\bullet$ . Esos ajustes se sobrescribirán con cualquier ajuste realizado con esta cámara.
- Si [Fecha] se establece en [On], es posible que la fecha se imprima por duplicado con algunas impresoras.

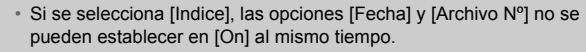

• La fecha se imprimirá con el estilo que se haya establecido en la función [Fecha/Hora] de la ficha  $\uparrow \uparrow$  [\(pág. 20\).](#page-19-0)

#### <span id="page-138-0"></span>Selección del número de copias

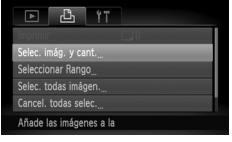

# ור⊤ד

#### **Elija [Selec. imág. y cant.].**

*I*III≀ Pulse el botón MENU y seleccione la ficha  $\Box$ <sub>i</sub>; elija a continuación [Selec. imág. y cant.) y pulse el botón  $\binom{f(m)}{s(f)}$ .

#### **Elija una imagen.**

- ∆ Pulse los botones qr o gire el dial para seleccionar la imagen y pulse el botón  $\binom{mn}{m}$ .
- Podrá establecer el número de copias que se van a imprimir.
- ∆ Si elige [Indice], en la pantalla aparecerá  $\checkmark$ . Si se pulsa de nuevo el botón  $\binom{m}{\check{s}}$ , se eliminará la selección de la imagen  $v$  desaparecerá  $\checkmark$ .

#### **Establezca el número de copias.**

- $\parallel$  Pulse los botones  $\blacktriangle \blacktriangledown$  o gire el dial  $\oslash$ para establecer el número de copias (99 como máximo).
- ∆ Repita los pasos 2 y 3 para seleccionar otras imágenes y el número de copias de cada una de ellas.
- ∆ No se puede establecer el número de copias para la impresión de índices. Sólo se pueden elegir las imágenes que se van a imprimir.
- $\parallel$ l) Al pulsar el botón MENU, se aceptan los ajustes y se vuelve a la pantalla del menú.

#### Seleccionar Rango

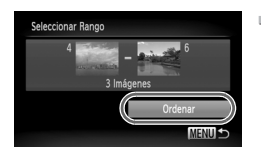

#### **Elija [Seleccionar Rango].**

- ∆ Siga el paso 1 de la [pág. 139](#page-138-0) para elegir [Seleccionar Rango] y, a continuación, pulse el botón (FUNC).
- ∆ Elija las imágenes siguiendo los pasos 2 y 3 de las [págs. 119](#page-118-1) – [120](#page-119-1).

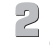

#### **Establezca la configuración.**

∆ Pulse los botones op, seleccione [Ordenar] y pulse el botón  $\binom{mn}{m}$ .

#### Selección de todas las imágenes para que se impriman una vez

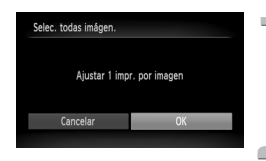

#### **Elija [Selec. todas imágen.].**

∆ Siga el paso 1 de la [pág. 139](#page-138-0) para elegir [Selec. todas imágen.] y, a continuación, pulse el botón (FUNC).

#### **Establezca la configuración.**

 $\parallel$ ll) Pulse los botones (▶ o gire el dial  $\otimes$ para seleccionar [OK] y pulse el botón  $\binom{mn}{m}$ .

#### Eliminación de todas las selecciones

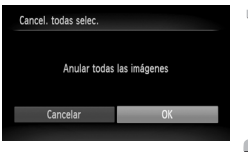

#### **Elija [Cancel. todas selec.].**

∆ Siga el paso 1 de la [pág. 139](#page-138-0) para elegir [Cancel. todas selec.] y, a continuación, pulse el botón (FUNC).

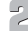

#### **Elimine todas las selecciones.**

 $\parallel$ ll) Pulse los botones (▶ o gire el dial  $\otimes$ para seleccionar  $IOK1$  y pulse el botón  $\binom{mR}{m}$ .

**9**

# Personalización de los ajustes de la cámara

Se pueden personalizar los distintos ajustes para adaptarlos a las preferencias de disparo.

En la primera parte de este capítulo se explican las funciones útiles más empleadas.

En la parte final se explica cómo se cambian los ajustes de disparo y reproducción para adaptarlos a sus preferencias.

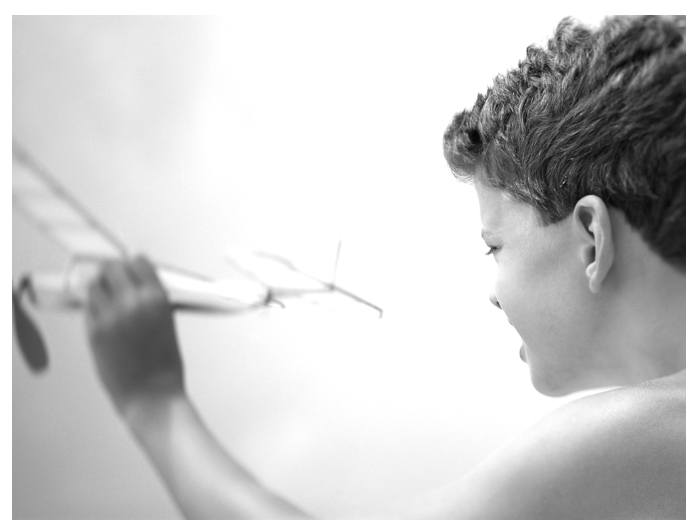

#### Modificación de los ajustes de la cámara

En la ficha  $1^{\circ}$  se pueden personalizar las funciones útiles y más empleadas [\(pág. 47\).](#page-46-0)

#### Cambio de los sonidos

Se puede cambiar cada sonido de funcionamiento de la cámara.

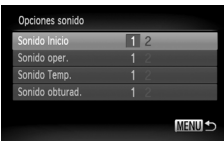

- ∆ Elija [Opciones sonido] y, a continuación, pulse el botón  $\binom{FUV}{ST}$ .
- $\parallel$  Pulse los botones  $\blacktriangle \blacktriangledown$  o gire el dial  $\binom{3}{2}$ para seleccionar una opción.
- ∆ Pulse los botones qr para seleccionar una opción.
	- 1 Sonidos prestablecidos. (no se pueden modificar)

Sonidos prestablecidos.

2 Puede utilizar el software incluido para modificar los sonidos.

Incluso aunque cambie el sonido del obturador, dicho sonido utilizado para Ráfaga a alta velocidad [\(pág. 63\)](#page-62-0) no cambiará.

#### Desactivación de Trucos/consejos

Cuando se elige un elemento del menú **FUNC**. [\(pág. 46\)](#page-45-0) o MENU [\(pág. 47\)](#page-46-0), aparece una descripción de la función (trucos y consejos). Esta función se puede desactivar.

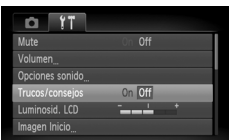

∆ Elija [Trucos/consejos] y pulse a continuación los botones  $\blacklozenge$  para seleccionar [Off].

#### Cambio de la pantalla de inicio

Se puede cambiar la imagen de inicio que aparece en la pantalla al encender la cámara.

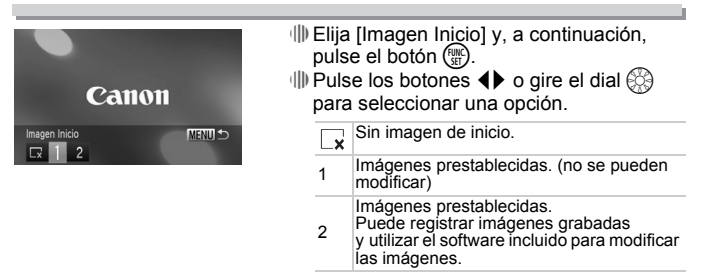

#### Ajuste de una imagen grabada como la imagen de la pantalla de inicio

Cuando se pulsa el botón  $\blacktriangleright$  y se ajusta la cámara en el modo Reproducción, se pueden registrar sonidos e imágenes.

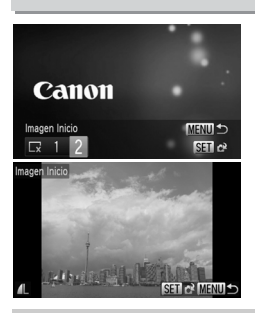

۵

- ∆ Elija [Imagen Inicio] y, a continuación, pulse el botón (FURC).
- ∆ Pulse los botones qr para seleccionar [2]  $v$ , a continuación, pulse el botón  $\binom{m}{s}$ .
- $\parallel$  Pulse los botones (  $\blacktriangleright$  o gire el dial  $\otimes$  para seleccionar la imagen y pulse el botón  $\binom{mn}{m}$ .
- $\parallel$  Pulse los botones ( $\blacktriangleright$  o gire el dial  $\binom{3}{2}$ para seleccionar [OK] y, a continuación, pulse el botón  $\binom{nm}{31}$  para concluir el registro.

Cualquier imagen de inicio registrada anteriormente se sobrescribirá cuando se registre una imagen de inicio nueva.

**Uso del software incluido para registrar sonidos y la imagen de la pantalla de inicio**

Se pueden registrar sonidos e imágenes de la pantalla de inicio que se incluyen con el software en la cámara. Consulte todos los detalles en la *Guía del software*.

#### Cambio de la asignación de número de archivo

Las imágenes tomadas reciben números de archivo asignados automáticamente siguiendo el orden de captura, desde 0001 a 9999, y se guardan en carpetas de hasta 2000 imágenes. La asignación del número de archivo se puede modificar.

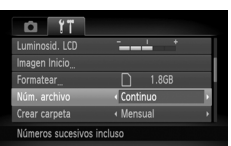

∆ Seleccione [Núm. archivo] y, a continuación, pulse los botones  $\blacklozenge$  para elegir una opción.

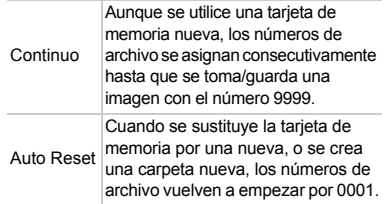

- Si se utiliza una tarjeta de memoria que ya contiene imágenes, es posible que los números de archivo nuevos que se asignen sean una continuación de la numeración existente con cualquiera de los dos ajustes, [Continuo] o [Auto Reset]. Si desea empezar desde el número de archivo 0001, formatee la tarjeta de memoria antes de usarla [\(págs. 22,](#page-21-0) [51\)](#page-50-0).
	- Consulte la *Guía del software* para obtener información sobre la estructura de carpetas o los tipos de imagen.

#### Creación de carpetas por fecha de disparo

Las imágenes se guardan en carpetas creadas mensualmente; no obstante, también se pueden crear carpetas según la fecha de disparo.

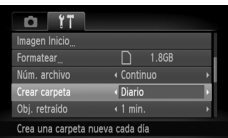

- ∆ Elija [Crear carpeta] y, a continuación, pulse los botones  $\blacktriangleleft$  para seleccionar [Diario].
- ∆ Las imágenes se guardarán en las carpetas creadas en cada fecha de disparo.

Ø
## <span id="page-144-2"></span><span id="page-144-0"></span>Cambio del tiempo de retracción del objetivo

Por razones de seguridad, el objetivo se retrae alrededor de 1 minuto después de pulsar el botón **D** cuando se está en el modo Disparo [\(pág. 27\).](#page-26-0) Si desea que el objetivo se retraiga inmediatamente al pulsar el botón  $\blacktriangleright$ , establezca el tiempo de retracción en [0 seg.].

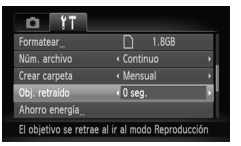

∆ Elija [Obj. retraído] y, a continuación, pulse  $\log$  botones  $\blacklozenge$  para seleccionar [0 seg.].

## <span id="page-144-1"></span>Desactivación de la función de ahorro de energía

La función de ahorro de energía [\(pág. 52\)](#page-51-0) se puede establecer en [Off]. Se recomienda que esté en [On] para ahorrar energía.

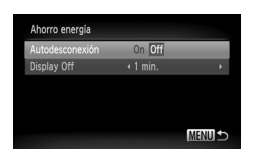

- ∆ Elija [Ahorro energía] y, a continuación, pulse el botón (tre).
- $\parallel$  Pulse los botones  $\blacktriangle \blacktriangledown$  o gire el dial  $\otimes$ para elegir [Autodesconexión]; a continuación, pulse los botones  $\blacklozenge$ para seleccionar [Off].
- ∆ Si establece la función de ahorro de energía en [Off], asegúrese de apagar la cámara después de usarla.

## <span id="page-145-1"></span>Ajuste del tiempo de apagado de la pantalla

Se puede ajustar el tiempo que transcurre antes de que la pantalla se apague automáticamente [\(pág. 52\).](#page-51-0) Esto también funciona cuando [Autodesconexión] se establece en [Off].

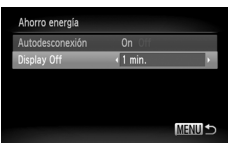

- ∆ Elija [Ahorro energía] y, a continuación, pulse el botón (e).
- $\parallel$  Pulse los botones  $\blacktriangle \blacktriangledown$  o gire el dial  $\otimes$ para elegir [Display Off]; a continuación, pulse los botones  $\blacklozenge$  para seleccionar el tiempo.
- ∆ Para ahorrar energía, se debe elegir un valor inferior a [1 min.].

## <span id="page-145-0"></span>Uso de la hora mundial

Cuando viaje al extranjero, puede grabar las imágenes con la fecha y hora local con sólo cambiar el ajuste de zona horaria. Si registra previamente las zonas horarias de destino, podrá disfrutar de la comodidad de no tener que cambiar la configuración de Fecha/Hora.

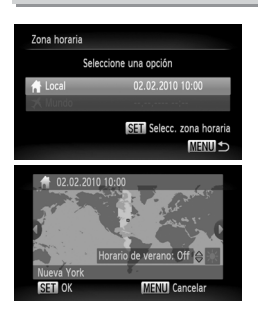

## **Ajuste la zona horaria local.**

- ∆ Seleccione [Zona horaria] y pulse el  $botón$   $(m<sub>c</sub>)$ .
- ∆ Cuando realice este ajuste por primera vez, compruebe la información que aparece a la izquierda de la pantalla y pulse el botón  $\binom{f(0)}{5}$ .
- $\parallel$  Pulse los botones ( $\blacktriangleright$  o gire el dial  $\&$ para seleccionar la zona horaria local; a continuación, pulse el botón  $\binom{mn}{m}$ . Para ajustar el horario de verano (se añade 1 hora), pulse los botones  $\blacktriangle \blacktriangledown$  para seleccionar  $\frac{1}{2}$ .

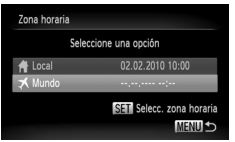

## **Ajuste la zona horaria del mundo.**

- $\parallel$  Pulse los botones  $\blacktriangle \blacktriangledown$  o gire el dial  $\oslash$ para seleccionar  $[\mathbf{\times}$  Mundo] y, a continuación, pulse el botón (FINC).
- $\parallel$  Pulse los botones ( $\blacktriangleright$  o gire el dial  $\otimes$ para seleccionar la zona horaria de destino; a continuación, pulse el botón (EMC).
- ∆ También se puede establecer el horario de verano siguiendo el paso 1.

## **Elija la zona horaria del mundo.**

- $\parallel$  Pulse los botones  $\blacktriangle \blacktriangledown$  o gire el dial  $\oslash$ para seleccionar  $\Box$  Mundol y, a continuación, pulse el botón MENU.
- $\| \triangleright \bigstar$  aparecerá en la pantalla [Zona horaria] o en la pantalla de disparo [\(pág. 162\)](#page-161-0).

Si se modifica la fecha o la hora del ajuste  $\bigtimes$  [\(pág. 20\),](#page-19-0) la fecha y la hora de [  $\biguparrow$  Local] cambiarán automáticamente.

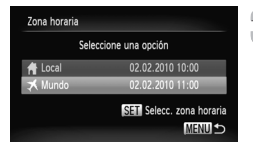

## <span id="page-147-2"></span>Cambio de los ajustes de las funciones de disparo

Cuando se establece el conmutador de modo en  $\blacksquare$  y el modo en  $\blacksquare$ , se pueden modificar los ajustes de la ficha **tol** [\(pág. 47\)](#page-46-0).

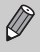

Antes de intentar disparar con una de las funciones que se explican en este capítulo en un modo diferente a  $\mathbf P$ , compruebe si la función está disponible en esos modos [\(págs. 164](#page-163-0) – [167\)](#page-166-0).

## <span id="page-147-0"></span>Desactivación de la luz de ayuda de AF

Cuando hay poca luz, la lámpara se enciende automáticamente al pulsar el botón de disparo hasta la mitad para ayudar en el enfoque. Se puede desactivar la lámpara.

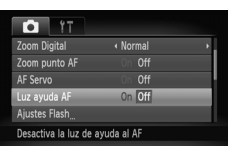

∆ Seleccione [Luz ayuda AF] y, a continuación, pulse los botones  $\blacklozenge$ para elegir [Off].

## <span id="page-147-1"></span>Desactivación de la función de reducción de ojos rojos

La lámpara de reducción de ojos rojos se enciende para reducir el efecto de ojos rojos que se produce al disparar con flash en la oscuridad. Se puede desactivar la lámpara.

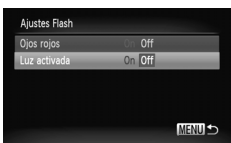

- ∆ Elija [Ajustes Flash] y, a continuación, pulse el botón (FURC).
- $\parallel$  Pulse los botones  $\blacktriangle \blacktriangledown$  o gire el dial  $\binom{3}{2}$  para elegir [Luz activada]; a continuación, pulse los botones <>>
para seleccionar [Off].

## <span id="page-148-2"></span><span id="page-148-0"></span>Cambio del tiempo de visualización de las imágenes justo después de disparar

Se puede cambiar el tiempo durante el que se muestran las imágenes justo después de disparar.

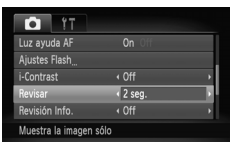

∆ Seleccione [Revisar] y, a continuación, pulse los botones qr para elegir una opción.  $2 - 10$  seg. Muestra las imágenes durante el tiempo establecido. Retención La imagen se mostrará hasta que se pulse el botón de disparo hasta la mitad. Off No se muestra ninguna imagen

## <span id="page-148-1"></span>Cambio de la visualización de las imágenes justo después de disparar

Se puede modificar el modo en que se muestra la imagen justo después de disparar.

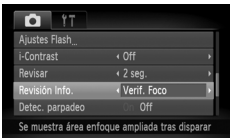

∆ Seleccione [Revisión Info.] y, a continuación, pulse los botones  $\blacklozenge$ para elegir una opción.

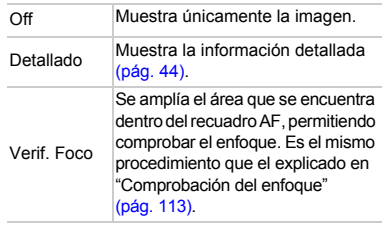

## <span id="page-149-2"></span><span id="page-149-1"></span><span id="page-149-0"></span>Visualización de guías

Se pueden mostrar cuadrículas que ayudan con las verticales y horizontales o una guía 3:2 para comprobar el área que se va a imprimir en tamaño postal.

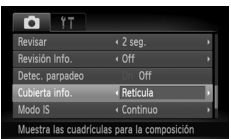

∆ Elija [Cubierta info.] y, a continuación, pulse los botones <a>
para seleccionar una opción.

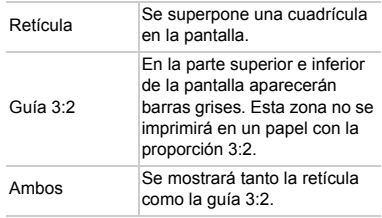

- En el modo **independe** establecer [Guía 3:2] ni [Ambos].
	- La retícula no se grabará en la imagen.
	- Las zonas atenuadas que se muestran con [Guía 3:2] son zonas que no se van a imprimir. La imagen real grabada incluirá la parte de las zonas atenuadas.

## <span id="page-150-0"></span>Cambio de los ajustes de Modo IS

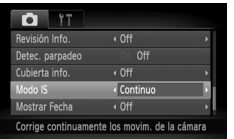

∆ Seleccione [Modo IS] y, a continuación, pulse los botones qr para elegir una opción.

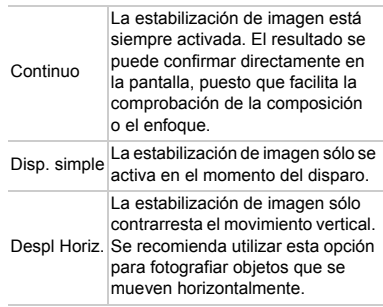

• Si las sacudidas de la cámara son demasiado intensas, móntela en un trípode. Cuando la cámara esté montada en el trípode, se debe establecer Modo IS en [Off].

• Si utiliza [Despl Horiz.], sujete la cámara horizontalmente para disparar. La estabilización de imagen no funciona si se sujeta la cámara en vertical.

## Cambio de los ajustes de las funciones de reproducción

Puede modificar los ajustes de la ficha **1** pulsando el botón **1** [\(pág. 47\).](#page-46-0)

## <span id="page-151-0"></span>Selección de la imagen que se muestra primero en la reproducción

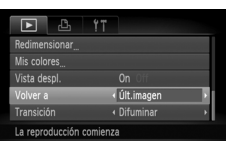

∆ Seleccione [Volver a] y, a continuación, pulse los botones <>>> para elegir una opción. Últ.imagen Se reanuda con la imagen que se vio por última vez. Últ.disp. Se reanuda con la última imagen tomada.

# **10**

# Información útil

En este capítulo se explica cómo utilizar el kit adaptador de CA y la tarjeta Eye-Fi (se venden por separado), se proporcionan consejos para la solución de problemas y se incluyen listados de funciones y elementos que aparecen en la pantalla. Al final se incluye también el índice.

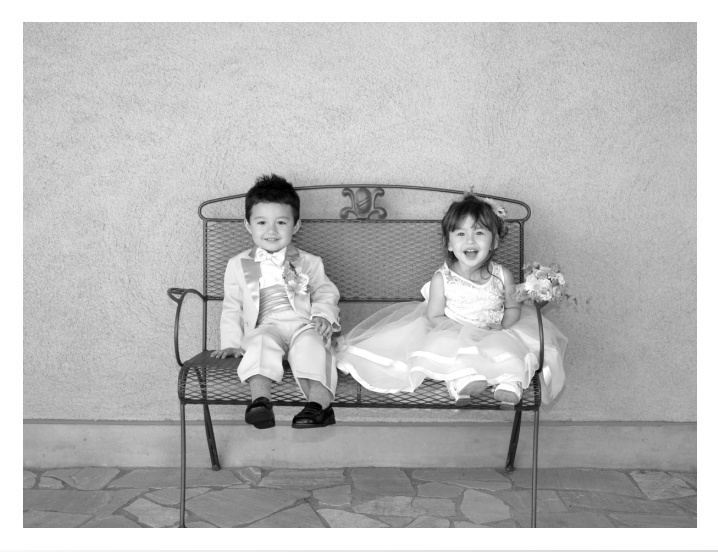

## <span id="page-153-0"></span>Uso de fuentes de alimentación domésticas

Si emplea un kit adaptador de CA ACK-DC40 (se vende por separado), podrá utilizar la cámara sin preocuparse por la carga que quede en la batería.

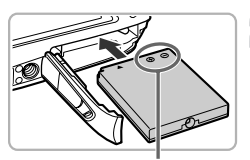

**Terminales** 

## **Apague la cámara.**

#### **Introduzca el adaptador.**

∆ Abra la tapa [\(pág. 17\)](#page-16-0) e introduzca el adaptador tal como se muestra hasta que quede fijo en su lugar con un clic. ∆ Cierre la tapa [\(pág. 17\).](#page-16-1)

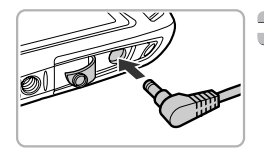

## **Conecte el cable al adaptador.**

<span id="page-153-1"></span>∆ Abra la tapa e introduzca totalmente la clavija en el adaptador.

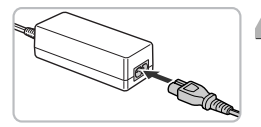

## **Conecte el cable de alimentación.**

- ∆ Conecte el cable de alimentación al alimentador de corriente y, a continuación, inserte el otro extremo en una toma de corriente.
- ∆ Podrá entonces encender la cámara para utilizarla.
- ∆ Cuando termine, apague la cámara y desconecte el cable de alimentación de la toma de corriente.

No desconecte la clavija ni el cable de alimentación con la cámara encendida. De lo contrario, se podrían borrar las imágenes tomadas o dañar la cámara.

## <span id="page-154-1"></span><span id="page-154-0"></span>Uso de una tarjeta Eye-Fi

Antes de utilizar una tarjeta Eye-Fi, asegúrese de comprobar si el uso de la tarjeta Eye-Fi está autorizado en el país o territorio de uso [\(pág. 16\)](#page-15-0). Si coloca una tarjeta preparada para Eye-Fi en la cámara, puede transferir automáticamente las imágenes de manera inalámbrica a un ordenador, o bien cargarlas en un servicio web.

La transferencia de imágenes es una función de la tarjeta Eye-Fi. Para obtener detalles sobre cómo configurar y utilizar la tarjeta, y acerca de los problemas de transferencia de imágenes, consulte la guía del usuario de la tarjeta Eye-Fi o póngase en contacto con el fabricante.

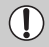

Tenga en cuenta las siguientes cuestiones cuando utilice una tarjeta Eye-Fi.

- Incluso si establece [Transf. Eye-Fi] en [Desact.] [\(pág. 156\),](#page-155-0) la tarjeta Eye-Fi puede transmitir ondas de radio. Asegúrese de retirar la tarjeta Eye-Fi de la cámara antes de acceder a zonas que impiden la transmisión no autorizada de ondas de radio, como hospitales o aviones.
- Si tiene problemas para transferir imágenes, compruebe la tarjeta o los ajustes del ordenador. Para obtener detalles, consulte la guía del usuario proporcionada con la tarjeta.
- En función del estado de conexión de la red inalámbrica, la transferencia de imágenes puede tardar o es posible que se interrumpa.
- Debido a la función de transferencia, la tarjeta Eye-Fi puede calentarse.
- El consumo de batería será más rápido que con el uso normal.
- El funcionamiento de la cámara será más lento que con el uso normal. Esto puede resolverse estableciendo [Transf. Eye-Fi] en [Desact.] [\(pág. 156\).](#page-155-0)

Si coloca una tarjeta Eye-Fi en la cámara, se puede comprobar el estado de conexión en la pantalla de disparo (Pantalla de información) y en la pantalla de reproducción (Pantalla de información simple).

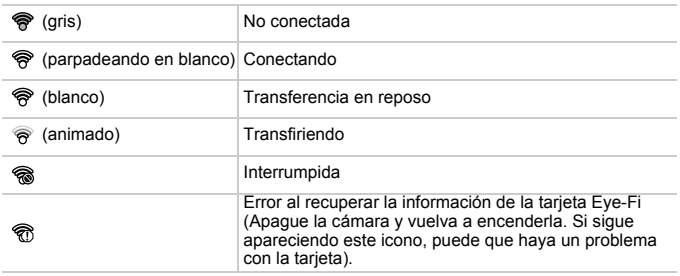

**a** aparecerá en las imágenes transferidas.

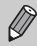

La función de ahorro de energía no se activa durante la transferencia de imágenes [\(pág. 52\)](#page-51-0).

## Comprobación de la información de conexión

Puede comprobar el SSID del punto de acceso de la tarjeta Eye-Fi o el estado de conexión.

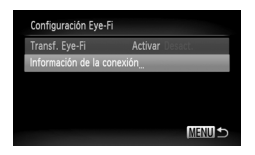

## **Elija [Información de la conexión].**

- √ Pulse el botón MENU, después seleccione [Configuración Eye-Fi] en la ficha  $9$  $v$  pulse el botón  $f_{\text{eff}}^{FIRO}$ .
- $\parallel$  Pulse los botones  $\blacktriangle \blacktriangledown$  o gire el dial  $\otimes$ para elegir [Información de la conexión]; a continuación, pulse el botón  $\binom{f(III))}{SET}$ .
- Aparecerá la pantalla Información de la conexión.

## <span id="page-155-0"></span>Desactivación de la transferencia de Eye-Fi

Se puede establecer la tarjeta para que desactive la transferencia Eye-Fi.

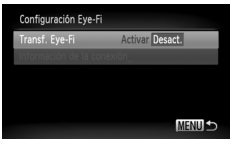

## **Elija [Desact.] en [Transf. Eye-Fi].**

- √ Pulse el botón MENU, después seleccione **[Configuración Eve-Fil en la ficha 91**  $v$  pulse el botón  $(m<sub>c</sub>)$ .
- $\parallel$  Pulse los botones  $\blacktriangle \blacktriangledown$  o gire el dial  $\binom{6}{2}$  para elegir [Transf. Eye-Fi]; a continuación, pulse los botones  $\blacklozenge$ para seleccionar [Desact.].

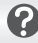

#### **¿Qué sucede si no aparece [Configuración Eye-Fi]?**

[Configuración Eye-Fi] sólo aparecerá una vez que la tarjeta Eye-Fi esté insertada en la cámara.

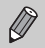

Si la tarjeta Eye-Fi dispone de pestaña de protección contra escritura, no podrá comprobar el estado de conexión de la tarjeta ni desactivar la transmisión de la tarjeta Eye-Fi si ésta se encuentra en la posición de bloqueo.

## <span id="page-156-1"></span>Solución de problemas

Si cree que hay un problema con la cámara, compruebe en primer lugar lo siguiente. Si con esto no consigue solucionar el problema, póngase en contacto con un Servicio de asistencia al cliente de Canon, según la lista de asistencia al cliente que se incluye.

#### Alimentación

#### **Tras pulsar el botón ON/OFF no pasa nada.**

- Compruebe que la batería no está agotada [\(pág. 15\)](#page-14-0).
- Compruebe que la batería se ha insertado correctamente [\(pág. 17\)](#page-16-2).
- Compruebe que la tapa de la tarjeta de memoria y de la batería está correctamente cerrada [\(pág. 17\).](#page-16-1)
- Si los terminales de la batería están sucios, su rendimiento disminuirá. Limpie los terminales con un bastoncillo de algodón y vuelva a introducir la batería varias veces.

#### **La batería se agota rápidamente.**

• El rendimiento de la batería disminuye a temperaturas bajas. Caliente la batería colocándola, por ejemplo, en un bolsillo, con la tapa de terminales puesta.

#### **El objetivo no se retrae.**

• No abra la tapa de la tarjeta de memoria y de la batería con la cámara encendida. Después de cerrar la tapa de la tarjeta de memoria y de la batería, encienda y apague la cámara [\(pág. 17\)](#page-16-1).

#### Salida de TV

**La imagen está distorsionada o no aparece en el televisor [\(pág. 115\).](#page-114-0)**

#### Disparo

#### **No se puede disparar.**

• En el modo Reproducción [\(pág. 27\),](#page-26-1) pulse el botón de disparo hasta la mitad [\(pág. 23\)](#page-22-0).

#### La pantalla no se ve correctamente en lugares oscuros [\(pág. 45\).](#page-44-0)

#### **La pantalla no se ve correctamente mientras se dispara.**

Tenga en cuenta que lo siguiente no se grabará en las imágenes fijas, pero sí en los vídeos.

• Cuando se dispara con iluminación fluorescente o LED, la pantalla puede parpadear o pueden aparecer líneas horizontales en la pantalla.

#### **Aparece** h **en la pantalla y no se puede tomar la foto aunque se pulse el botón de disparo totalmente [\(pág. 26\).](#page-25-0)**

- <span id="page-156-0"></span>**Cuando se pulsa el botón de disparo hasta la mitad, aparece [\(págs. 26](#page-25-1), [64\).](#page-63-0)** • Establezca [Modo IS] en [Continuo] [\(pág. 151\).](#page-150-0)
- Establezca el flash en  $\frac{1}{2}$  [\(pág. 71\).](#page-70-0)
- Aumente la velocidad ISO [\(pág. 75\).](#page-74-0)
- Monte la cámara en el trípode.

#### **La imagen está movida.**

- Pulse el botón de disparo hasta la mitad para enfocar el sujeto y, a continuación, púlselo totalmente para disparar [\(pág. 23\)](#page-22-0).
- Dispare con el sujeto dentro de la distancia de enfoque [\(pág. 171\).](#page-170-0)
- Establezca [Luz ayuda AF] en [On] [\(pág. 148\)](#page-147-0).
- Compruebe que no se ha establecido ninguna función que no se pretendía utilizar (macro, etc.).
- Utilice el bloqueo del enfoque o el bloqueo AF para disparar [\(págs. 81](#page-80-0), [86\).](#page-85-0)

#### **Aunque se pulse el botón de disparo hasta la mitad, el recuadro AF no aparece y la cámara no enfoca.**

• Si apunta a la zona de contraste de luz y sombra del sujeto y pulsa el botón de disparo hasta la mitad o pulsa repetidamente el botón de disparo hasta la mitad, aparecerá el recuadro y la cámara enfocará.

#### **El sujeto está demasiado oscuro.**

- Establezca el flash en  $\frac{1}{2}$  [\(pág. 71\)](#page-70-0).
- Ajuste la luminosidad con la compensación de la exposición [\(pág. 71\).](#page-70-1)
- Ajuste la imagen con i-Contrast [\(págs. 92](#page-91-0), [131\)](#page-130-0).
- Utilice el bloqueo AE o la medición puntual para disparar [\(págs. 87](#page-86-0), [88\)](#page-87-0).

#### **El sujeto es demasiado luminoso (sobreexpuesto).**

- Establezca el flash en  $\circledS$  [\(pág. 64\).](#page-63-1)
- Ajuste la luminosidad con la compensación de la exposición [\(pág. 71\).](#page-70-1)
- Utilice el bloqueo AE o la medición puntual para disparar [\(págs. 87](#page-86-0), [88\)](#page-87-0).
- Atenúe la luz que incida en el sujeto.

#### **La imagen está oscura pese a haber destellado el flash [\(pág. 26\)](#page-25-2).**

- Aumente la velocidad ISO [\(pág. 75\)](#page-74-0).
- Dispare a una distancia apropiada para la fotografía con flash [\(pág. 71\)](#page-70-0).

#### **La imagen tomada con el flash es demasiado luminosa (sobreexpuesta).**

- Dispare a una distancia apropiada para la fotografía con flash [\(pág. 71\)](#page-70-0).
- Establezca el flash en  $\odot$  [\(pág. 64\).](#page-63-1)

#### **En la fotografía con flash, aparecen puntos blancos en la imagen.**

La luz del flash se ha reflejado en partículas de polvo u otros objetos en suspensión.

#### **La imagen tiene un aspecto burdo o con grano.**

- **Establezca un ajuste de velocidad ISO inferior para disparar [\(pág. 75\).](#page-74-0)**
- Dependiendo del modo de disparo, cuando se toma una fotografía con una velocidad ISO alta, la imagen puede tener un aspecto burdo o con grano [\(págs. 56,](#page-55-0) [75\).](#page-74-0)

#### **Los ojos aparecen rojos [\(pág. 93\)](#page-92-0).**

**Establezca [Luz activada] en [On] [\(pág. 148\)](#page-147-1). Cuando se dispara con el flash,** se enciende la lámpara (de la parte delantera de la cámara) [\(pág. 42\)](#page-41-0) y, durante un segundo aproximadamente mientras la cámara está reduciendo los ojos rojos, no se puede disparar. Es más eficaz si el sujeto mira directamente a la lámpara. Obtendrá aún mejores resultados si aumenta la iluminación en interiores o se acerca al sujeto.

#### **La grabación de imágenes en la tarjeta de memoria tarda mucho tiempo o el disparo continuo se ralentiza.**

• Realice un formateo de bajo nivel de la tarjeta de memoria con la cámara [\(pág. 51\).](#page-50-0)

#### **No se pueden realizar ajustes para las funciones de disparo ni en el menú FUNC.**

Los elementos que se pueden ajustar difieren en función del modo de disparo [\(págs. 164](#page-163-1) – [167\)](#page-166-1).

#### Grabación de vídeos

#### **No se muestra el tiempo de grabación correcto o se detiene.**

• Formatee la tarjeta de memoria en la cámara o utilice una tarjeta de memoria capaz de grabar a alta velocidad. Aunque no se muestre correctamente el tiempo de grabación, el vídeo grabado tendrá la duración de cuando se grabó [\(págs. 30,](#page-29-0) [102\).](#page-101-0)

Aparece <sup>1</sup> en la pantalla y la grabación termina automáticamente. La memoria interna de la cámara no es suficiente. Lleve a cabo una de las acciones siguientes:

- Realice un formateo de bajo nivel de la tarjeta de memoria con la cámara [\(pág. 51\)](#page-50-0).
- Cambie el ajuste de calidad de imagen [\(pág. 102\).](#page-101-1)
- Utilice una tarjeta de memoria capaz de grabar a alta velocidad [\(pág. 102\).](#page-101-2)

#### **El zoom no funciona [\(pág. 101\)](#page-100-0).**

#### **El sujeto aparece distorsionado.**

• El sujeto puede aparecer distorsionado si pasa rápidamente delante de la cámara al disparar. No constituye un fallo de funcionamiento.

#### Reproducción

#### **No se pueden reproducir imágenes o vídeos.**

• Si la estructura de carpetas o el nombre de archivo se cambian en un ordenador, quizás no se puedan reproducir las imágenes o vídeos. Consulte la *Guía del software* para obtener información sobre la estructura de carpetas o los nombres de archivo.

#### **La reproducción se detiene o el sonido se corta.**

- Utilice una tarjeta de memoria que se haya formateado en esta cámara [\(págs. 22](#page-21-0), [51\).](#page-50-0)
- Si copia un vídeo en una tarjeta de memoria de lectura lenta, la reproducción se puede interrumpir momentáneamente.
- En función de la capacidad del ordenador, es posible que al reproducir las películas se salten fotogramas o se corte el sonido.

#### Ordenador

#### **No se pueden transferir imágenes al ordenador.**

El problema puede solucionarse cuando la cámara se conecta por cable al ordenador, reduciendo la velocidad de transferencia.

Mantenga pulsado el botón MENU; a continuación, mantenga pulsados simultáneamente los botones  $\blacktriangle$  y  $\binom{mn}{N}$ . Elija [B] cuando aparezca en la pantalla y pulse después el botón (FUNC).

#### Tarjeta Eye-Fi

**No se puede enviar imágenes [\(pág. 155\)](#page-154-0).**

## Lista de mensajes que aparecen en la pantalla

<span id="page-159-0"></span>Si en la pantalla aparecen mensajes de error, pruebe alguna de las soluciones siguientes.

#### **No hay tarjeta**

• La tarjeta de memoria no se ha introducido en la dirección correcta. Introduzca la tarjeta de memoria con la orientación correcta [\(pág. 17\)](#page-16-3).

#### **Tarjeta mem. bloqueada**

La pestaña de protección contra escritura de la tarieta de memoria SD, SDHC o SDXC está en la posición de bloqueo ("LOCK"). Desbloquee la pestaña de protección contra escritura [\(págs. 16](#page-15-1), [17\)](#page-16-4).

#### **No se puede grabar**

• Se ha intentado tomar una imagen sin tarjeta de memoria o ésta se ha introducido incorrectamente. Introduzca la tarieta de memoria con la orientación correcta para disparar [\(pág. 17\).](#page-16-3)

#### **Error tarjeta memoria [\(pág. 51\)](#page-50-1)**

• Si este mensaje aparece aunque se instale una tarjeta de memoria formateada en la dirección correcta, póngase en contacto con el Servicio de asistencia al cliente de Canon [\(pág. 17\)](#page-16-3).

#### **Espacio insuf. en tarjeta**

No hay espacio libre suficiente en la tarjeta de memoria para disparar [\(págs. 24](#page-23-0), [53,](#page-52-0) [69,](#page-68-0) [83\)](#page-82-0) o editar imágenes [\(págs. 128](#page-127-0) – [132\)](#page-131-0). Borre imágenes [\(págs. 28](#page-27-0), [121\)](#page-120-0) para que quede espacio para las nuevas o introduzca una tarjeta de memoria vacía [\(pág. 17\).](#page-16-3)

#### **Cambie la batería [\(pág. 17\)](#page-16-2)**

#### **No hay imágenes**

• No hay imágenes grabadas en la tarjeta de memoria para poder mostrarlas.

#### **¡Protegida! [\(pág. 118\)](#page-117-0)**

#### **Imagen no identificada/JPEG incompatible/Imagen demasiado grande/ No se puede reproducir AVI/RAW**

- No se pueden mostrar imágenes no compatibles o con datos dañados.
- Quizás no se muestren las imágenes procesadas en un ordenador, las que tengan cambiado el nombre de archivo o las que se hayan tomado con una cámara diferente.

#### **¡No se puede ampliar!/No puede girar/No se puede modificar imagen/Imposible registrar imagen/No se puede modificar/No puede asignar categoría\***

- Las imágenes no compatibles no se pueden ampliar [\(pág. 114\),](#page-113-0) marcar como favoritas [\(pág. 125\)](#page-124-0), girar [\(pág. 127\)](#page-126-0), editar [\(págs. 128](#page-127-0) – [132\),](#page-131-0) registrar en la pantalla de inicio [\(pág. 143\)](#page-142-0), clasificar [\(pág. 123\)](#page-122-0) ni añadir a una lista de impresión [\(págs. 136,](#page-135-0) [138\).](#page-137-0)
- Las imágenes manipuladas en un ordenador, a las que se ha cambiado el nombre de archivo o las tomadas con una cámara diferente, no se pueden ampliar, marcar como favoritas, girar, editar, registrar como pantalla de inicio, clasificar por categorías ni añadir a una lista de impresión.
- Los vídeos no se pueden ampliar [\(pág. 114\)](#page-113-0), editar [\(págs. 128](#page-127-0)  [132\),](#page-131-0) añadir a una lista de impresión [\(págs. 136](#page-135-0), [138\)](#page-137-0) ni registrar en la pantalla de inicio [\(pág. 143\).](#page-142-0)

#### **Intervalo selec. no válido**

• Al elegir el intervalo de selección [\(págs. 119,](#page-118-0) [122](#page-121-0), [125,](#page-124-1) [140\)](#page-139-0), se ha intentado seleccionar una imagen de inicio que estaba después de la última imagen o elegir una imagen final que estaba antes de la primera.

#### **Superado límite selección**

- Se han elegido más de 998 imágenes en los ajustes de impresión. Seleccione menos de 998 imágenes [\(pág. 139\)](#page-138-0).
- No se han podido guardar correctamente los ajustes de impresión. Disminuya el número de imágenes seleccionadas y vuelva a intentarlo [\(pág. 139\)](#page-138-0).
- Ha elegido 501 o más imágenes en Proteger [\(pág. 118\),](#page-117-0) Borrar [\(pág. 121\),](#page-120-0) Mi categoría [\(pág. 123\)](#page-122-0), Favoritas [\(pág. 125\)](#page-124-0) y Ajustes impresión (DPOF) [\(pág. 140\)](#page-139-0).

#### **Error de comunicación**

• No se han podido transferir las imágenes al ordenador ni imprimir porque el número de imágenes guardadas en la tarjeta es muy alto (aprox. 1000). Utilice un lector de tarjetas USB, disponible en comercios, para transferir las imágenes. Para imprimir, introduzca la tarjeta de memoria en la ranura para tarjetas de la impresora.

#### **¡Error de nombre!**

• No se ha podido crear la carpeta o imagen porque ya existe una imagen con el mismo nombre que la carpeta o imagen que está intentado crear la cámara o se ha alcanzado el número máximo de archivos. En el menú  $f\bar{f}$ , cambie [Núm. archivo] a [Auto Reset] [\(pág. 144\)](#page-143-0) o formatee la tarjeta de memoria [\(págs. 22,](#page-21-0) [51\).](#page-50-0)

#### **Error de objetivo**

- Este error se puede producir si se sujeta el objetivo mientras se mueve o se utiliza la cámara en un lugar en el que haya mucho polvo o arena en suspensión.
- Si sigue apareciendo este mensaje de error, póngase en contacto con el Servicio de asistencia al cliente de Canon, ya que puede haber algún problema con el objetivo.

#### **Detectado un error en cámara (número de error)**

- Si aparece un código de error nada más tomar una fotografía, tal vez no se haya grabado la imagen. Compruebe la imagen en el modo Reproducción.
- Si vuelve a aparecer este código de error, tome nota del número de error (Exx) y póngase en contacto con el Servicio de asistencia al cliente de Canon, ya que puede haber algún problema con la cámara.

## <span id="page-161-1"></span>Información mostrada en la pantalla

## Disparo (Pantalla de información)

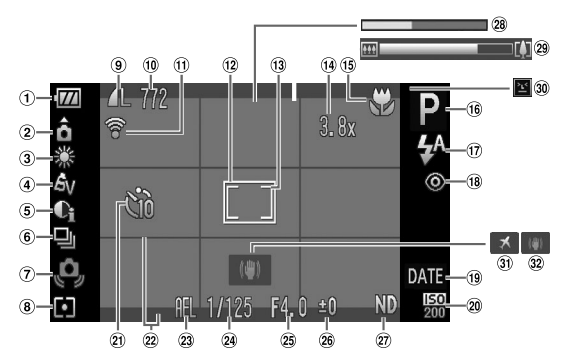

- $<sup>1</sup>$  Indicador de carga de la</sup> batería [\(pág. 15\)](#page-14-0)
- Orientación de la cámara\*
- Balance Blancos [\(pág. 76\)](#page-75-0)
- Mis colores [\(pág. 78\)](#page-77-0)
- i-Contrast [\(pág. 92\)](#page-91-0)
- Modo disparo [\(pág. 77\)](#page-76-0)
- Advertencia de sacudidas de la cámara [\(pág. 157\)](#page-156-0)
- Métodos de medición [\(pág. 87\)](#page-86-1)
- Compresión (calidad de imagen) [\(págs. 73](#page-72-0), [102\)](#page-101-1)/ Píxeles de grabación [\(pág. 73\)](#page-72-1)
- Imágenes fijas: fotos que se pueden tomar [\(págs. 15](#page-14-1), [74\)](#page-73-0) Vídeos: tiempo restante/ tiempo transcurrido [\(págs. 30](#page-29-0), [102\)](#page-101-0)
- Estado de conexión de Eye-Fi [\(pág. 155\)](#page-154-0)
- <sup>(12</sup> Recuadro AF [\(pág. 84\)](#page-83-0)
- 13 Medición puntual AE [\(pág. 87\)](#page-86-0)
- Ampliación del zoom digital [\(pág. 65\)](#page-64-0)/Teleconvertidor digital [\(pág. 66\)](#page-65-0)
- Rango de enfoque [\(pág. 72\)/](#page-71-0)Bloqueo AF [\(pág. 86\)](#page-85-0)
- Modo de disparo [\(pág. 42\)](#page-41-1)
- Modo de flash [\(págs. 64](#page-63-1), [71,](#page-70-0) [89\)](#page-88-0)
- Corrección de ojos rojos [\(pág. 93\)](#page-92-0)
- **19 Mostrar Fecha [\(pág. 67\)](#page-66-0)**
- 20 Velocidad ISO [\(pág. 75\)](#page-74-0)
- Autodisparador [\(págs. 68](#page-67-0), [79,](#page-78-0) [80\)](#page-79-0)
- Visualización de guías [\(pág. 150\)](#page-149-0)
- 23 Bloqueo AE [\(pág. 88\)](#page-87-0)/ Bloqueo FE [\(pág. 88\)](#page-87-1)
- Velocidad de obturación [\(pág. 90\)](#page-89-0)
- 25 Abertura [\(pág. 91\)](#page-90-0)
- Compensación de exposición [\(pág. 71\)](#page-70-1)
- Filtro ND [\(pág. 26\)](#page-25-3)
- Tiempo transcurrido de Súper Cámara Lenta [\(pág. 101\)](#page-100-0)
- 29 Barra del zoom [\(pág. 24\)](#page-23-1)
- Detección del parpadeo [\(pág. 94\)](#page-93-0)
- <span id="page-161-0"></span>Zona horaria [\(pág. 146\)](#page-145-0)
- Estabilizador de imagen [\(pág. 151\)](#page-150-0)

 $*$   $\hat{\mathbf{\Omega}}$  : estándar /  $\hat{\mathbf{\Omega}}$   $\hat{\mathbf{Q}}$  : sujeta verticalmente

Durante el disparo, la cámara detecta si se está sujetando vertical u horizontalmente y ajusta los parámetros correspondientes para tomar la mejor imagen. También detecta la orientación durante la reproducción, por lo que se puede sujetar la cámara con cualquier orientación girándose a continuación automáticamente las imágenes para proporcionar una visión correcta. Puede que esta función no actúe correctamente si la cámara apunta directamente hacia arriba o hacia abajo.

## <span id="page-162-0"></span>Reproducción (Pantalla de información detallada)

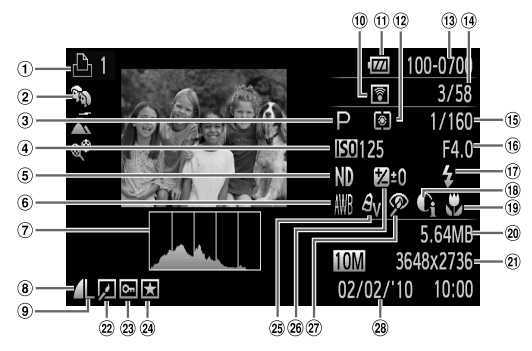

- Lista de impresión [\(pág. 136\)](#page-135-0)
- Mi categoría [\(pág. 123\)](#page-122-0)
- Modo de disparo [\(pág. 42\)](#page-41-1)
- Velocidad ISO [\(pág. 75\)](#page-74-0)
- Filtro ND [\(pág. 26\)](#page-25-3)
- Balance Blancos [\(pág. 76\)](#page-75-0)
- Histograma [\(pág. 45\)](#page-44-1)
- Compresión (calidad de imagen) [\(pág. 73\)](#page-72-0)/ (vídeos) [\(pág. 102\)](#page-101-1)
- Píxeles de grabación [\(pág. 73\)](#page-72-1)
- Transferencia de Eye-Fi completa [\(pág. 155\)](#page-154-0)
- Indicador de carga de la batería [\(pág. 15\)](#page-14-0)
- Métodos de medición [\(pág. 87\)](#page-86-1)
- Número de carpeta Número de archivo [\(pág. 144\)](#page-143-0)
- 14 Número de la imagen mostrada/Número total de imágenes
- Velocidad de obturación [\(pág. 90\)](#page-89-0)
- Abertura [\(pág. 91\),](#page-90-0) Calidad de imagen (vídeos) [\(pág. 102\)](#page-101-1)
- Flash [\(págs. 64](#page-63-1), [71,](#page-70-0) [89\)](#page-88-0)
- i-Contrast [\(págs. 92,](#page-91-0) [131\)](#page-130-0)
- Rango de enfoque [\(pág. 72\)](#page-71-0)
- Tamaño de archivo [\(pág. 74\)](#page-73-0)
- Imágenes fijas: píxeles de grabación [\(pág. 73\)](#page-72-1) Vídeos: duración del vídeo [\(pág. 102\)](#page-101-0)
- Edición de imagen [\(págs. 128](#page-127-0) – [132\)](#page-131-0)
- 23 Proteger [\(pág. 118\)](#page-117-0)
- Favoritas [\(pág. 125\)](#page-124-0)
- 25 Mis colores [\(págs. 78,](#page-77-0) [130\)](#page-129-0)
- Compensación de la exposición [\(pág. 71\),](#page-70-1) valor de desplazamiento de la exposición [\(pág. 103\)](#page-102-0)
- 27 Corrección de ojos rojos [\(págs. 93](#page-92-0), [132\)](#page-131-0)
- 28 Fecha y hora de disparo [\(pág. 19\)](#page-18-0)

## <span id="page-163-2"></span><span id="page-163-1"></span><span id="page-163-0"></span>Funciones disponibles en cada modo de disparo

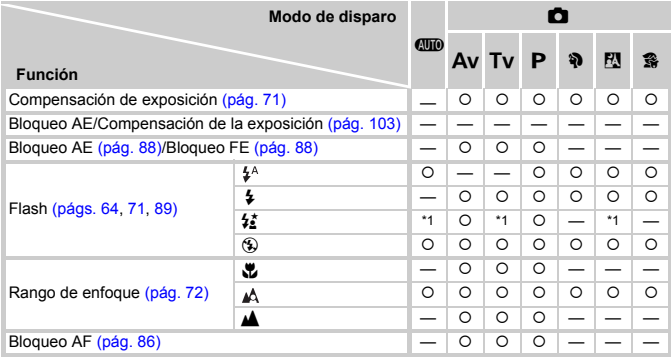

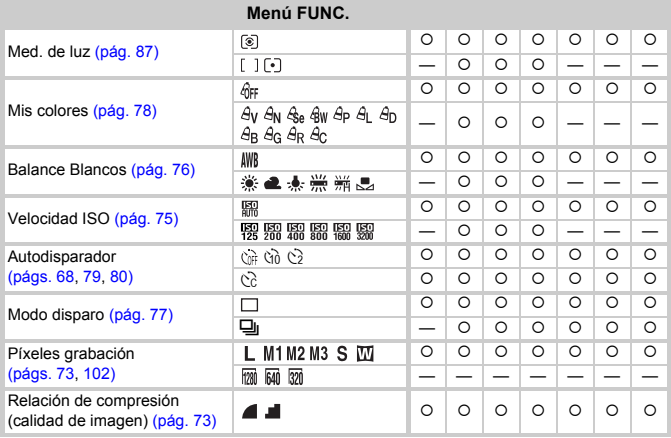

\*1 No se puede seleccionar, pero se activa cuando se utiliza el flash.

\*2 No se pueden grabar los datos del balance de blancos.

\*3 Los píxeles de grabación se fijan en  $\mathbb N$ .

\*4 No disponible cuando se establece en  $\blacksquare$ .

 $*5$  Se fija en  $\overline{301}$ .

#### Funciones disponibles en cada modo de disparo

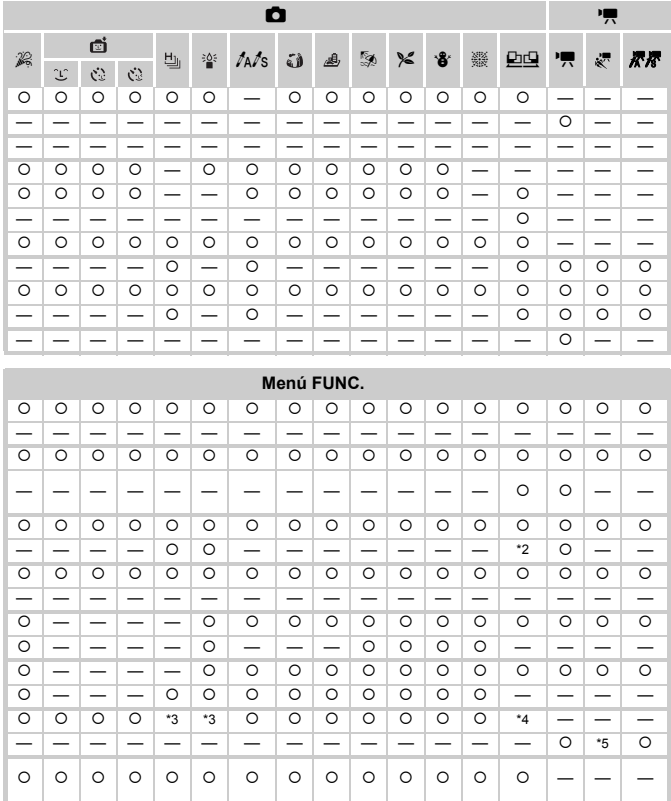

O Seleccionable o establecido automáticamente. - No se puede seleccionar

## <span id="page-165-0"></span>Menús

## $\bullet$  Menú Disparo

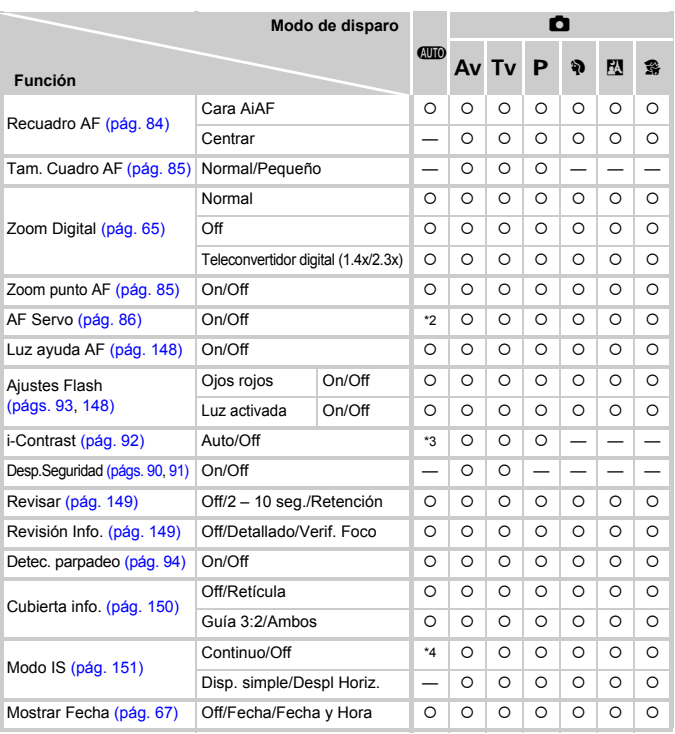

\*1 Sólo AiAF.

\*2 [On] si se detecta movimiento de personas.

\*3 Se fija en [Auto].

\*4 Se fija en [Continuo].

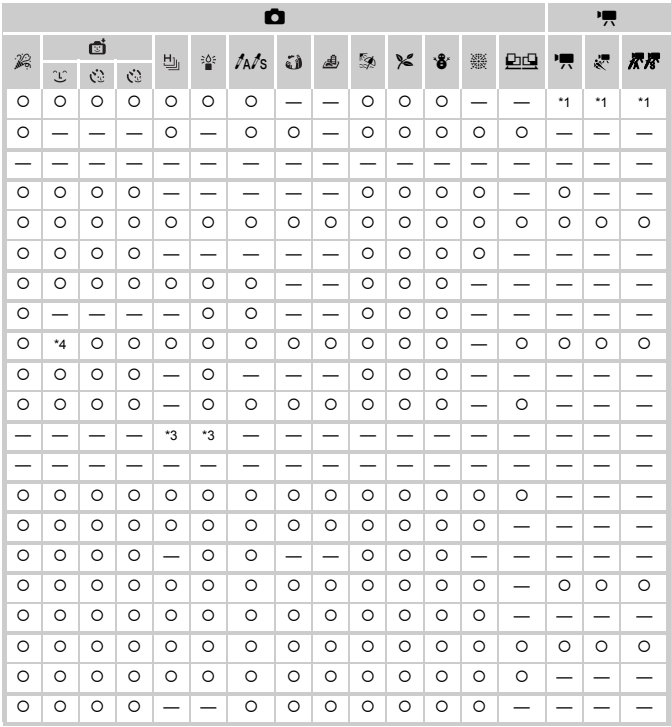

<span id="page-166-1"></span><span id="page-166-0"></span>O Seleccionable o establecido automáticamente. - No se puede seleccionar

## **17 Menú Configuración**

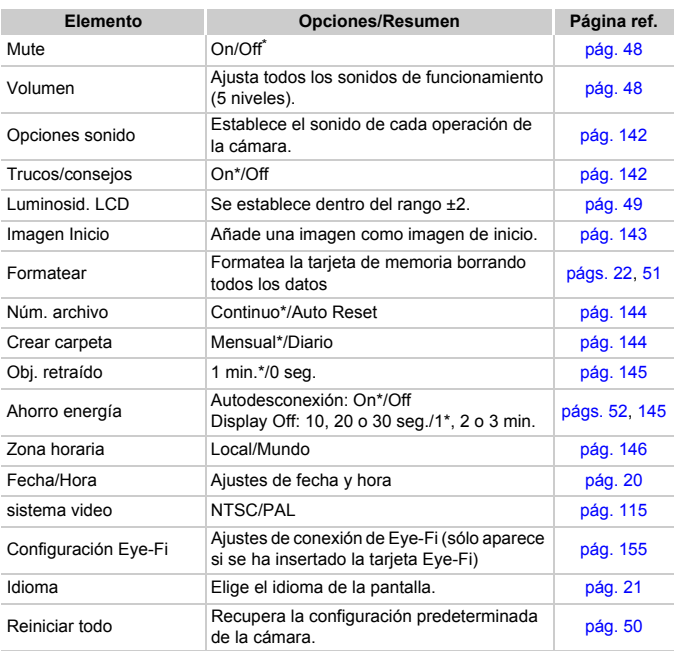

\* Ajuste predeterminado

Menús

## **1** Menú Reproducción

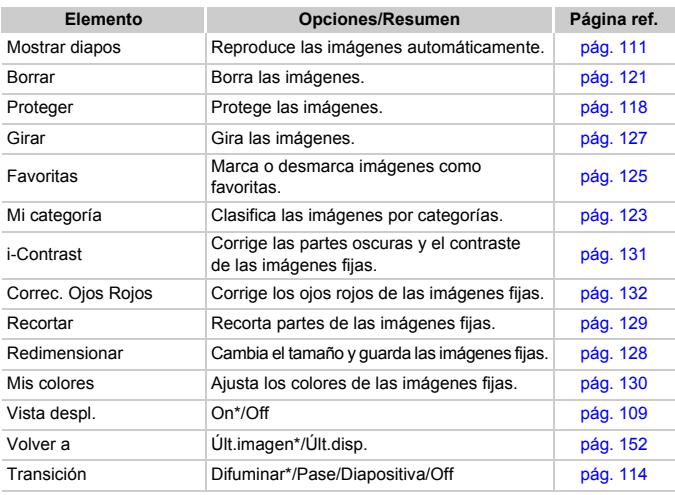

\* Ajuste predeterminado

## 2 Menú impresión

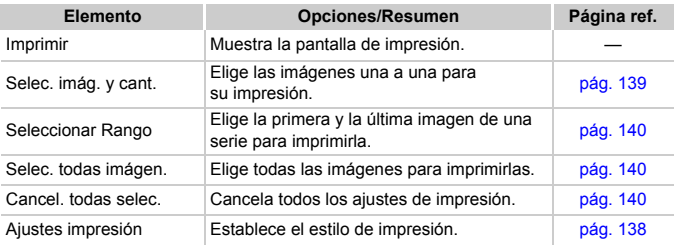

## Precauciones de uso

- Esta cámara es un dispositivo electrónico de alta precisión. No permita que se caiga ni que sufra impactos fuertes.
- Jamás coloque la cámara cerca de imanes, motores u otros dispositivos que generen campos electromagnéticos fuertes. La exposición a campos magnéticos fuertes puede causar averías o afectar a los datos de las imágenes.
- Si le caen gotas de agua o hay suciedad adherida a la cámara o en la pantalla, límpiela con un trapo suave y seco o un limpiador para gafas. No la frote ni fuerce.
- Para limpiar la cámara o la pantalla, no utilice jamás limpiadores que contengan disolventes orgánicos.
- Utilice un cepillo con pera, disponible en comercios, para eliminar el polvo del objetivo. Para la suciedad persistente, póngase en contacto con el Servicio de asistencia al cliente de Canon más cercano conforme al Folleto sobre el sistema de garantía de Canon.
- Si la cámara pasa rápidamente de un ambiente frío a uno caliente, se puede formar condensación en sus superficies internas o externas. Para evitar la condensación, coloque la cámara en una bolsa de plástico hermética con cierre y deje que se adapte a los cambios de temperatura lentamente antes de extraerla de la bolsa.
- Si se forma condensación, deje de utilizar la cámara inmediatamente. De lo contrario, podría estropearse. Extraiga la batería o las pilas y la tarjeta de memoria y espere hasta que la humedad se haya evaporado totalmente antes de volver a utilizarla.

## Especificaciones

<span id="page-170-0"></span>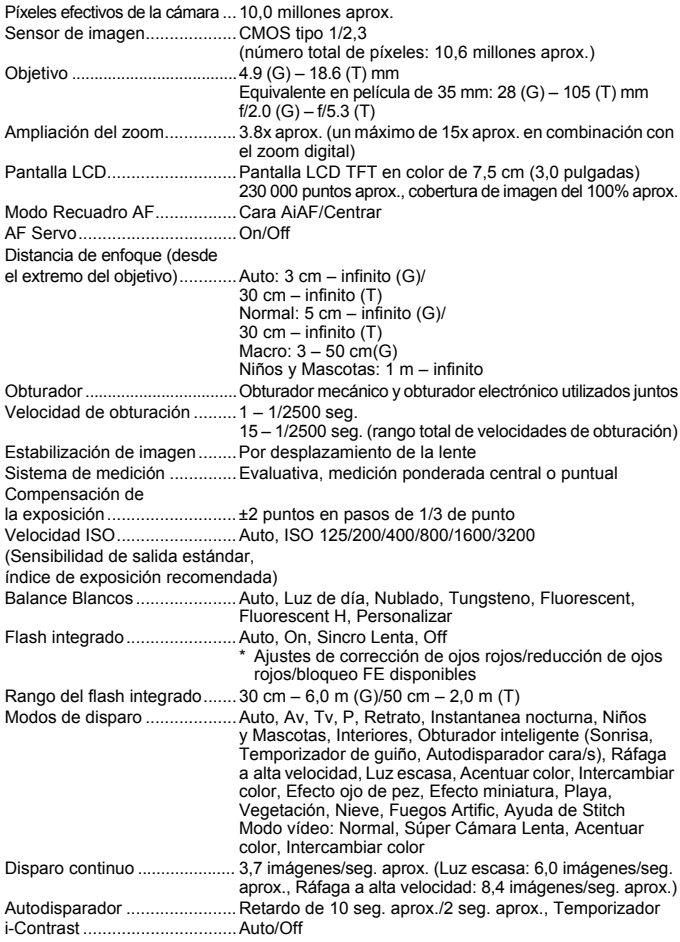

#### Especificaciones

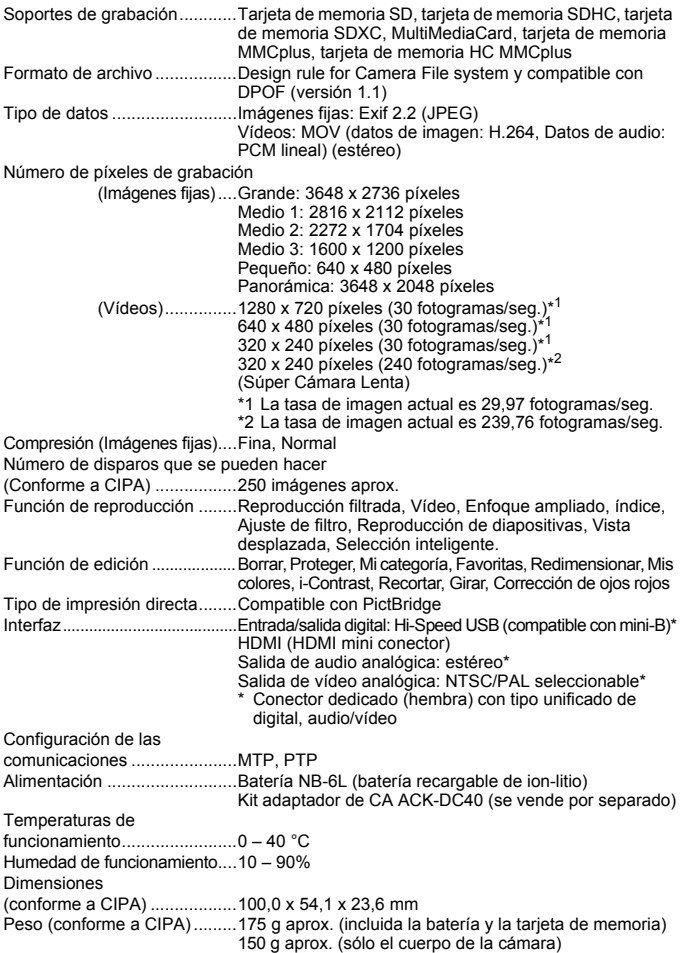

## **Batería NB-6L**

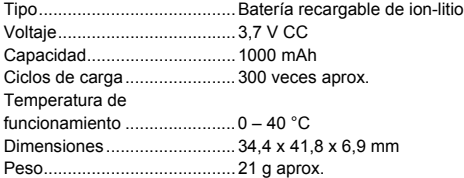

## **Cargador de Batería CB-2LY/CB-2LYE**

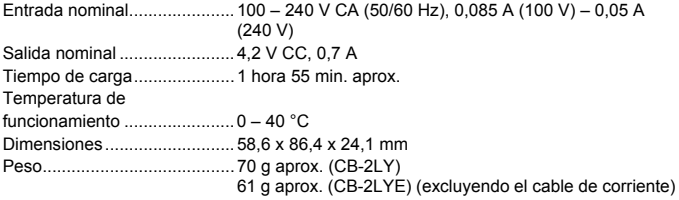

- Todos los datos se basan en las pruebas realizadas por Canon.
- Las especificaciones o aspecto de la cámara están sujetos a cambios sin previo aviso.

# Índice

## **A**

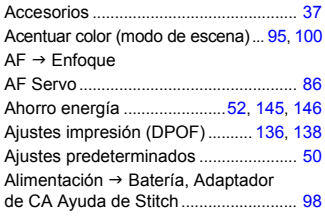

#### **B**

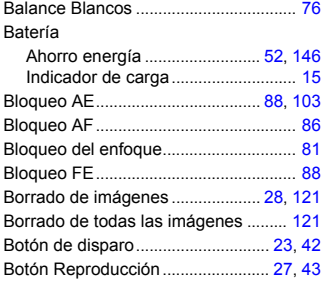

## **C**

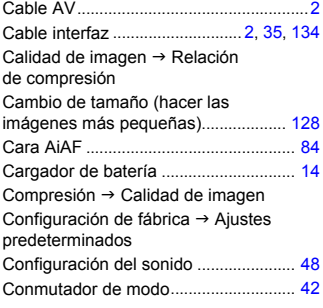

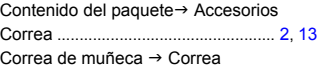

## **D**

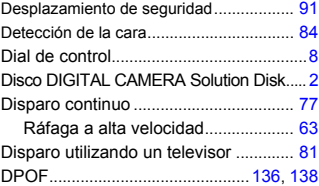

## **E**

Edición

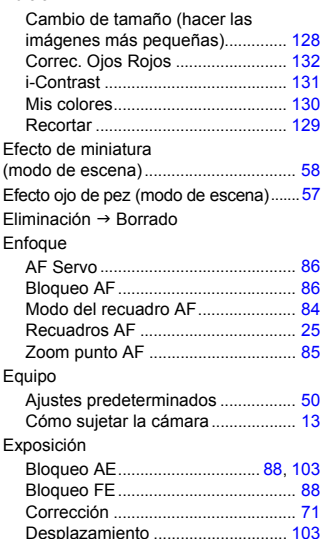

## **F**

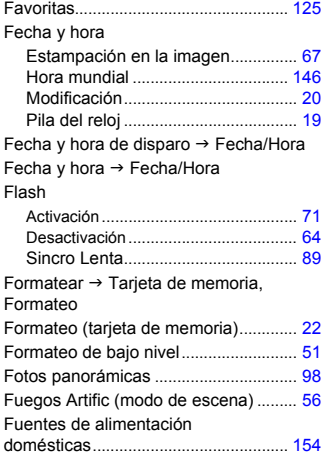

## **G**

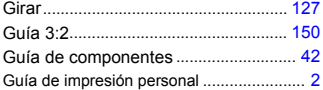

## **H**

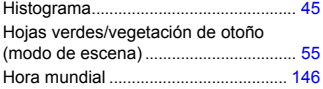

#### **I**

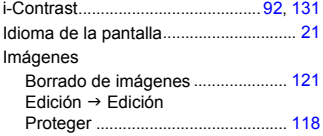

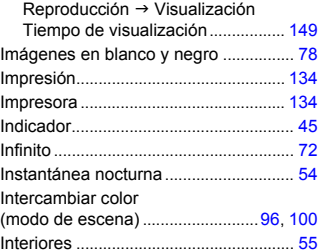

## **K**

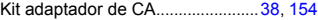

## **L**

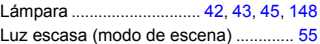

## **M**

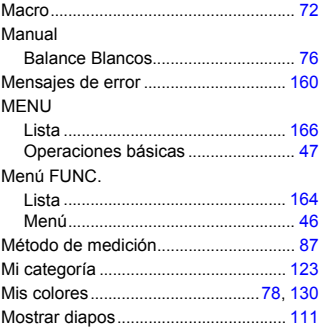

## **N**

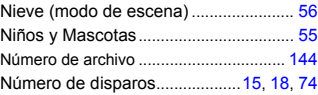

## **O**

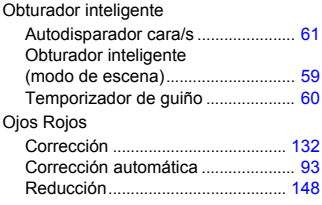

#### **P**

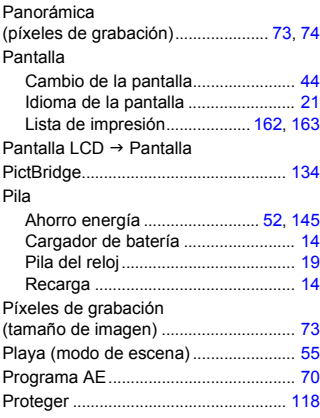

## **R**

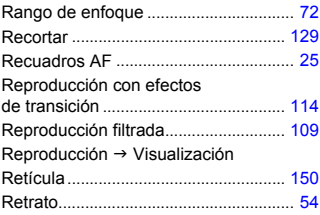

## **S**

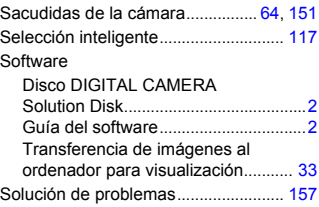

## **T**

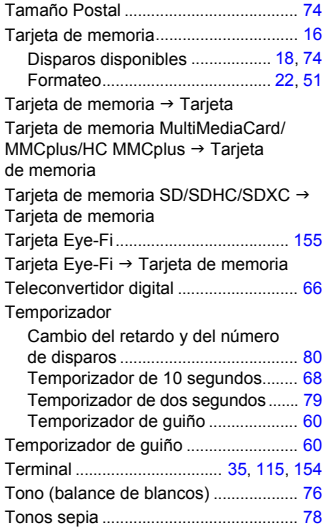

## **V**

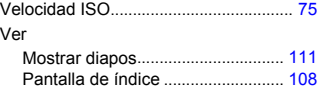

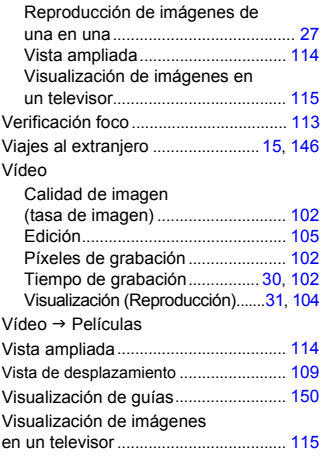

## **Z**

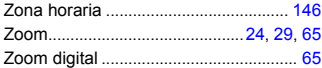

#### **Exención de responsabilidad**

- Está prohibido reimprimir, transmitir o guardar en un sistema de recuperación cualquier parte de esta guía sin el permiso de Canon.
- Canon se reserva el derecho a modificar el contenido de esta guía en cualquier momento y sin previo aviso.
- Las ilustraciones y capturas de pantalla de esta guía pueden diferir ligeramente de las que aparezcan en el equipo real.
- Se han hecho todos los esfuerzos para garantizar que la información que contiene esta guía sea precisa y completa. Sin embargo, si advierte algún error u omisión, le rogamos que se ponga en contacto con el Servicio de asistencia al cliente de Canon indicado en la lista de asistencia al cliente que se incluye con este producto.
- A pesar de todo lo anterior, Canon no acepta ninguna responsabilidad por los daños debidos a un uso erróneo de sus productos.